# **برنامج ERDAS IMAGINE**

## **التعرف على الربانمج وواجهة الربانمج وكيفية فتح مرئية فضائية على الربانمج**

**التدريسية: فائزة علي رشيد**

### ERDAS IMAGINE برنامج

- ERDAS هو احد برامج تحليل ومعالجة المرئيات الفضائية تقوم حزم برامج إيرداس إيماجين بإجراء التحليل المتخصص للصور الفضائية إلستخراج المعلومات و ذلك من خالل النماذج المكانية ، و يتم عرض البيانات بشكل ثنائي الأبعاد أو ثلاثي الأبعاد . و يمكن إنتاج خرائط رقمية من خالل مكون إعداد الخرائط
	- و تتميز حزم برامج إيرداس إيماجين بالتالي
		- سهولة التعلم
		- زيادة اإلنتاجية
		- الدقة والمرونة

## التعرف على واجهة البرنامج

الشريط الرئيسي للبرنامج يتكون من مجموعة ايكونات تمثل مجموعة من االوامر

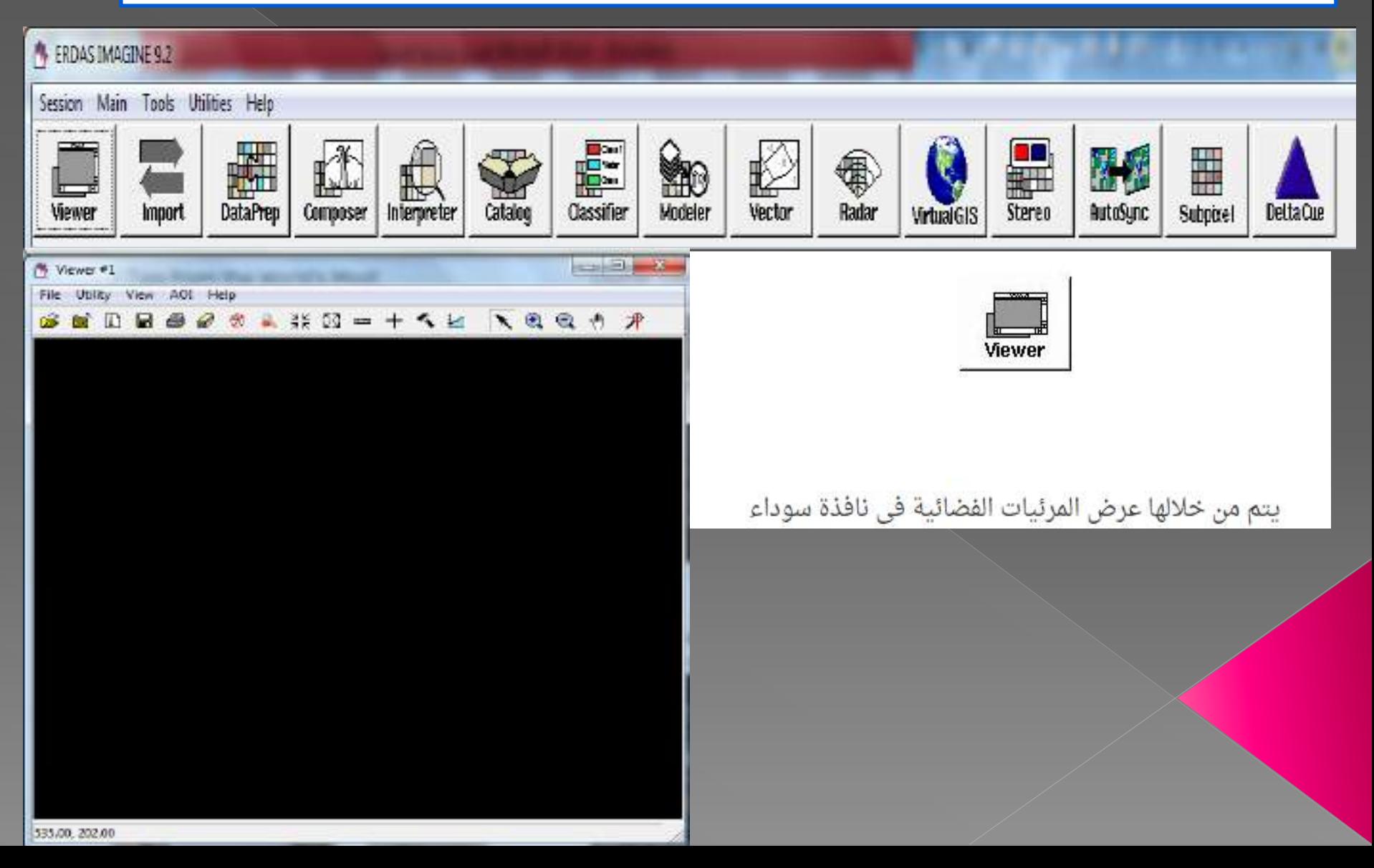

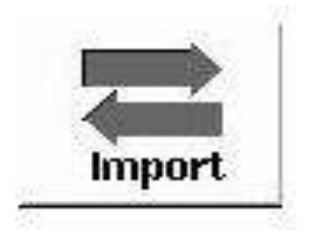

### يتم من خلالها تحويل الصورة من امتداد لاخر ( format to format

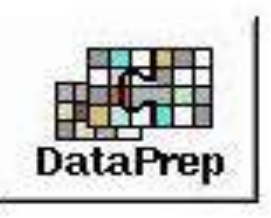

تستخدم فى تجهيز واعداد البيانات بالضغط عليها تنسدل قائمة كلاتى

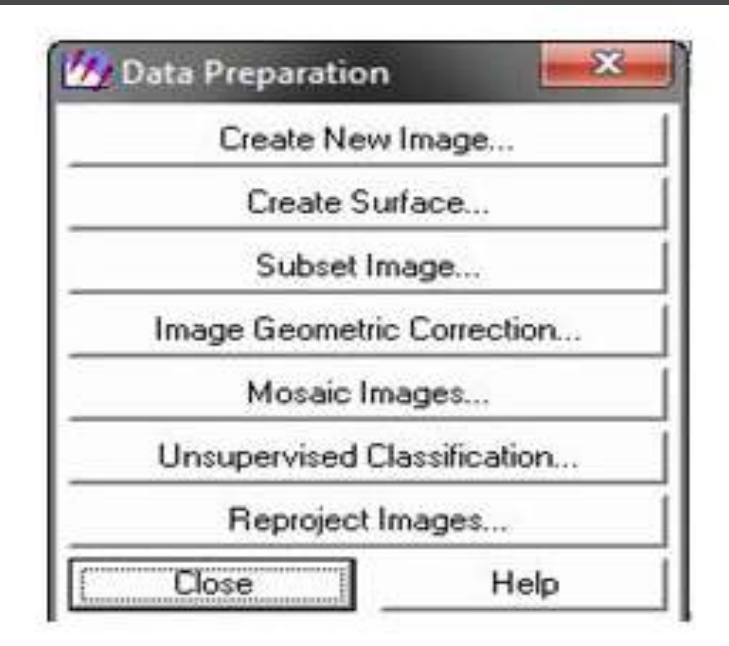

- عند عمل صورة جديدة Create new image
	- عند تحليل السطوح Create surface
		- عند تقطيع الصور Supset image

عند اجراء تصحيح هندسى للصورة Image geometric correction

عند الجمع بين عدة مرئيات لمنطقة واحدة Mosaic images

Unsupervised classification عند اجراء تصنيف غير موجود

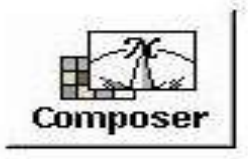

#### تستخدم فى عمل lay out للخريطة النهائية حيث ( طباعة وتحرير )

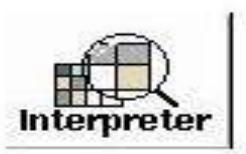

مسئول عن ادارة البيانات ويتم خلالها عمليات التحسين عند الضغط عليها تنسد قائمة

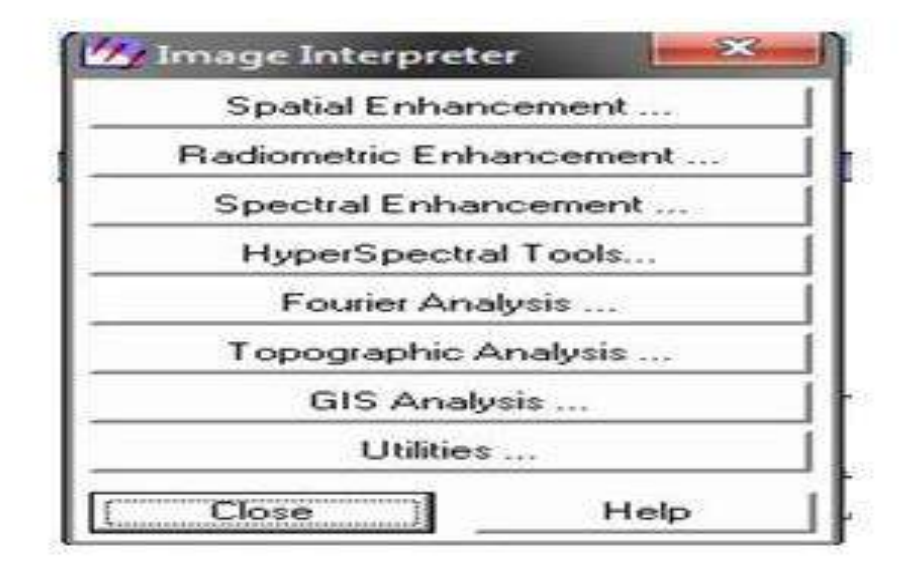

- Spatial enhancement التحسين المكانى W.
- Radiometric enhancement التحسين الراديومترى Ý.
- Spectral enhancement التحسين الطيفى Ż.

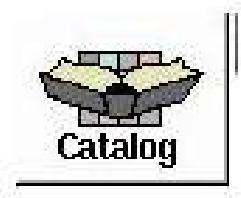

هى عبارة عن كتالوج لجميع المرئيات الموجودة مع البرنامج

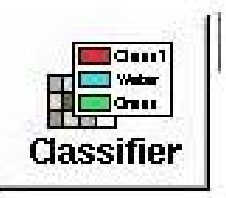

خاص بعمليات التصنيف ويتم التصنيف حسب البصمة الطيفية عند الضغط عليها تنسدل قائمة

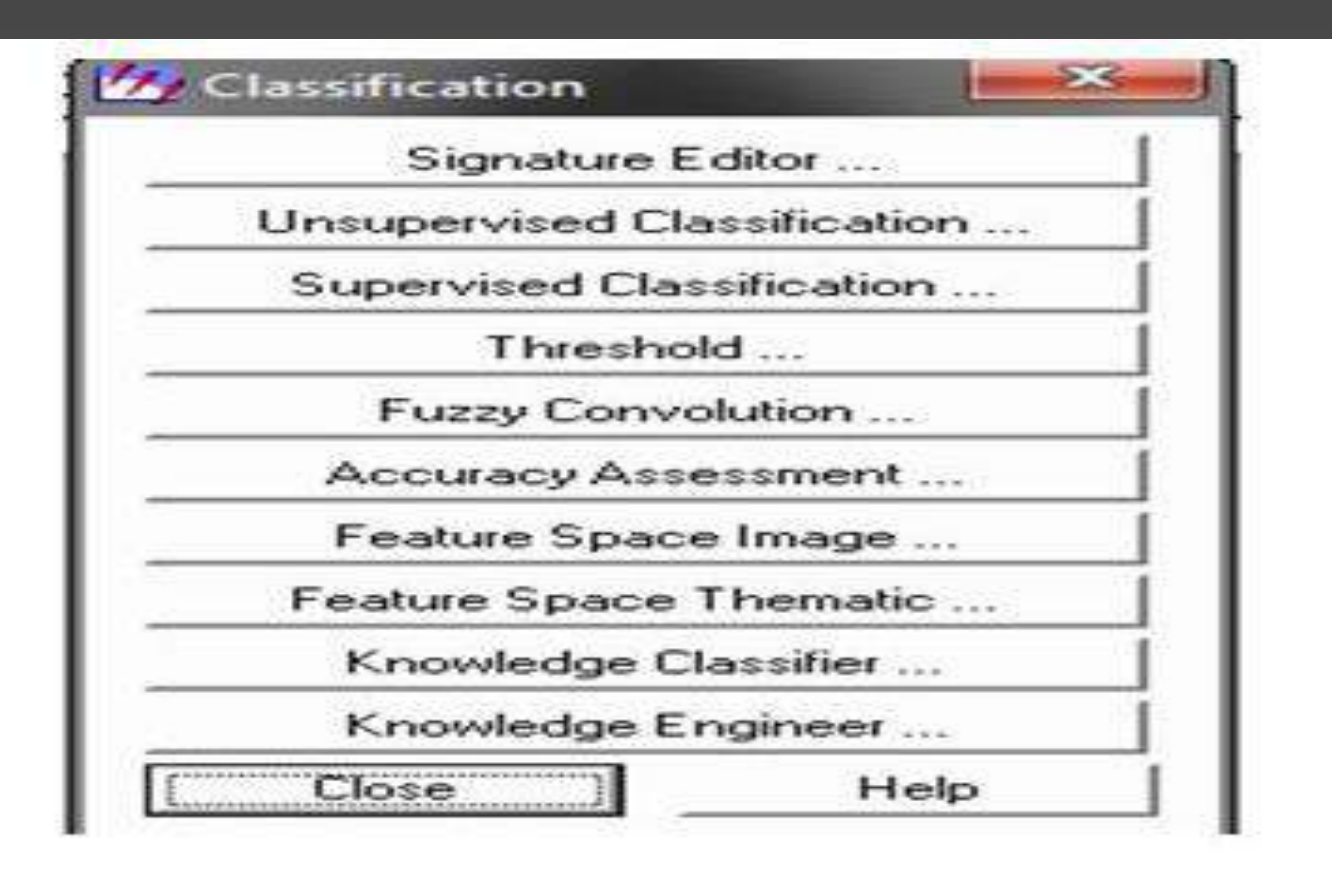

- Singnature editor البصمة الطيفية ÷.
- التصنيف غير الموجة Unsupervised classification 33
	- Supervised classification التصنيف الموجة 850

استدعاء المرئية الفضائية (كيفية فتح مرئية فضائية على البرنامج) من الـ Viewr نفتح فولدر ونستدعي المرئية الفضائية من المكان المحفوظ فيه وننتبه الى file of type بحيث تكون صيغته image imagine ثم Ok

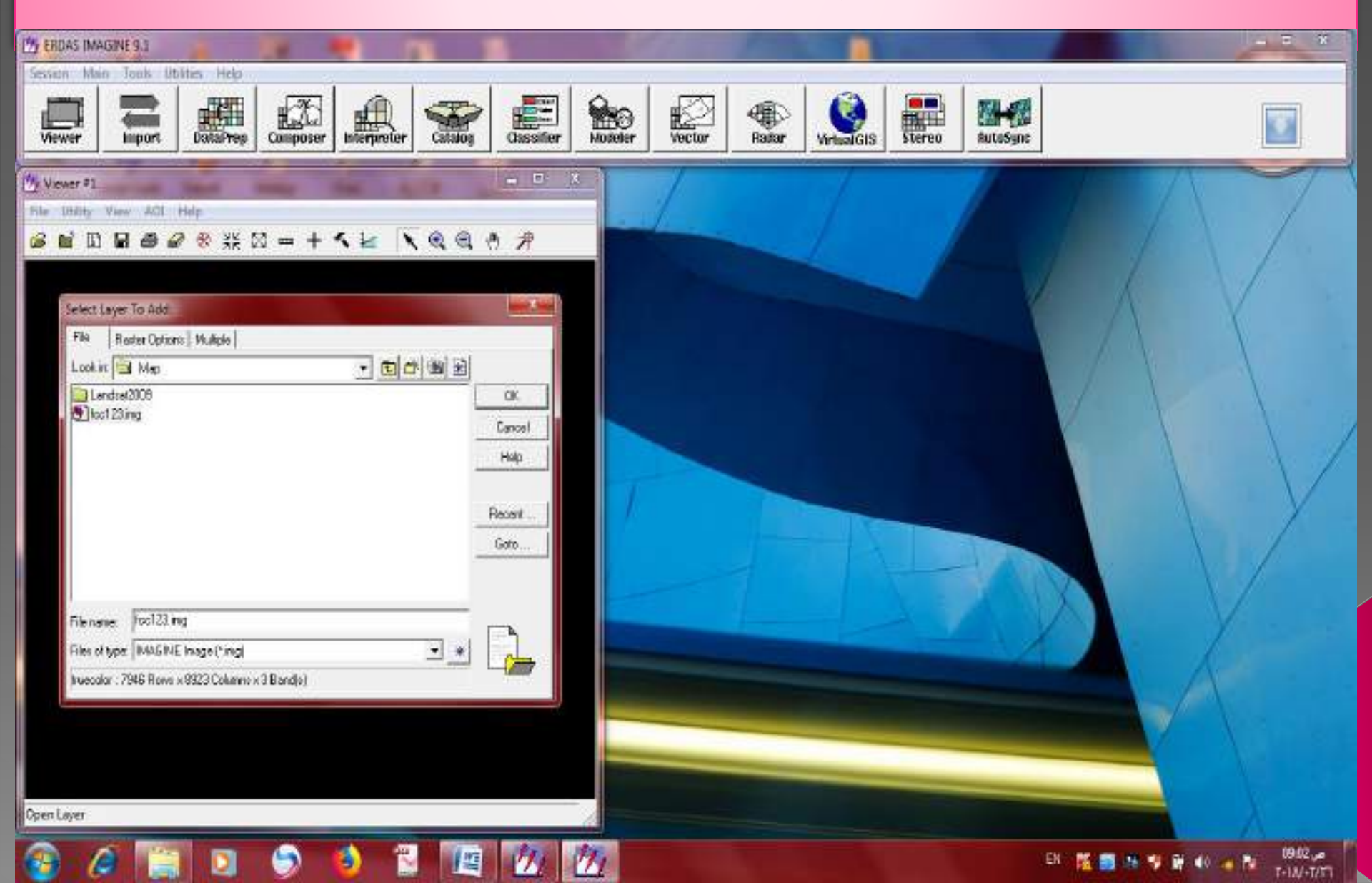

تحسَّين الصورة : Enhancement Image:( تحسين المرئيات الفضائية) تهدف عملية تحسين الصور إلى تحسين قابلية التفسير البصرى للصورة وذلك بزيادة التمييز بين العالم ووتسهيل تحليلها ، عن طريق التضخيم البصرى لإلختالفات الضئيلة بين المعالم فى التدرج الرمادى لتسهل إمكانية مالحظتها وتتم عملية التحسين عادة بعد إنجاز إجراءات المعالجة االولية كإزالة التشوهات والضجيج وتصحيح االخطاء الهندسية النتاجة عن تحويل البيانات الى نظام احداثيات يمثل العالم الحقيقي (خطوط الطول ودوائر العرض). ويكون بعدة انواع نذكر منها

**التحسين المكاني Enhancement patial : هي تقنية واسعة االستعمال تقوم على تعديل قيم عنصر الصورة pixel باالعتماد على قيم العناصر المحيطة ويتعامل التحسين المكاني بشكل كبير مع التردد المكاني Frequency Spatialالذي يعني الفرق بين أعلى قيمة واقل قيمة**

**التحسين الراديومتري Enhancement Radiometric وهو احد أنواع التحسينات التي تتعامل مع القيم الفردية للوحدات الصورية pixels )في المرئية ، ويختلف عن التحسين المكاني الذي يعتمد على قيم العنصورات المحيطة. وباالعتماد على نقاط محددة وأحزمة محددة يظهر أن التحسين الراديومتري يصلح لحزمة واحدة أكثر من الحزم األخرى وأن التصحيح الراديومتري عادة اليظهر تباين واضح لكل وحدة صورية في المرئية، والذي يختلف عن التحسين المكاني الذي يتعامل مع قيم العنصورات المجاورة، وباالعتماد على عدة أنطقة )Bands )فان التحسين الراديومتري قد يتناسب مع حزمة معينة ويختلف في حزم أخرى، أي يساهم في زيادة الوضوح في بعض المرئيات وقد ال يساهم في إيضاح معالم معينة ضمن أنطقة أخرى.** 

### <mark>التحسين الطيفي spectral enhancement</mark>

هي عملية تتعامل مع القيم الرقمية لنفس البكسل في نطاقات مختلفة التصحيح الطيفي Spectral Enhancement أو التحويالت الطيفية Transforms Transforms Spectral هي عمليات تتعامل مع القيم

الرقمية لنفس البكسل في نطاقات مختلفة بحيث تقوم بتحويلها إلى قيم جديدة بهدف إيضاح أو إظهار الخصائص الطيفية للنطاقات موضوع البحث. وسيتم تطبيق التحسين الطيفي والراديومتري والمكاني عمليا ببرنامج Erdas

## أهم أنواع التصحيح الطيفي

اساسية Principal Component Analysis PCA الساسية Principal Component Analysis

.2 االدلة النباتية index vegetation

تحليل المركبات الأساسية PCA Analysis Components Principal هو عبارة عن تحويل رياضي للبيانات<sub>.</sub> المختزنة في نطاقين أو اكثر من فضاء الظواهر الأصلي إلى فضاء ظواهر جديد. يتم تقليل الارتباط بين البيانات وتقليل تكرار البيانات.

<mark>فضاء الظواهر Space Feature </mark>هي طريقة تمثيل إحصائي رسومي لتكرار البيانات في نطاقين أو اكثر الغرض من أستخدمها التقييم البصري لالرتباط بين البيانات

# **برنامج ERDAS IMAGINE**

**التحسني املكاين والراديومرتي والطيفي للمرئية الفضائية**

**التدريسية: فائزة علي رشيد**

### **التحسين المكاني enhancement Spatial**

تعتمد على الفلترة المكانية (استخدام مرشحات مكانية) تستخدم للظهار مظاهر معينة او تقليل مظاهر معينة اعتماداً على التكرارية المكانية والتي هي عبارة عن تكرار االختالفات اللونية خالل مساحة معينة . فإذا كان تكرار االختالفات اللونية خالل مساحة معينة كثيرة نقول انها ذات تكرارية مكانية عالية والعكس صحيح. الفلتر 7× 7 يعطي اختالفات اكثر من الفلتر 3× 3 الجراء عملية التحسين المكاني enhancement Spatial باستخدام برنامج imagine ERDAS وبعد استدعاء المرئية للبرنامج نذهب الى

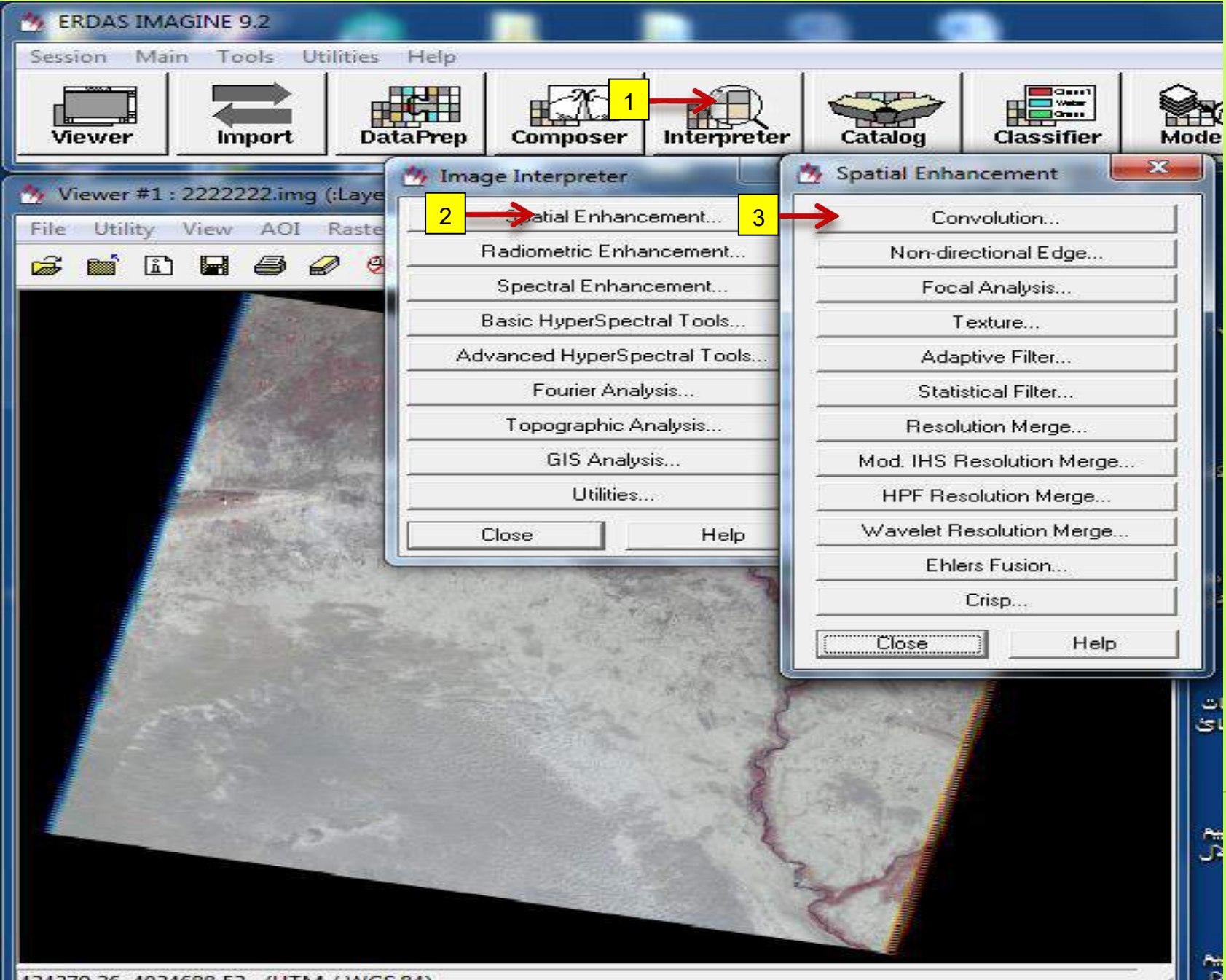

<sup>434379.36, 4034688.53 (</sup>UTM / WGS 84)

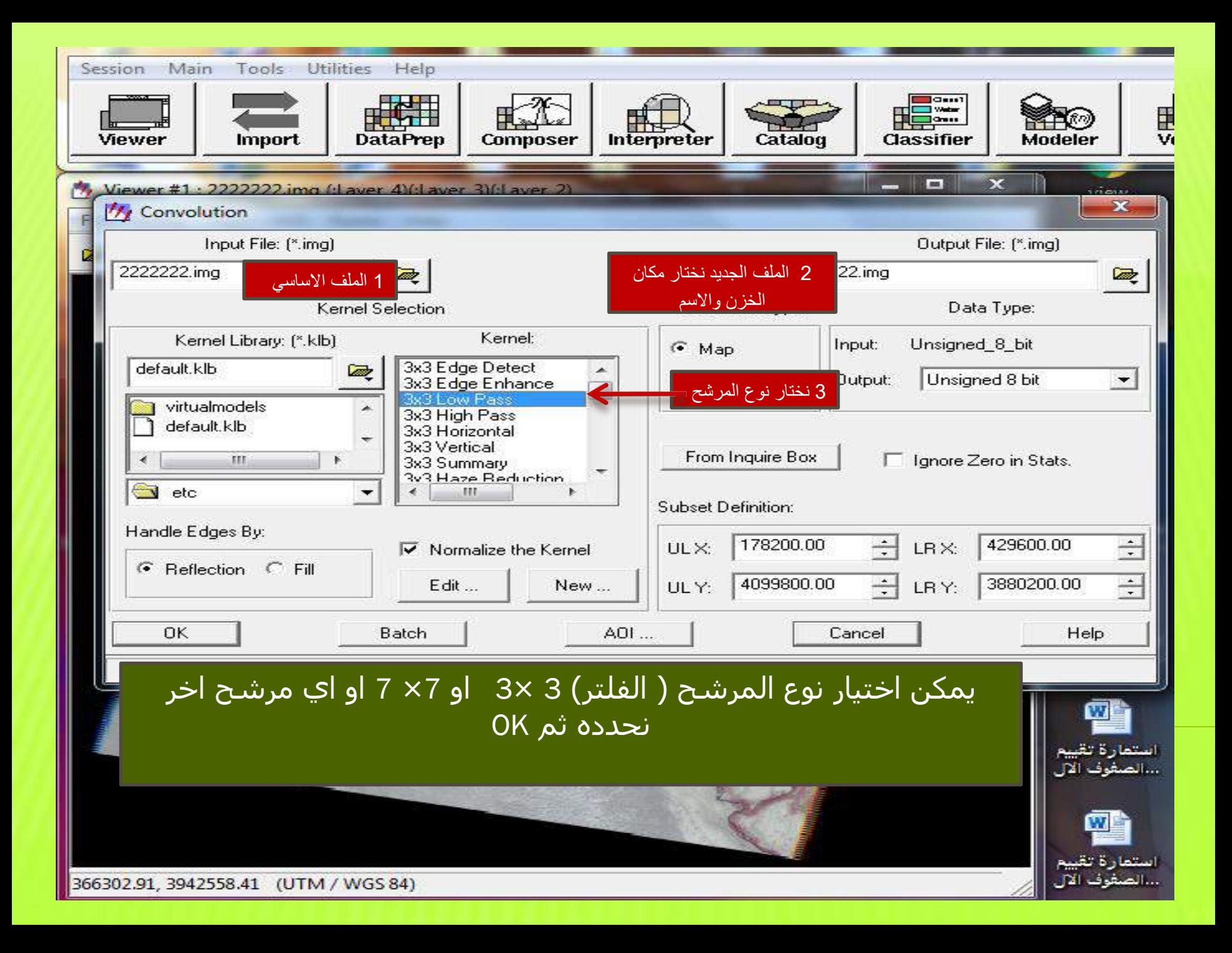

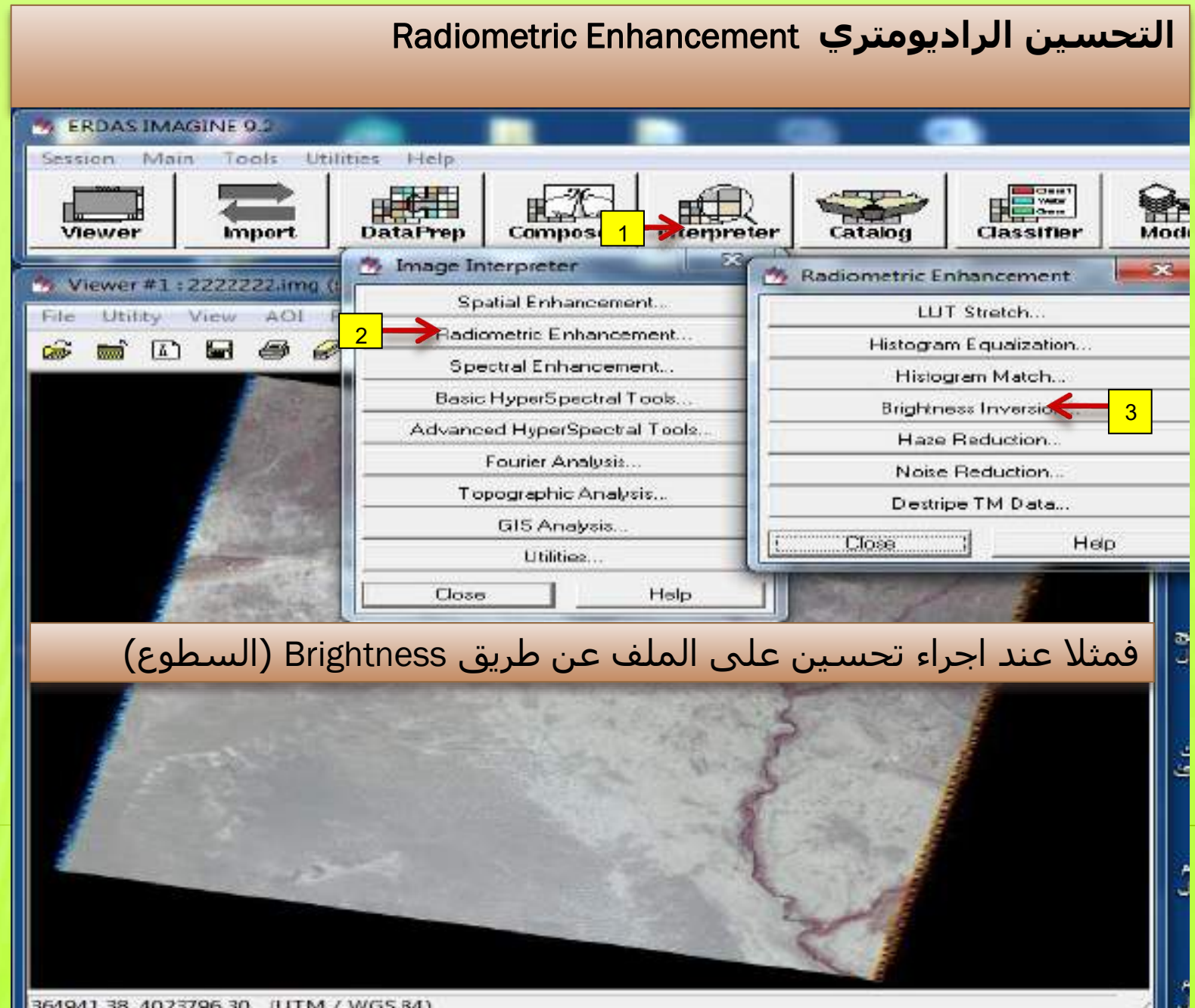

364941.38, 4023796.30 (UTM / WGS 84)

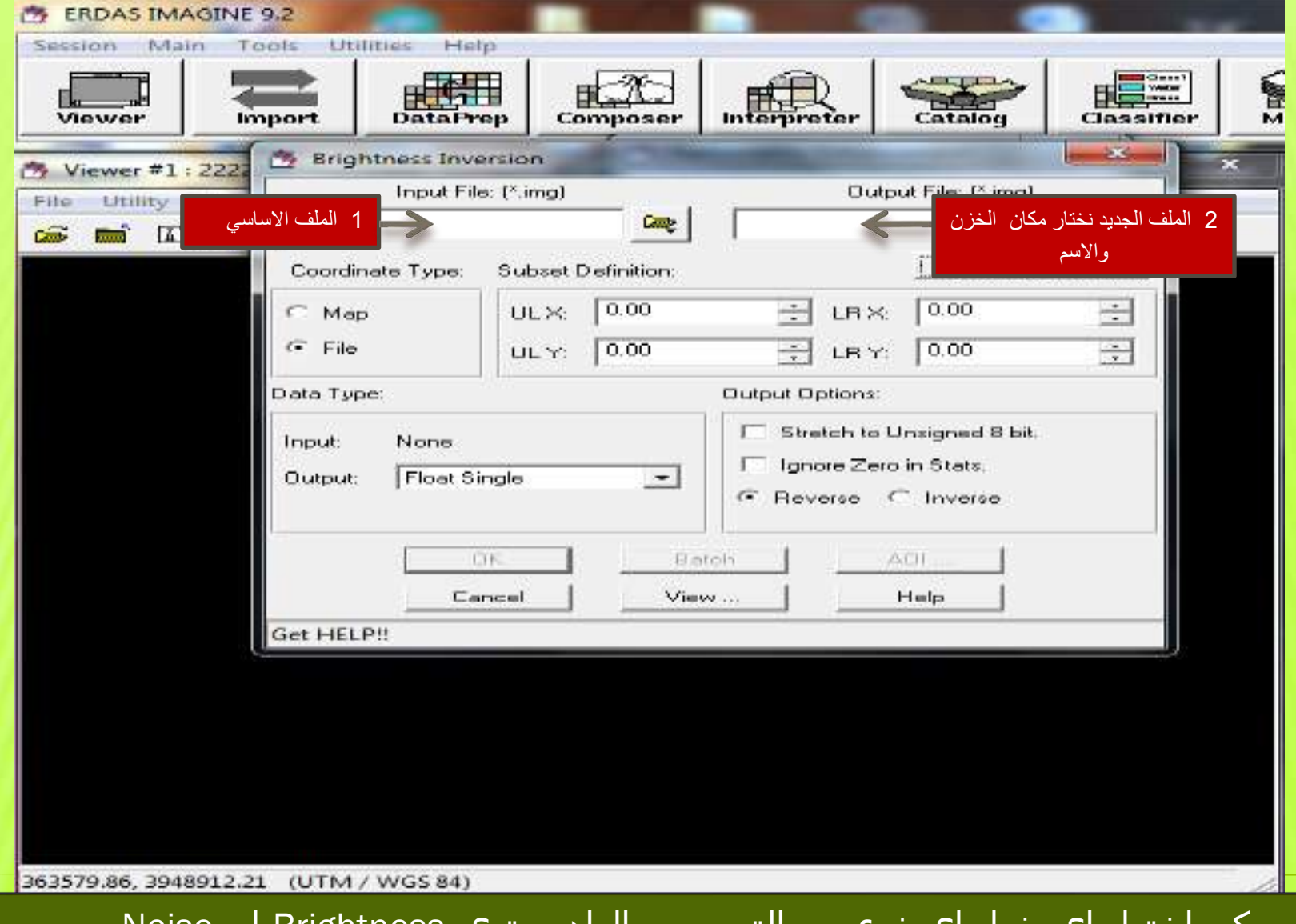

ويمكن اختيار اي خيار اي نوع من التحسين الراديومتري Brightness او Noise reduction وغيره حسب المطلوب

التحسين الطيفي Enhancement spectral

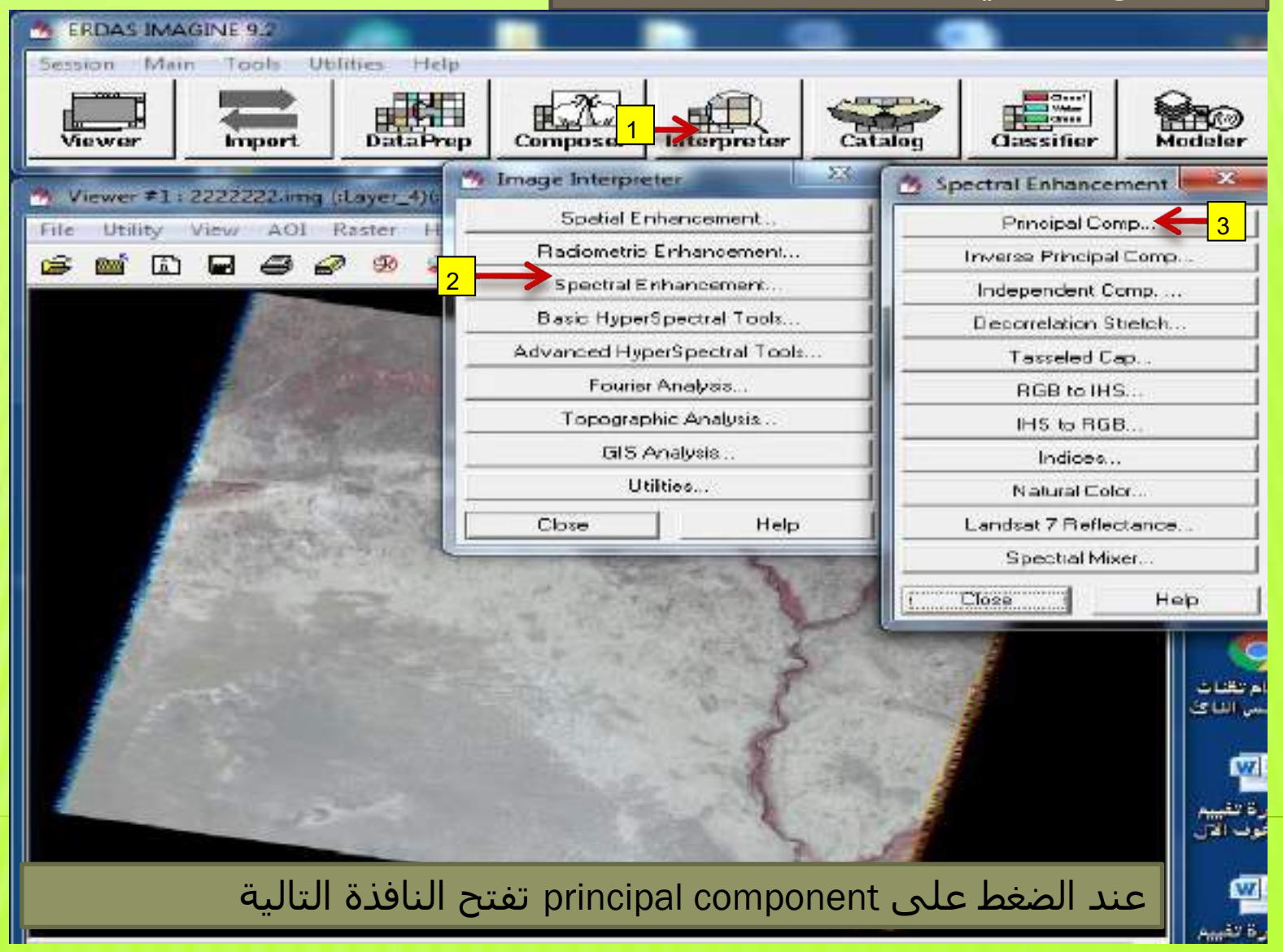

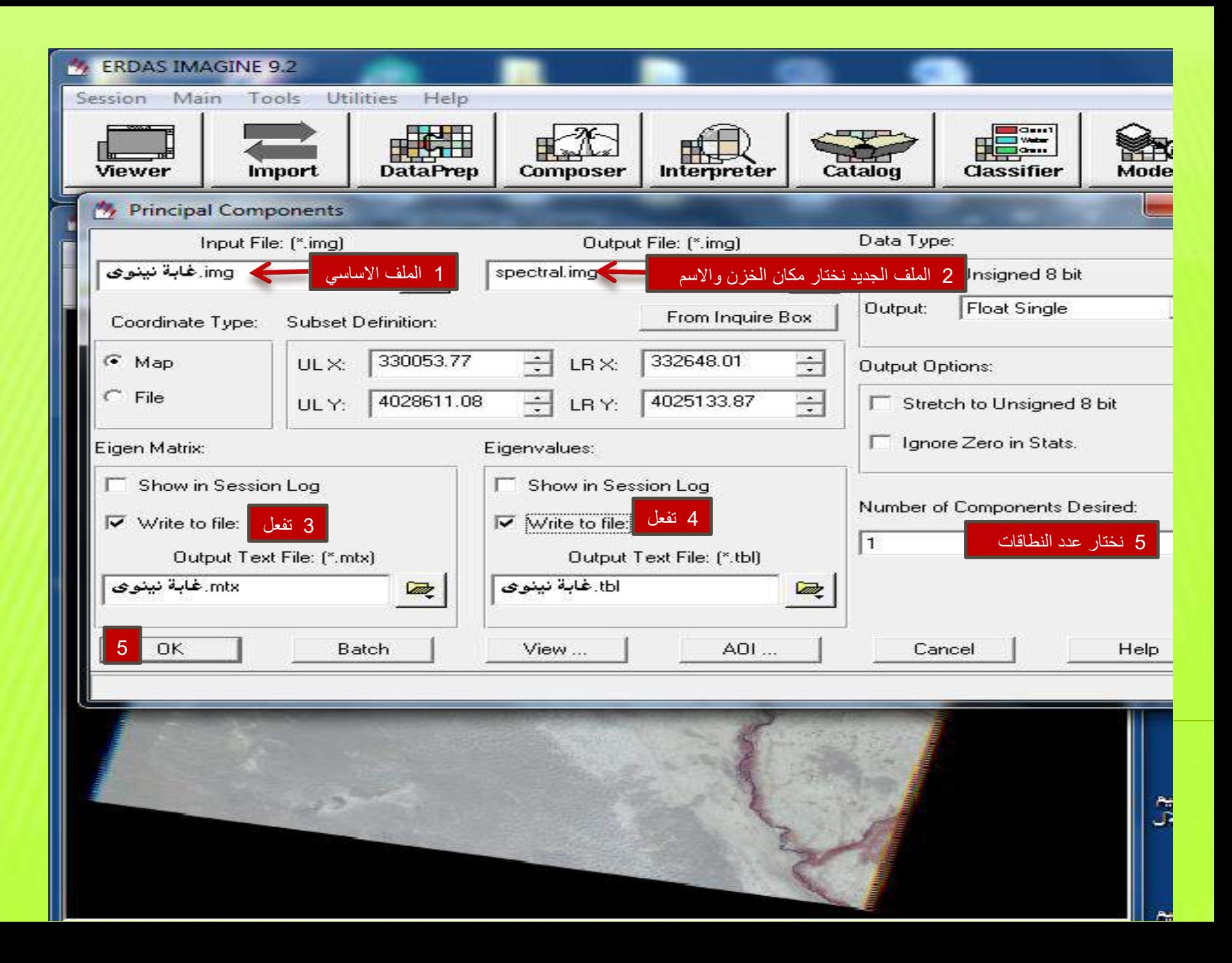

# **برنامج ERDAS IMAGINE**

**قطع الصورة يف برانمج ERDAS**

**التدريسية: فائزة علي رشيد**

- قطع الصورة في برنامج الارداس
	- لقطع الصورة نتبع الآتي :
- ١- إدخال الخارطة أو الصورة إلى المشهد
- ٢- من القائمة الموجودة في قوائم المشهد Utilities نختار الاختيار Inquire Box الشكل (١)
	- ٣- تظهر نافذة فيها الإحداثيات الخارطة أو الصورة ترتبط بمربع يظهر في مشهد الصورة نحدد بالماوس مكان المنطقة التي تقطع بواسطة المربع وبعد تكملة التحديد بلاحظ الشكل (١) نتيجة الخطوة الثانية

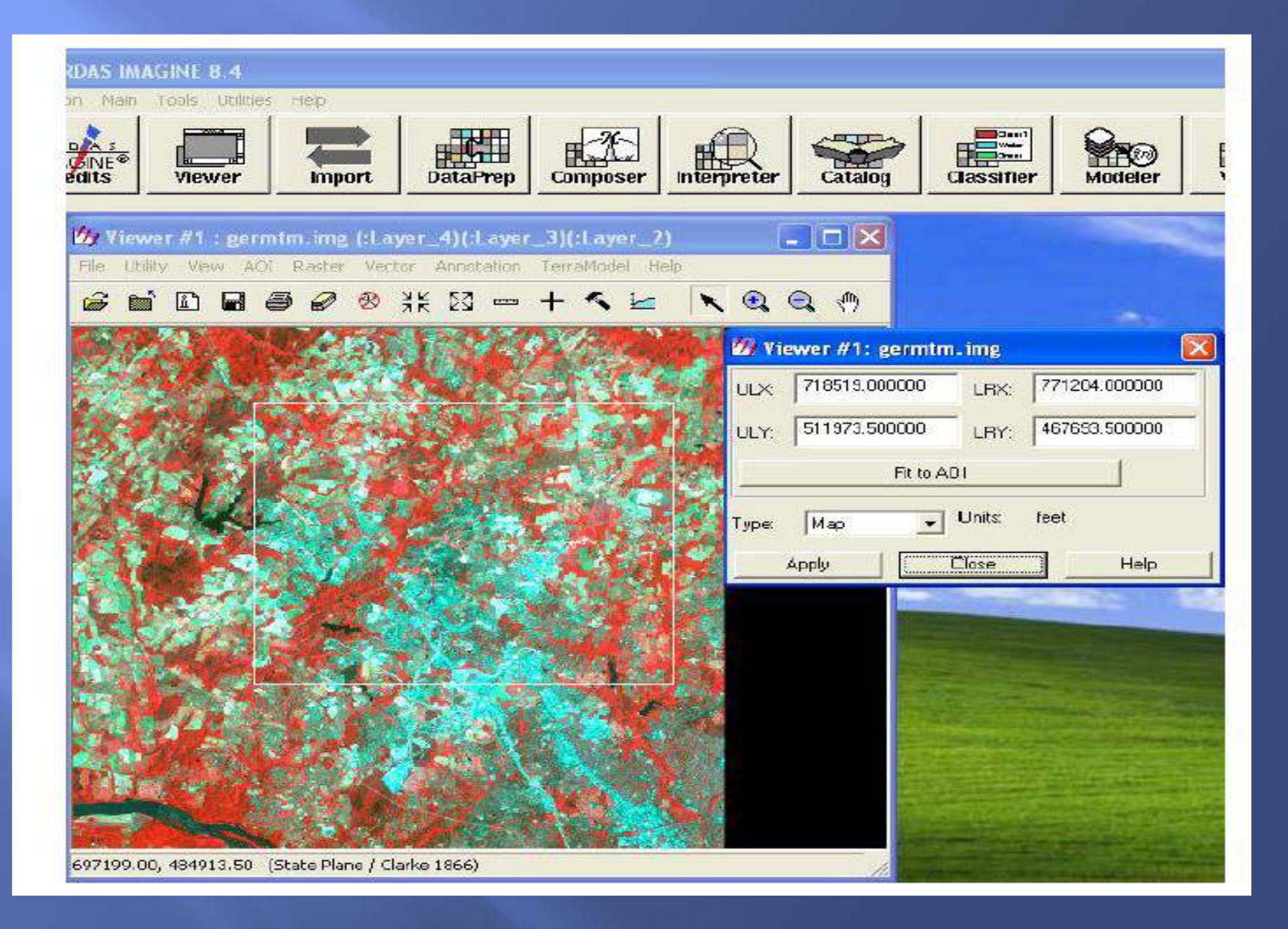

٤- تتضمن نافذة الإحداثيات حدود منطقة القطع وهما الإحداثية السينية والصادية للزاوية الطيا اليسرى و الإحداثية السينية والصادية للزاوية اليمنى السفلى كما انها تحتوي نوع الملف هل هو إحداثيات خارطة أو إحداثيات ملف أو إحداثيات خطوط طول

ودوائر عرض او ورقة يلاحظ الشكل (٢)

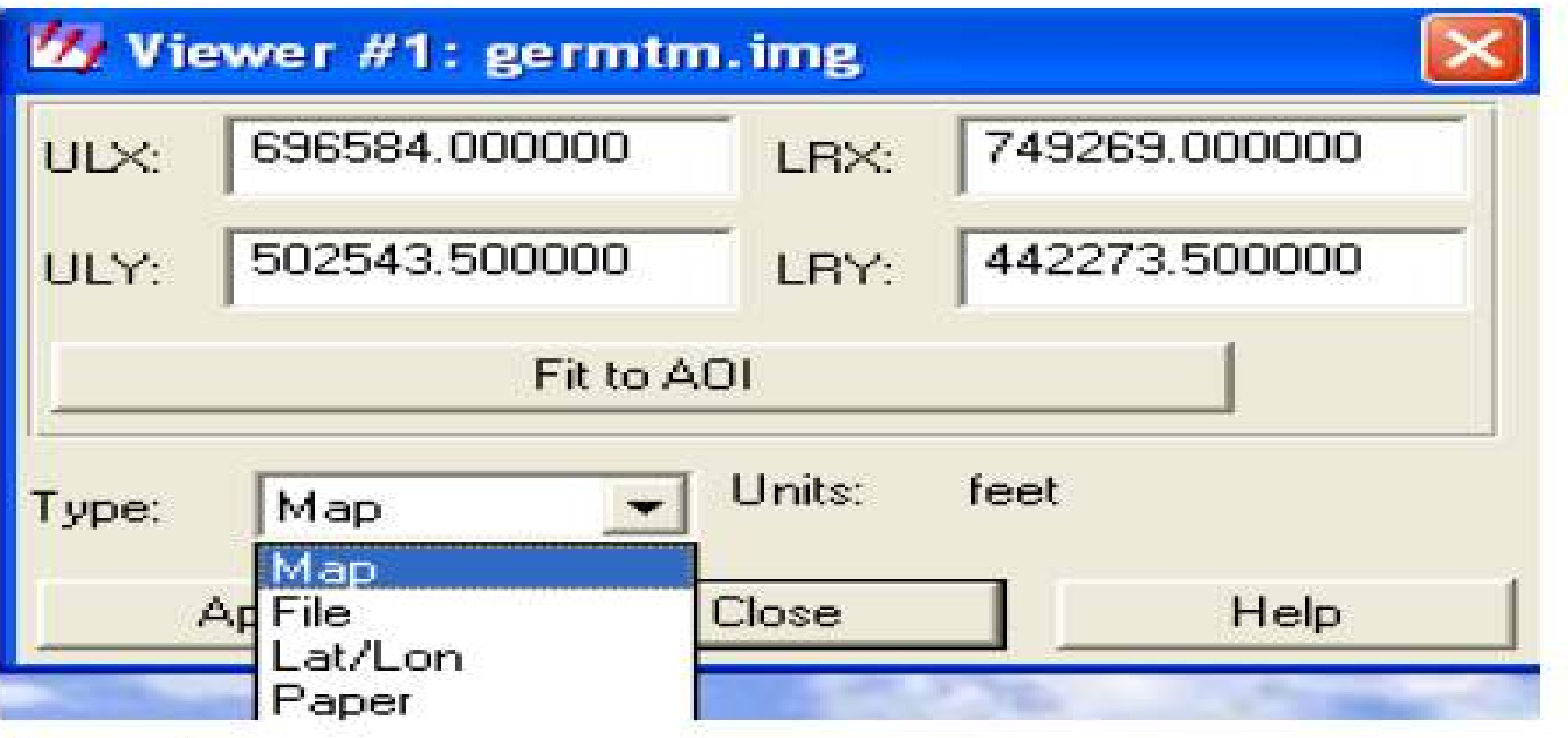

- 0\_ نضغط على الزر تجهيز (Apply)بعد تحديد المكان المطلوب قطعه بالمريع ذي الإطار الأبيض من نافذة الشكل (٢)
	- ٦- نغلق النوافذ ومنها مشهد الصورة الأصلى
	- v- الذهاب الى القائمة الرئيسة Interpreter ونختار منها الاختيار Utilities نختار منها subset سوف تظهر نافذة subset كما هو في الشكل (٣) الشكل (٣) الخطوات تبدأ من البسار إلى اليمين

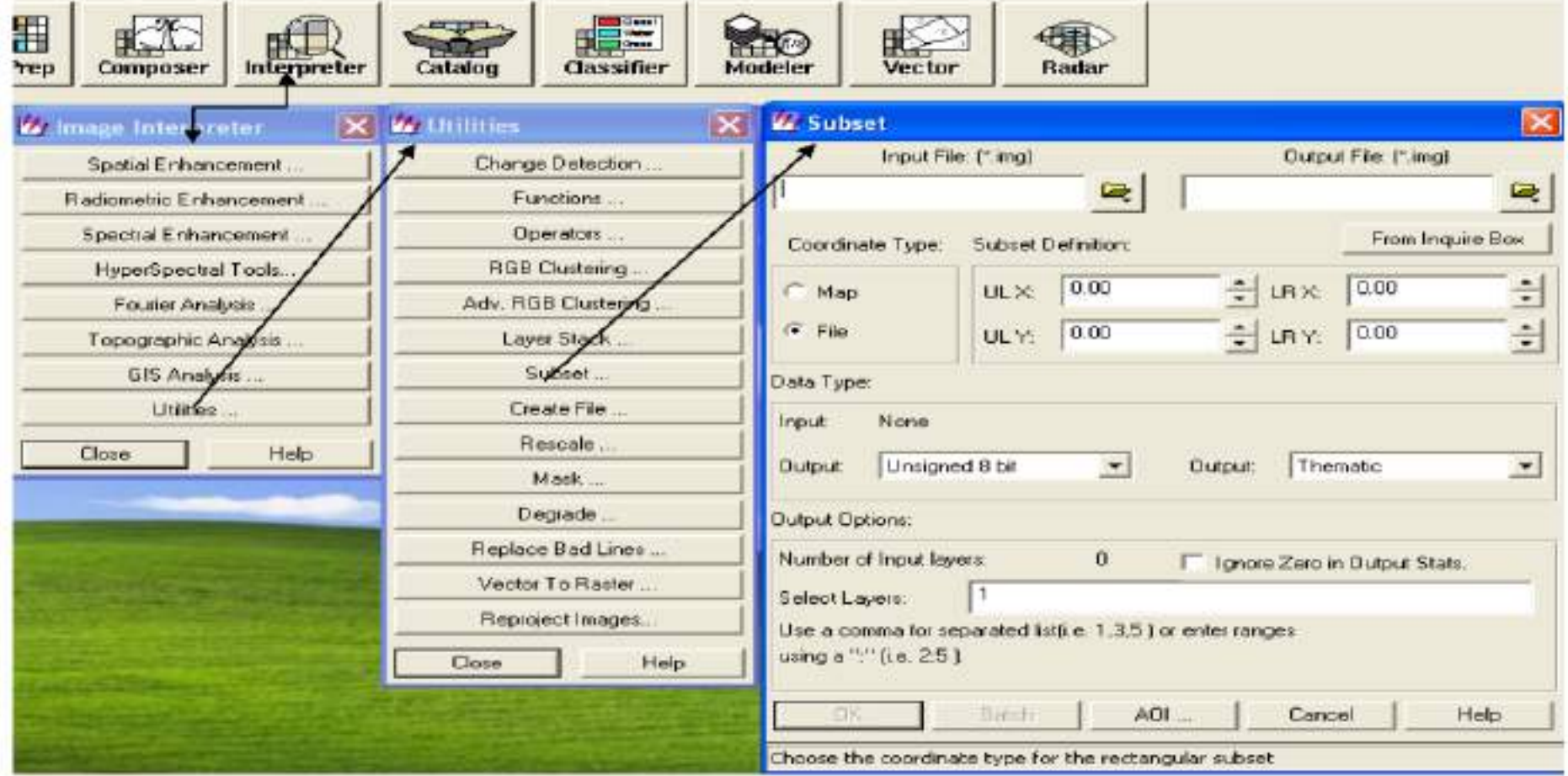

### ٨ـ ومن هذه النافذة نحدد مكان الصورة الأصلية ونستدعيها من حقل Input file الشكل  $($

الشكل ( ٤ )استدعاء الصورة الأصلية للإدخال للمرة الثانية( الخطوة من اليمين أولا)

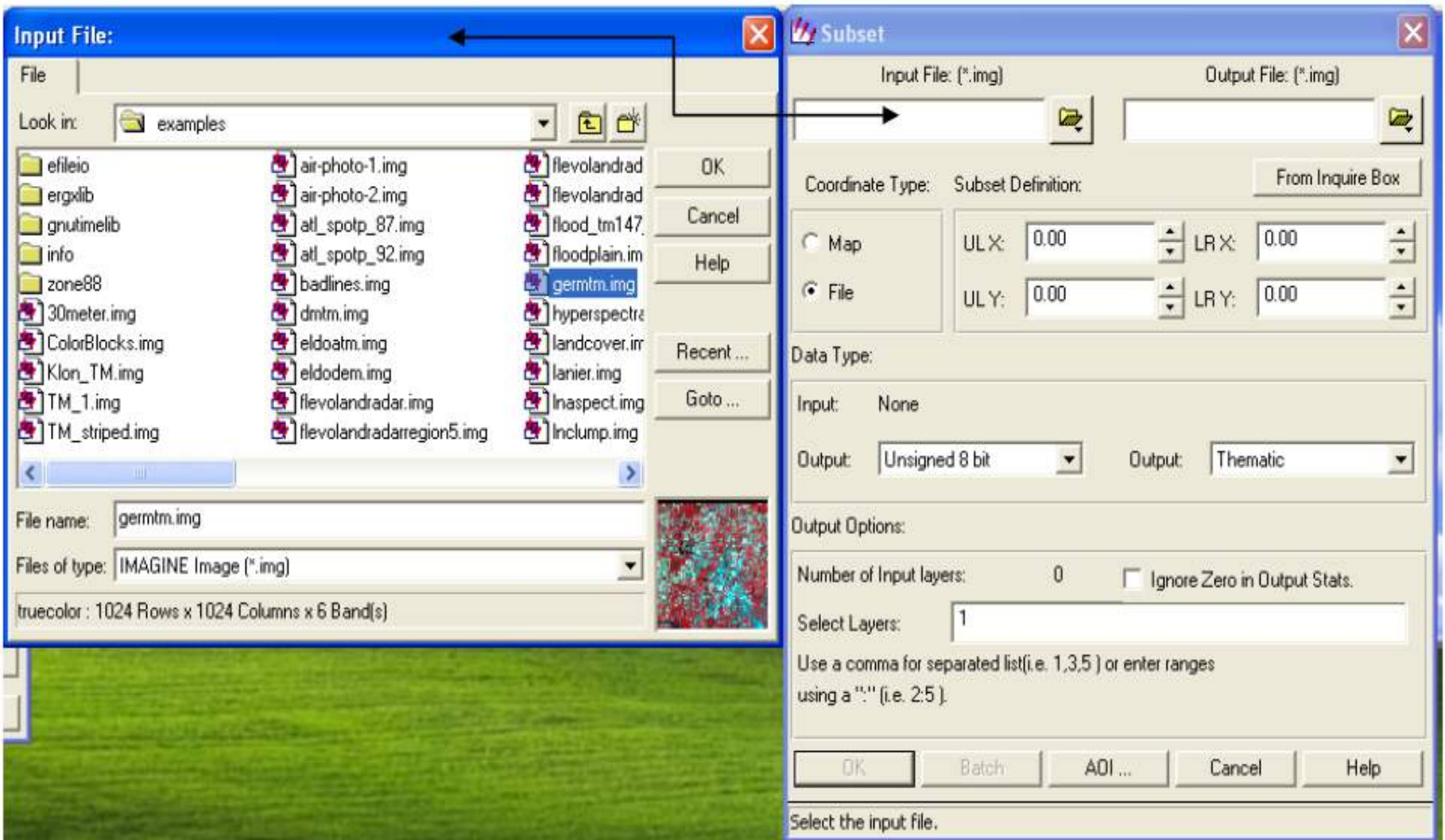

4- بعد ذلك نحدد مكان الخزن والاسم الجديد إلى الصورة المقطوعة من الحقل output file ثم الضغط على الزر موافق

بعد ذلك من نافذة subset نضغط على الزر From Inquire Box حتى -13 تتحدد الإحداثيات الجديدة للصورة المقطوعة الشكل (٥)

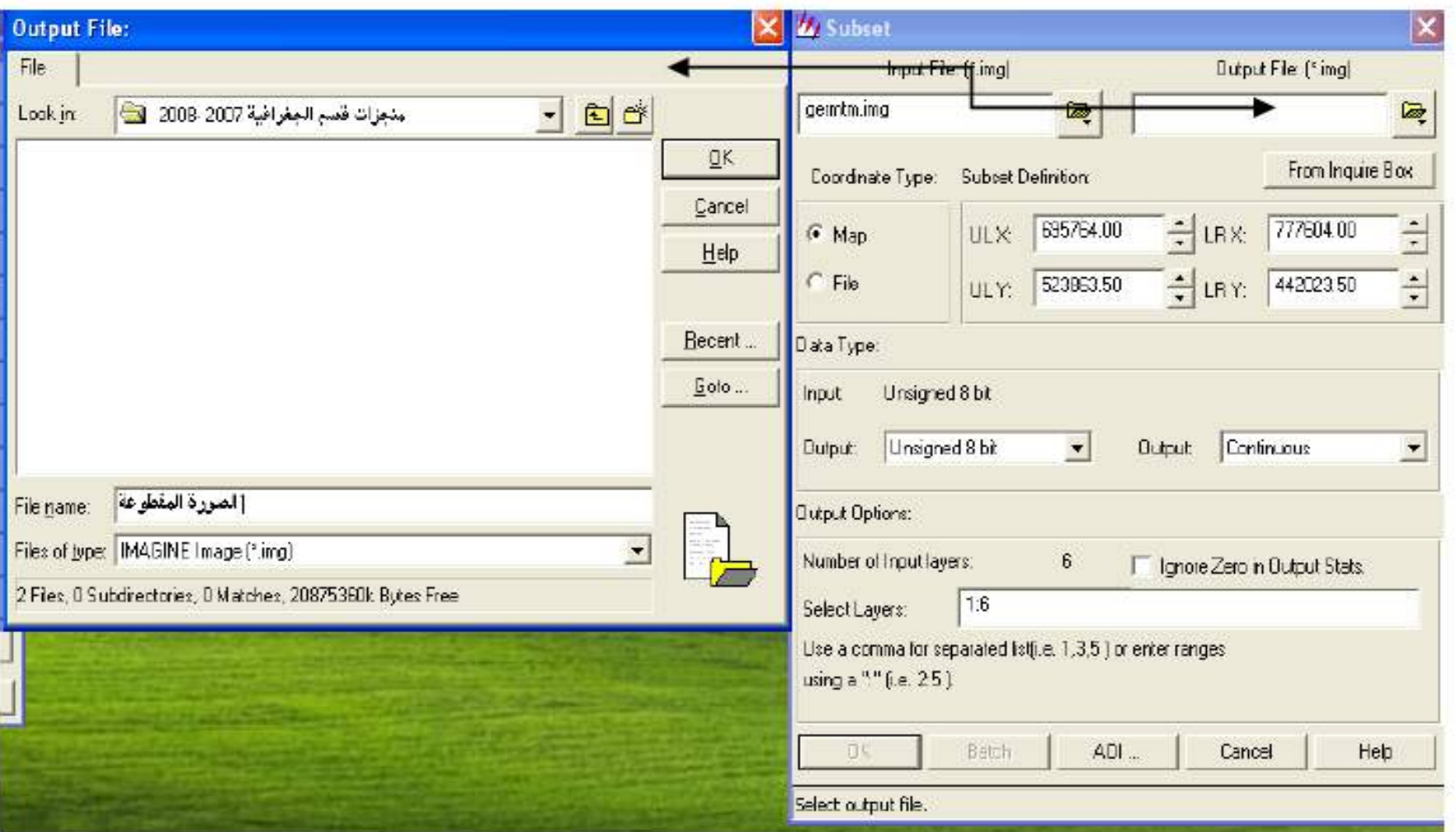

#### ثم الضغط على الزر موافق  $-11$

تظهر نافذة modeler لمعالجة قطع الصورة وبعد التكملة الضغط على الزر  $-11$ موافق ونغلق نوافذ القطع الشكل (٦)

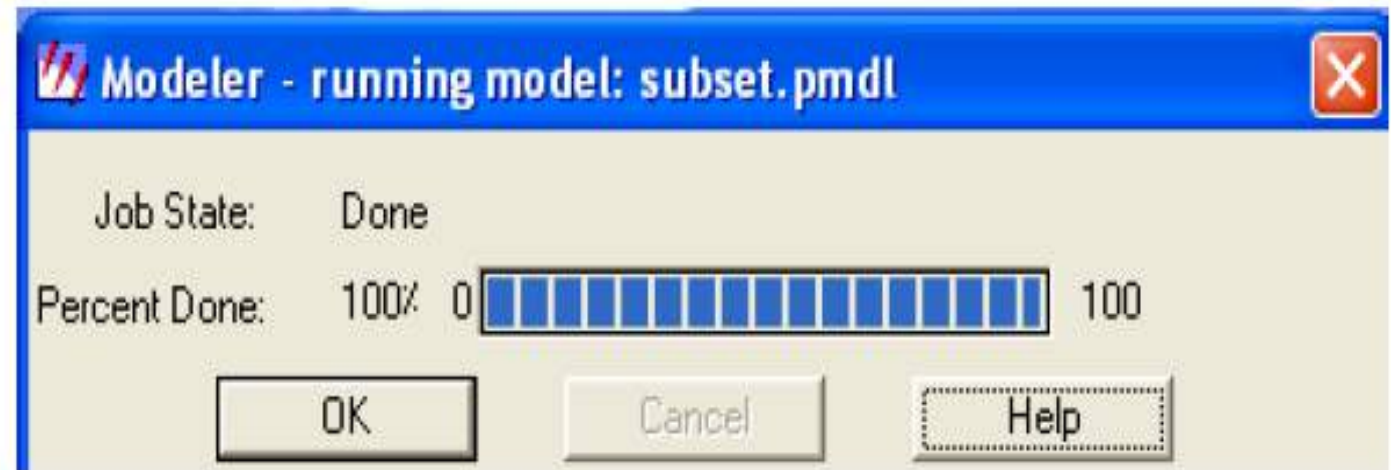

١٣- لمعرفة الصورة المقطوعة نذهب إلى شريط القوائم ونختار منها مشهد نختار منها فتح نختار منها الزر حديث Recent الضغط على الزر موافق مرتان يلاحظ الشكل (٧) تظهر الصورة المقطوعة باعتبارها آخر خزن تم التعامل معه من قبل الحاسبة .

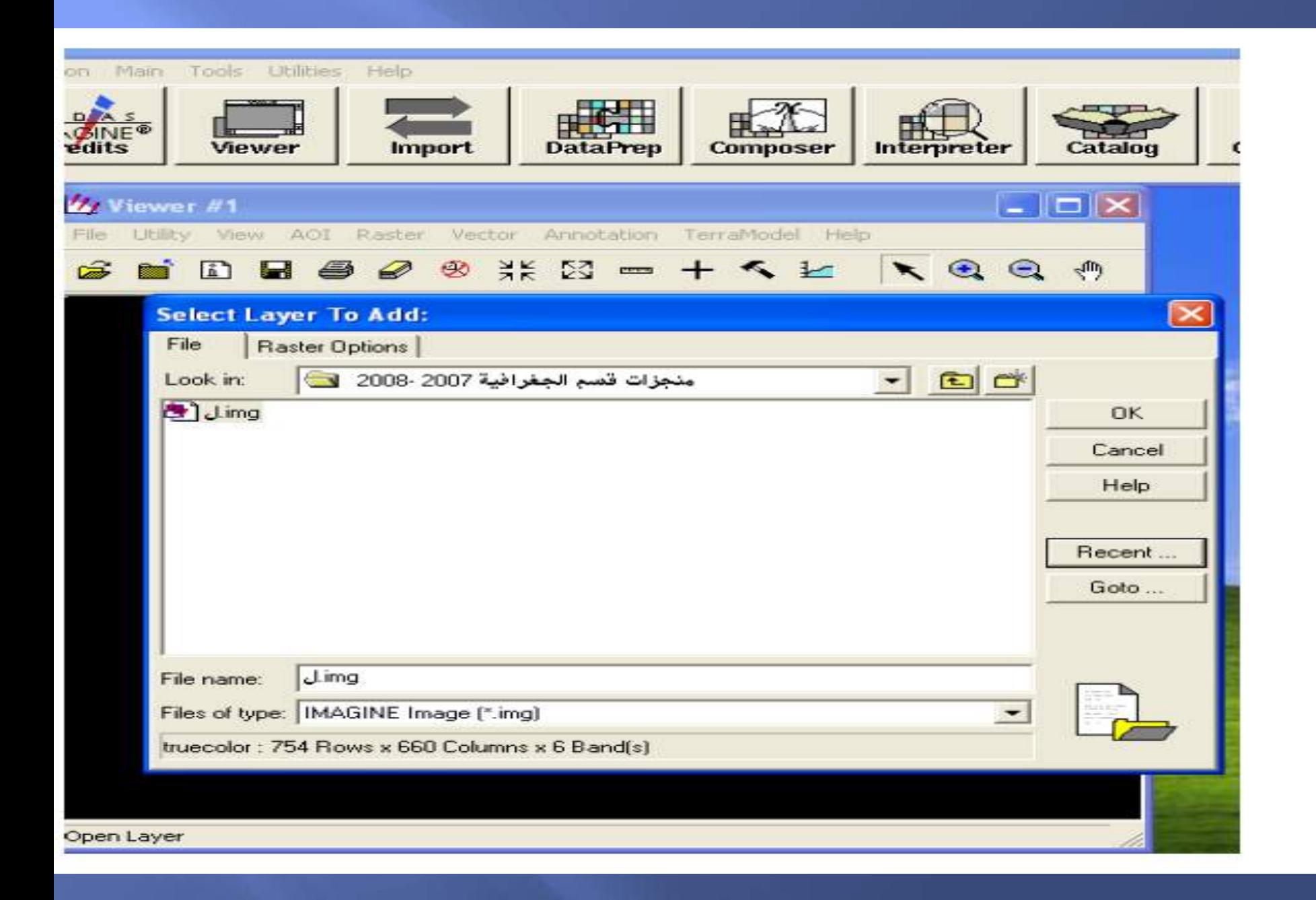

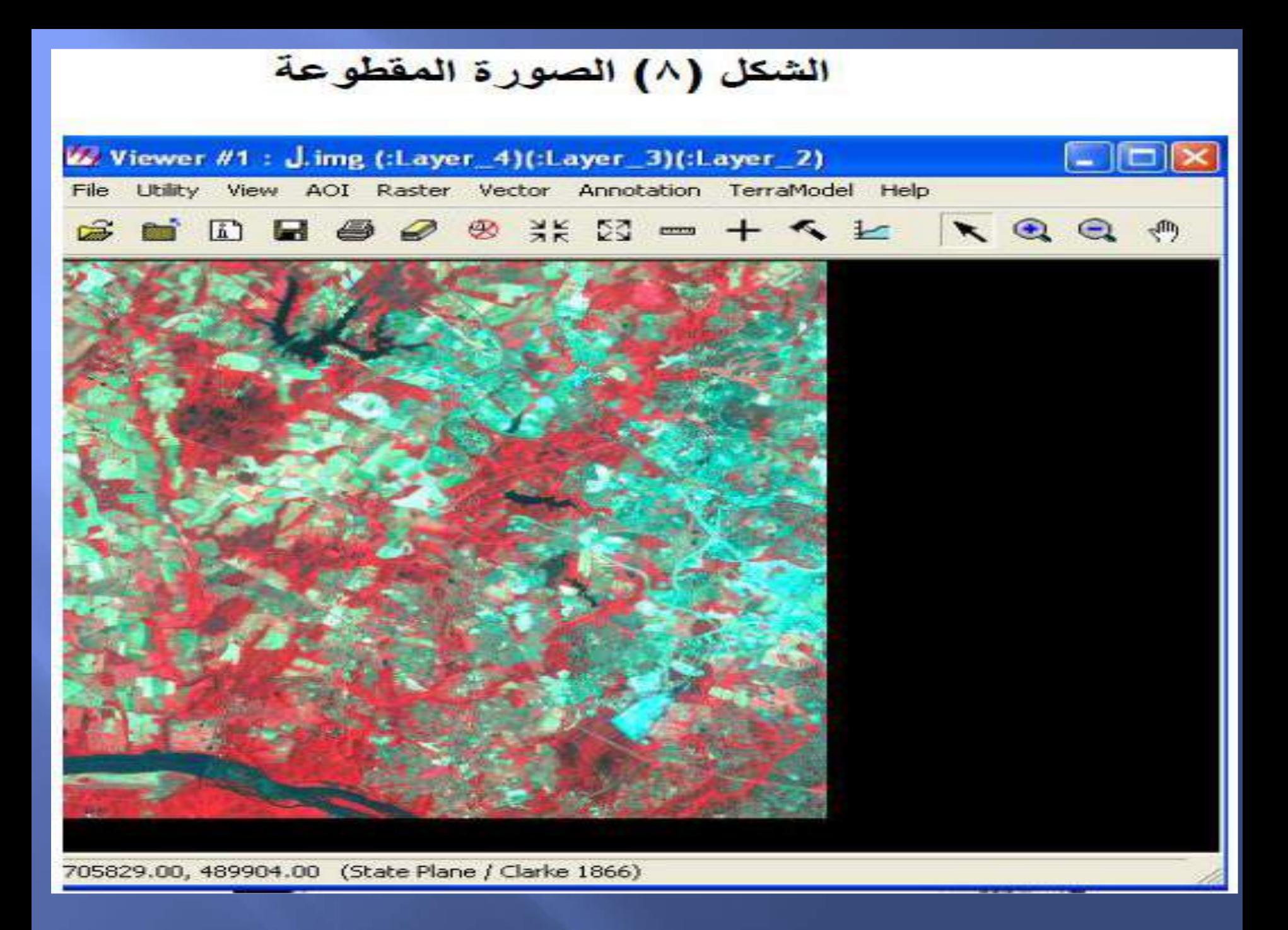

تصنيف المرئية: يمكن تعر يف عملية تصنيف الصورة الرقمية بأنھا عملية يتم فيھا تحويل الصورة او المرئية الى خريطة موضوعية تحمل موضوعات عن الظواهر في المنطقة المصورة ، وذلك من خالل تحديد الظاهرة االرضية التي تمثلھا كل وحدة من وحدات الصورة • . تعتبر عملية تصنيف الصور الرقمية الخطوة االهم في عمليات معالجة الصور الرقمية إذ أن الھدف النھائي لھذه العمليات والتي عن طريقھا يتم استنباط المعلومات من الصورة او المرئية بعد اجراء كل عمليات التعديل والتحسين

إن التصنيف متعدد االطياف هو عملية يتم فيھا توزيع وحدات الصورة على مجموعات أو أصناف بناءا على معايير الطيف لالعداد الرقمية لھذه الوحدات ، فإذا حققت وحدة الصورة معايير طيفية معينة أو شروطا محددة فإنھا تنسب إلى الصنف أو المجموعة التي تتصف بھذه المعايير الطيفية • . بناءا على نوعية المعلومات المطلوب الحصول عليھا من البيانات المدخلة لة فإن هذه االصناف او المجموعات يمكن ربطھا بظواهر معروفة على سطح االرض

## طرق تصنيف المرئية

1- التصنيف غير الموجه:Unsupervised classification

يعطي التصنيف ( الموجه) نتائج دقيقة إذا كانت مناطق التدريب تمثل بشكل جيد الظواهر السطحية في الصورة الرقمية، ولكن هذا ال يتحقق اال بمعرفة تفصيلية لمنطقة الدراسة تساعد على اختيار مناطق التدريب المناسبة .

في الغالب مثل هذه المعرفة قد ال تتوفر لدى معظم الباحثين، ولذا فانه غالبا ما يستخدم التصنيف غير الموجه قبل التصنيف الموجه. وذلك الن هذه الطريقة سريعة، هذا باالضافة إلى أنها قد تسهل عملية اختيار مناطق التدريب المطلوبة في تطبيق التصنيف الموجه .عند تطبيق طريقة التصنيف غير الموجه يقوم الحاسب اآللي بتحديد فئات التصنيف موضوعيا Objectively،ويتم ذلك بطريقة حسابية Algorithms وفقا للعالقة بين القيم الرقمية في نطاقات الصورة المستخدمة .وبهذه الطريقة تكون فئات التصنيف طيفيةspectral classes النها حددت على أساس التجمعات الطبيعية natural groupingsللقيم في نطاقات الصورة الرقمية

بعد إتمام العملية والحصول على فئات التصنيف الطيفية، فإن االمر يتطلب ربطها بالظواهر الجغرافية وذلك باالستعانة ببعض المعطيات المرجعية من الصور والخرائط وغيرها .يوجد في برامج معالجة صور االستشعار عن بعد الرقمية أكثر من أسلوب إحصائي يمكن استخدام أحدها لاتمام عملية التصنيف غير الموجه .ومن أكثر الاساليب استخداما أسلوب التصنيف بنظام االلوان الرئيسية (أزرق -أخضر-أحمر RGB Clustering( وأسلوب Means K- وأسلوب التصنيف بتنظيم البيانات ذاتيا ( ISODATA(

Iterative Self-Organizing Data Analysis Technique

التصنيف بنظام االلوان الرئيسية أزرق-أخضر-أحمر RGB Clustering هذه الطريقة بسيطة نسبيا وتستخدم فيه ثالثة نطاقات من نطاقات الصورة متعددة االطياف حيث يربط كل نطاق منها بإحدى قنوات االلوان الرئيسية .في الحاسب اآللي تمثل بيانات النطاقات المستخدمة في حيز space ثالثي االبعاد وذلك لتحديد التجمعات الطبيعية clusters التي يعتمد عليها انتاج الصورة المصنفة .تنتج الصورة المصنفة بهذه إما بالشكل العادي form basicأو بالشكل المتقدم form advanced.عند إنتاج الصورة المصنفة بالشكل العادي يكون عدد فئات التصنيف مساويا لعدد التجمعات clusters ،حيث أن كل واحد من التجمعات الطيفية يصبح فئة من فئات التصنيف .أما عند إنتاج الصورة المصنفة بالشكل المتقدم advanced form فإن تحديد القيم الرقمية لفئة التصنيف يكون مبني على حد أدنى minimum thresholdللقيم التي ترتبط بتجمعها الطبيعي clusterوعليه فإن خاليا الصورة في الرسم البياني ثالثية االبعاد التي ال تدخل ضمن حدود ربط بإحدى فئات التصنيف وفقا القل مسافة في نظام االحداثيات ففي نظام االحداثيات تحسب المسافة على

أنها المجموع الكلي للمسافات على المحاور الثالثة االزرق والخضر واالحمر في الرسم البياني ثالثي االبعاد

وسـيتم شـرح طريقة <mark>.</mark> التصنيف غير الموجه باستخدام االيرداس عمليا

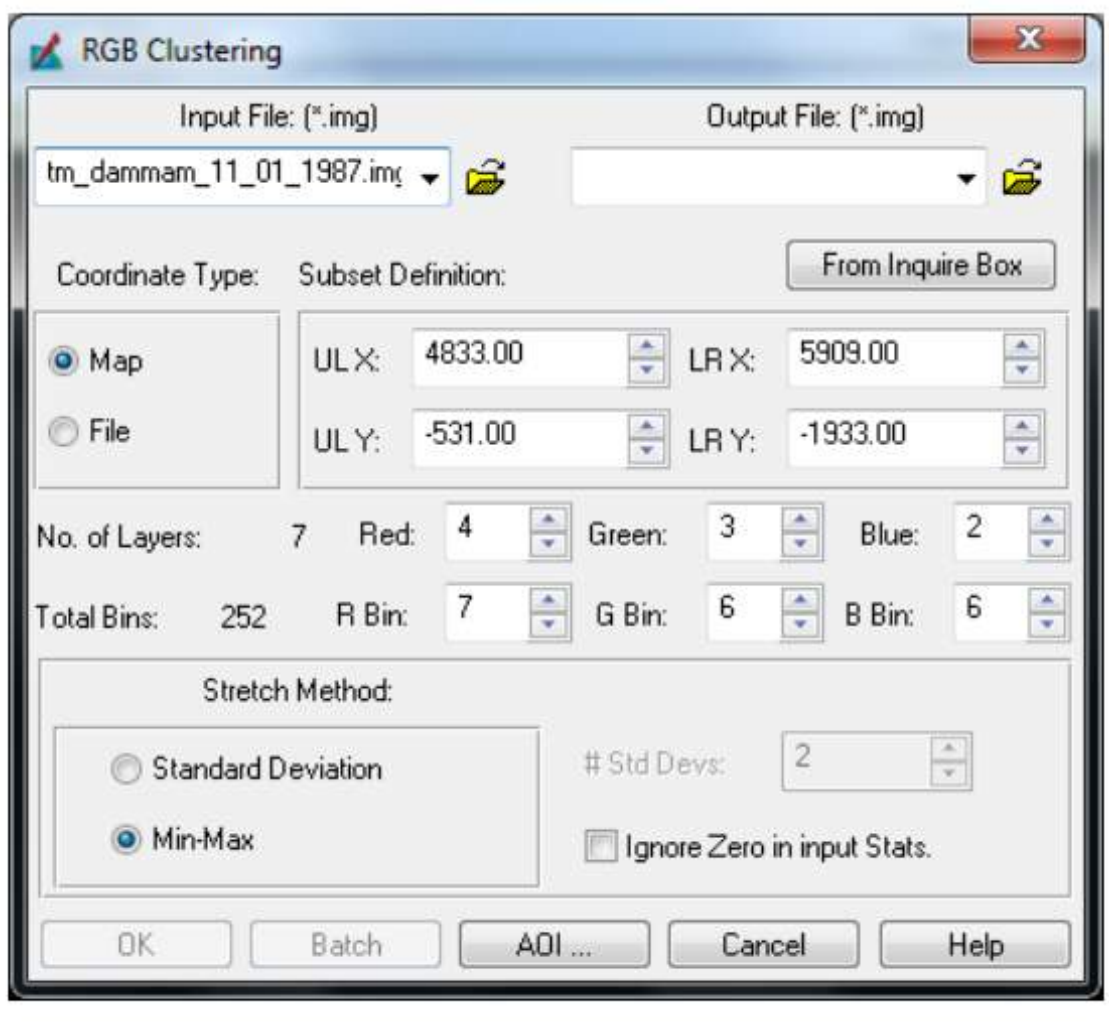
**-2 التصنيف الموجه للمرئية -: Classification supervisedالفضائية** يعد أفضل أنواع التصنيف وأدقها وهو عبارة عن تقسيم الظاهرات المتشابهه مع بعضها ولكنه لايعتمد على العشوائية فى الاختيار بل يكون المستخدم هو المتحكم فى هذا التصيف، وذلك لانه يعتمد على البصمة الطيفية للظاهرات وهنا يأتى دور المستخدم حيث أنه يجب أن يكون على معرفة كاملة بالمنطقة التى يدرسها والظواهر التى توجد بها. البصمة الطيفية : إن القاعدة االساسية للتصنيف الطيفي للصور هي معرفة ما يسمى بالبصمة لكل ظاهرة ارضية في المنطقة التي تغطيها الصورة قيد الدراسة . ان استخدام عددا أكبر من الحزم الطيفية يمكننا من التمييز بين االغطية االرضية بدقة اعلى اال انها تكون اكثر تعقيدا

يتطلب تطبيق طريقة التصنيف الموجه صورة متعددة االطياف تتكون من نطاقين أو أكثر . ويتطلب تطبيق هذه الطريقة أيضا معرفة مسبقة بخصائص المنطقة الجغرافية التي تغطيها الصورة المراد تصنيفها وذلك لتحديد عدد فئات التصنيف والختيار مناطق تدريب <u> The Community of the Community of the Community of the Community of the Community of the Community of the Community of the Community of the Community of the Community of the Community of the Community of the Community of</u> .لهاTraining Areas

مناطق التدريب عبارة عن مواقع على الصورة يتم اختيارها لتكون ممثلة ألطياف signatures spectralالظواهر الجغرافية المحددة في المنطقة التي تغطيها الصورة . والخطوة االولى لتطبيق طريقة التصنيف الموجه هي حصر ومعرفة أنواع الظواهر الجغرافية في المنطقة التي تغطيها الصورة ويتم ذلك بتفسير الصورة وبالزيارات الميدانية أو باستخدام الخرائط الحديثة المتوافرة .وبعد ذلك تعرض الصورة المراد تصنيفها على الشاشة ورسم حدود مناطق التدريب التي تمثل كل نوع من الظواهر الجغرافية )غطاءات الارض( أي كل فئة من فئات التصنيف .ويجب أن يرسم على الصورة المعروضة على الشاشة عدد مناسب من خاليا الصورة الممثلة لكل منطقة من مناطق التدريب وال تتركز في جزء منها بل

تكون موزعة على كامل الصورة .وفقا للبيانات المعطاة يتعرف الحاسب اآللي على قيم خاليا pixels نطاقات الصورة لكل فئة من فئات التصنيف المحددة ليتم ااالعتماد عليها في عملية التصنيف .يرسم الحاسب اآللي بيانات مناطق التدريب للنطاقات المستخدمة في التصنيف على محاور متعددة االبعاد multidimensional data space وعليه فإن العالقة بين قيمها تحدد المواقع الطيفية للظواهر على الرسم البياني معطية بذلك تجمعات Clustersتمثل أطياف الظواهر في الصورة المصنفة .بعد ذلك يقوم الحاسب اآللي بفحص القيم الرقمية لكل خلية في نطاقات الصورة المستخدمة ثم يحدد فئتها وفقا لالسلوب االحصائي المستخدم.

ان برامج معالجة الصور الرقمية مثل برنامج ERDAS وبرنامج ILWIS تتضمن العديد من االساليب االحصائية التي تستخدم في التصنيف الموجه ومنها التصنيف بطريقة والتصنيف Classifier Likelihood Maximum Gaussian العظمى االحتمالية بطريقة متوازيات السطوح Parallelepiped Classifier والذي يسمى أحيانا بتصنيف

# الصندوق Box Classifier والتصنيف بطريقة المسافة االقصر من الوسط -to-mean r .Mahalanobis Distance Classifier بطريقة والتصنيفDistance Minim

**-1 التصنيف بطريقة االحتمالية العظمى Gaussian Maximum Likelihood Classifier** حسب هذه الطريقة قيم االحتمالية probabilities لكل خلية من خاليا الصورة، وعليه فإن ُ تطبيق هذا الطريقة يحتاج إلى عمليات حسابية طويلة نسبيا خاصة إذا كانت النطاقات المستخدمة في التصنيف كثيرة .يبنى أسلوب االحتمالية العظمى على افتراض أن بيانات مناطق التدريب لفئات التصنيف يكون توزيعها في المدرجات التكرارية من نوع التوزيع الطبيعي .normal distribution بناء على هذه الفرضية تستخدم بيانات مناطق التدريب لحساب المتوسطات means والتباين variances لفئات التصنيف.

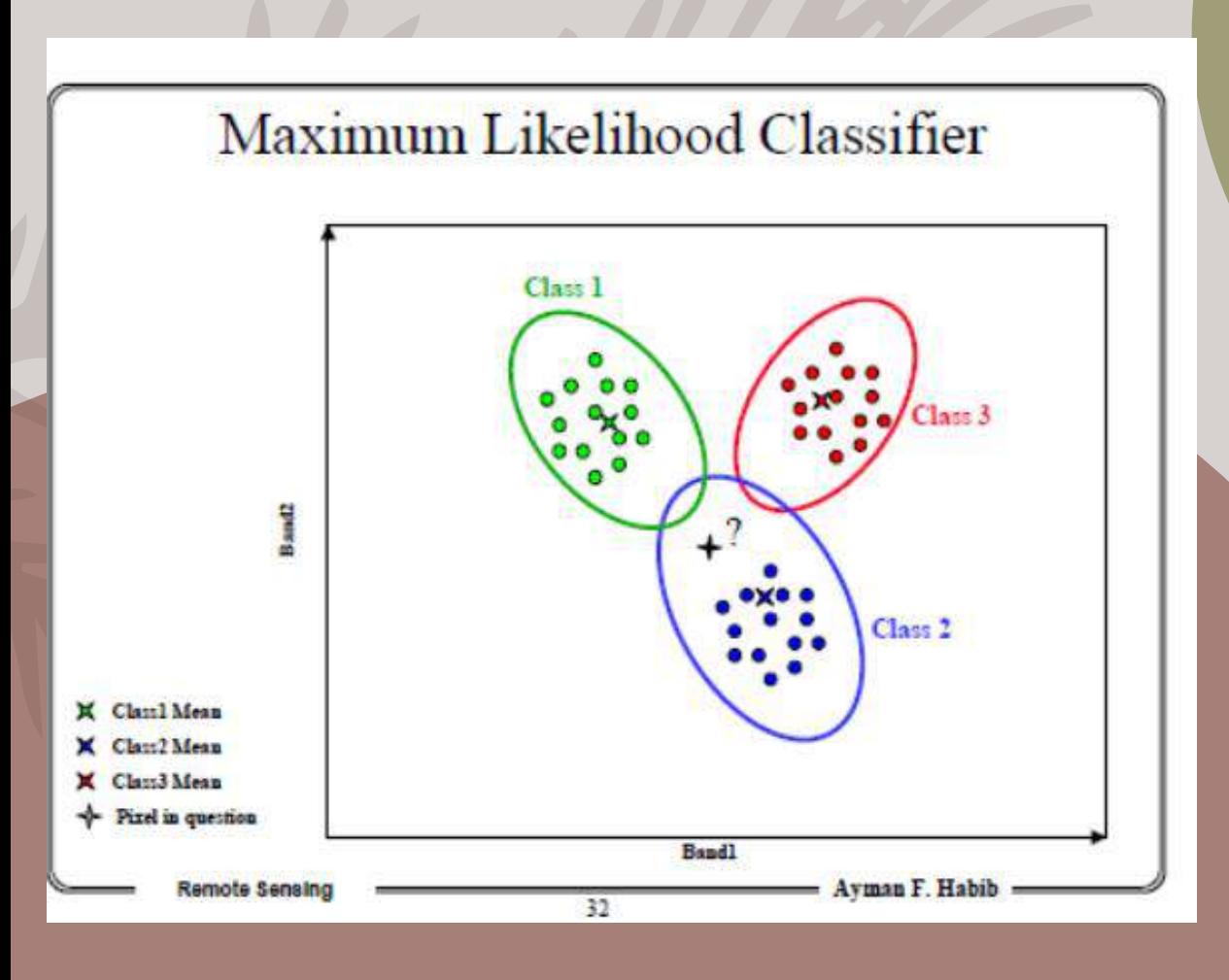

تستخدم المتوسطات means والتباين variances لفئات التصنيف لحساب قيم االحتمالية probabilitiesلكل خلية من خاليا الصورة لتحدد فئتها . يعد هذا الطريقة من أفضل االساليب االحصائية للتصنيف إذا يكون للبيانات توزيع طبيعي. وعليه فإن هذا الطريقة هو الخيار التلقائي في بعض برامج معالجة برنامج ُ صور االستشعار عن بعد مثل برنامج ايرادس.

**-2 التصنيف بطريقة متوازي السطوح )التصنيف بطريقة الصندوق(** يطلق على هذا الطريقة تصنيف الصندوق Box Classifier إذا كان للبيانات المستخدمة بعدين فقط ، أما إذا كانت البيانات المستخدمة متعددة االبعاد فإنه يسمى تصنيف متوازي السطوح Classifier Parallelepiped.يبنى هذا الطريقة على تحديد المدى الطيفي لفئات التصنيف في الصورة، حيث يتم في مناطق التدريب Training Areas لكل فئة من فئات التصنيف تحديد أعلى وأدنى قيمة رقمية لكل نطاق من النطاقات المستخدمة .بتحديد المدى الطيفي لكل نطاق في كل منطقة تدريب يمكن رسم حدود كل فئة من فئات التصنيف حسب موقعها على الرسم البياني كصندوق box يحيط بالقيم الرقمية فيها. وعليه فإن كل خلية صورة تقع داخل صندوق فئة معينة تصنف من هذه الفئة .في المقابل كل خلية صورة تقع خارج صناديق فئات التصنيف تصنف على أنها مجهولة غير معروفة unknown وال تنتمي للظواهر الجغرافية التي تمثلها مناطق التدريب. في بعض االحيان يحدث تداخل بين صناديق فئات التصنيف وفي مثل هذه الحالة يمكن إبعاد هذه البيانات من فئات التصنيف وتصنيفها على أنها مجهولة او ان تصنف وفق معيار معين.

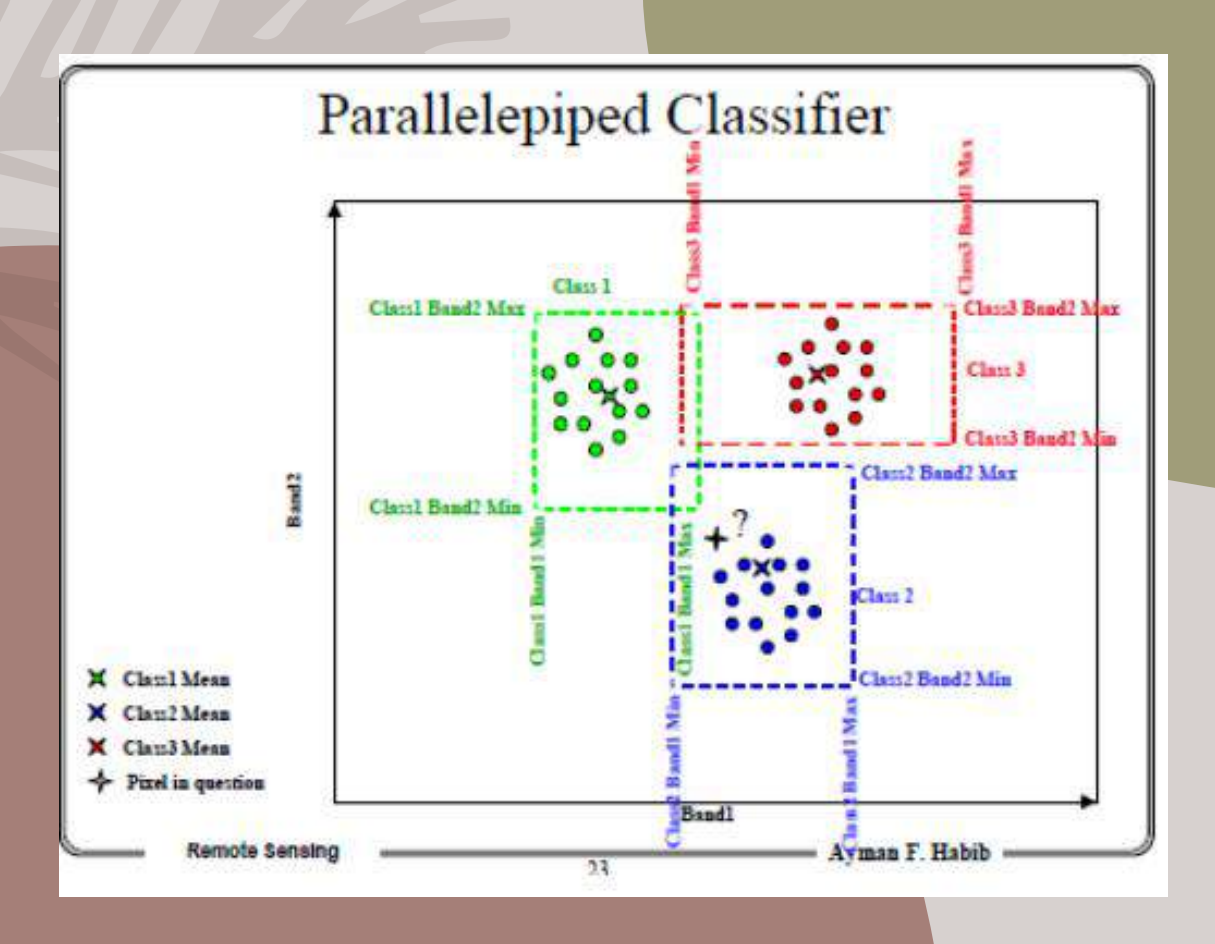

**-3 التصنيف بطريقة أقصر مسافة من الوسط Minimum Distance to-mean Classifier** يعتمد على تحديد المتوسطات الطيفية لفئات التصنيف حيث يتم في مناطق التدريب Areas Trainingلكل فئة من فئات التصنيف حساب متوسطات القيم الرقمية لكل نطاق من النطاقات المستخدمة بتحديد الوسط mean في كل فئة من فئات التصنيف تتم عملية التصنيف وفقا للمسافة على الرسم البياني بين مواقع قيم خاليا الصورة ومتوسطات فئات التصنيف .حيث تربط القيمة الرقمية في الصورة لفئة التصنيف التي تكون بأقصر مسافة إلى الوسط فيها .وإذا كانت القيمة الرقمية تبعد عن الوسط لفئات التصنيف بمسافة أبعد من مسافات التحليل المحددة فإنها تصنف ضمن فئة غير معروف unknown وتجب االشارة إلى أن هذا الطريقة قد ال يعطي نتائج تصنيف جيدة إذا تكون الفروق الطيفية بين الظواهر في الصورة قليلة

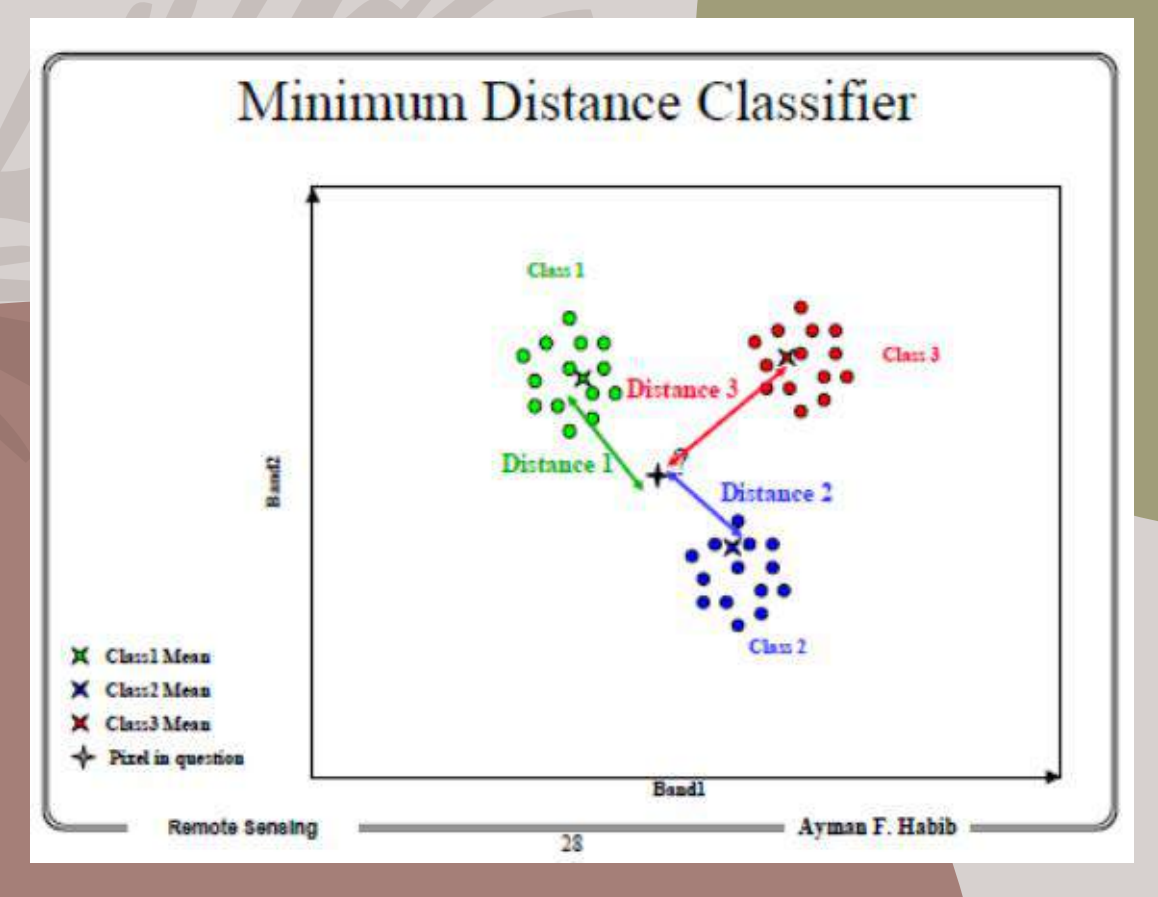

-4 التصنيف بطريقة Classifier Distance Mahalanobisهذا الطريقة لقياس المسافة قدمه P .C .Mahalanobis في عام 1936م. ويعد من االساليب االحصائية المناسبة لتحديد درجة الشبه بين بيانات غير معروفة وبيانات معروفة .ويذكر أن التصنيف بهذا الطريقة يشبه التصنيف بطريقة أقصر مسافة minimum distance ، واالختالف بينهما يتمثل في أن معادلة هذا الطريقة تستخدم مصفوفة التباين المشترك

## خطوات التصنيف الموجه للمرئيات الفضائية

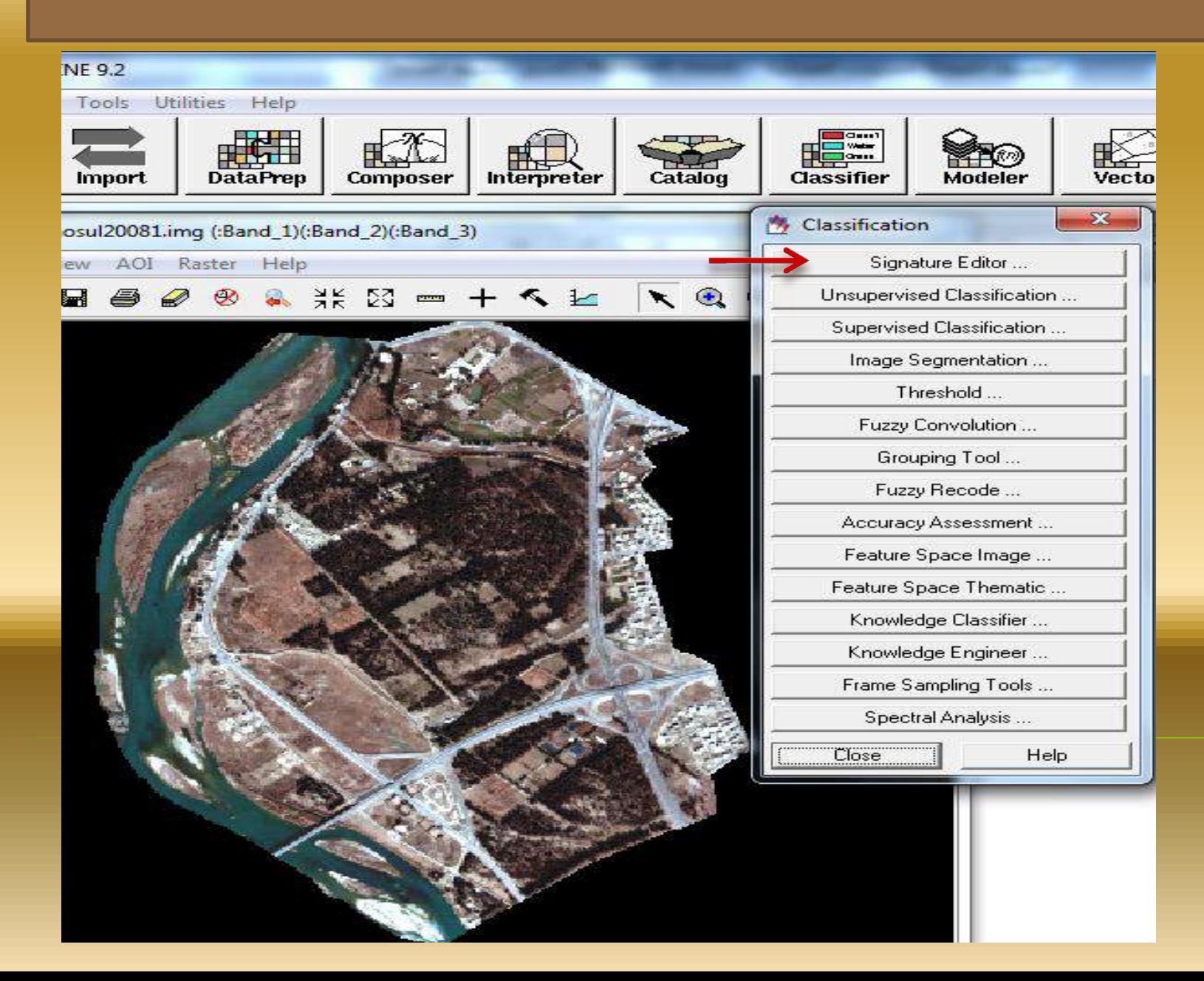

# تظهر النافذة التالية

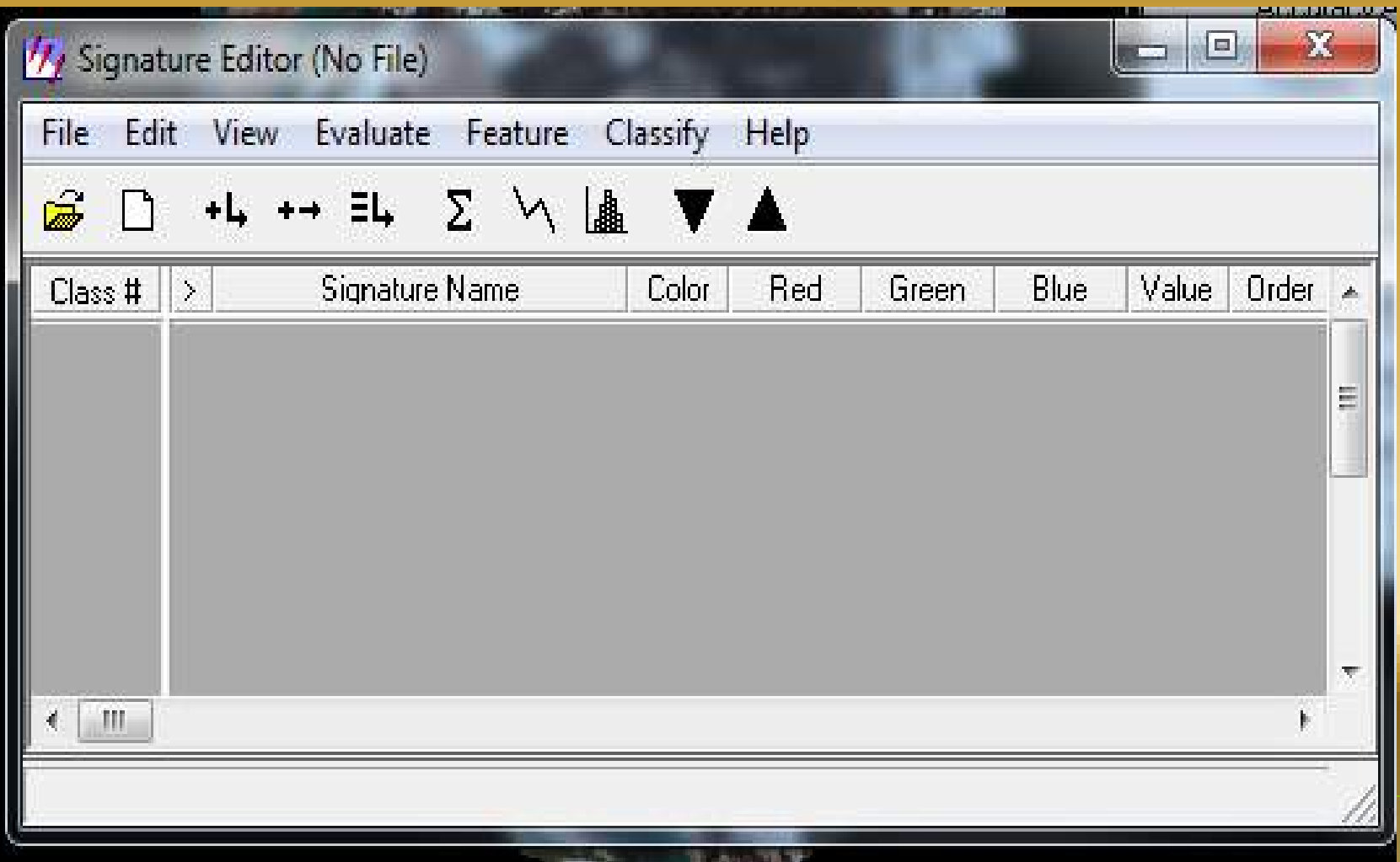

#### نعود الى ال Viewer بعده raster ثم tools

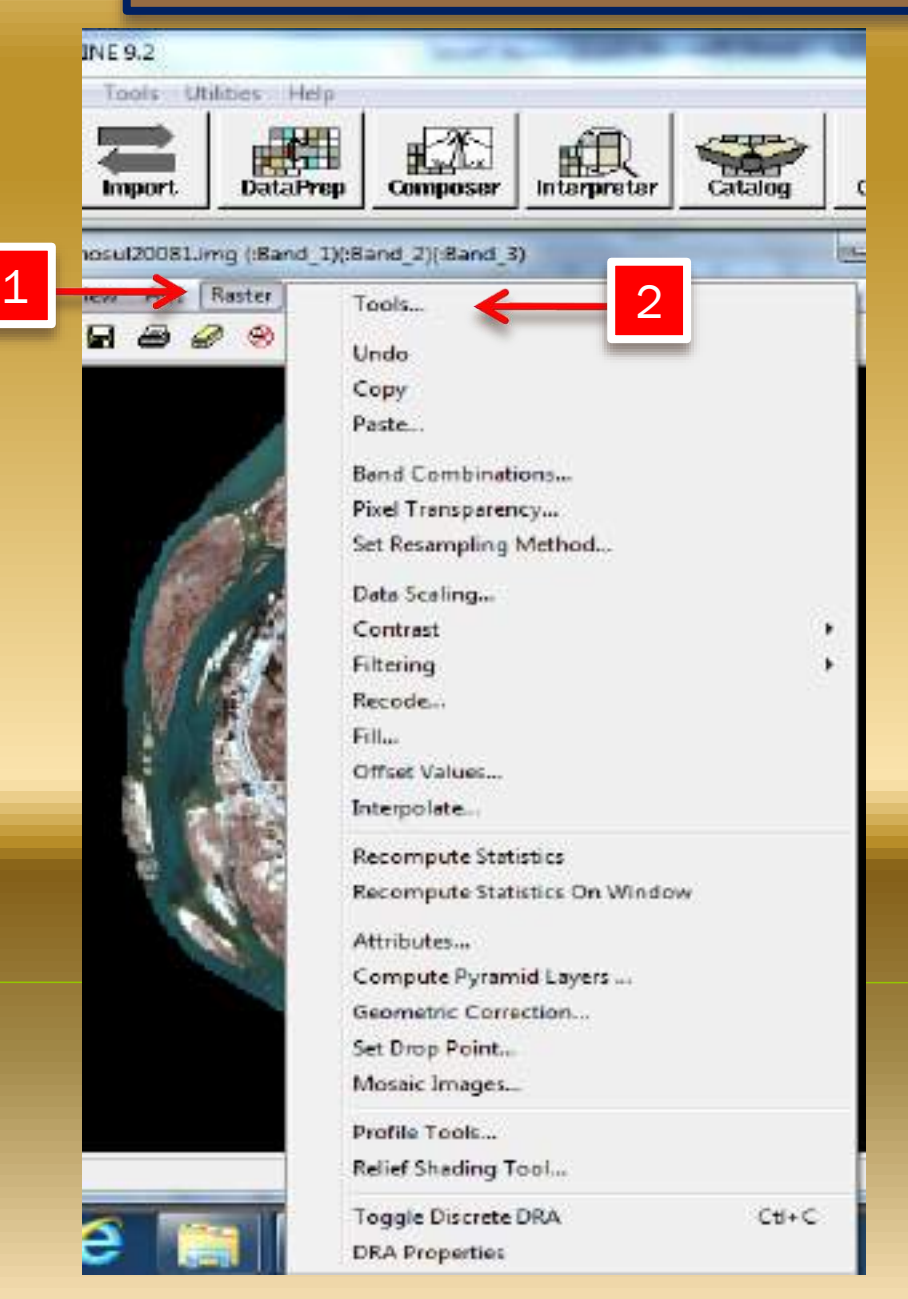

Raster  $\sqrt{2}$  $\mathcal{A}$  $\sim$   $\approx$   $+$ ኤ  $\varnothing$   $\square$  $\mathscr{I}$ 中 传 C Q 自 63 指  $\kappa$ <u>b la la la</u>  $\Sigma$   $\Omega$ 比 匕 堆 临 排  $\frac{1}{2}$ 凸 **00** W r+  $\Sigma$   $\Sigma$   $g$ 囲む古と ,,,,,,,,,,,,,,,,,,,,,,  $\boldsymbol{2}$ <u>ិធ</u> Close | Close |<br>| Close |

نختار الشكل غير المنتظم

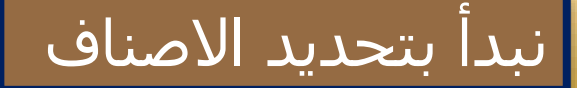

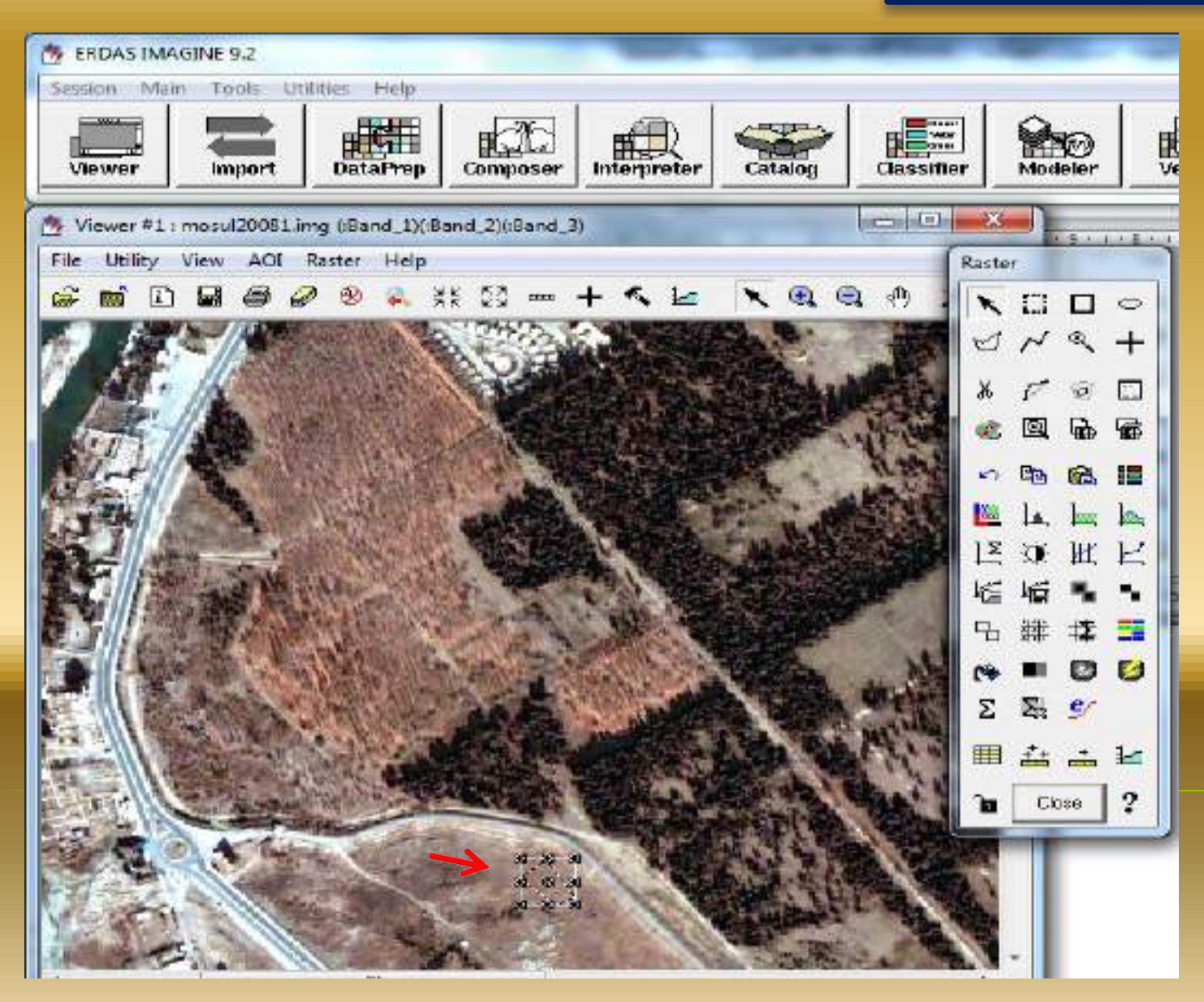

## بعد تحديد كل صنف نذهب لنافذة ال signature ونضيف الصنف

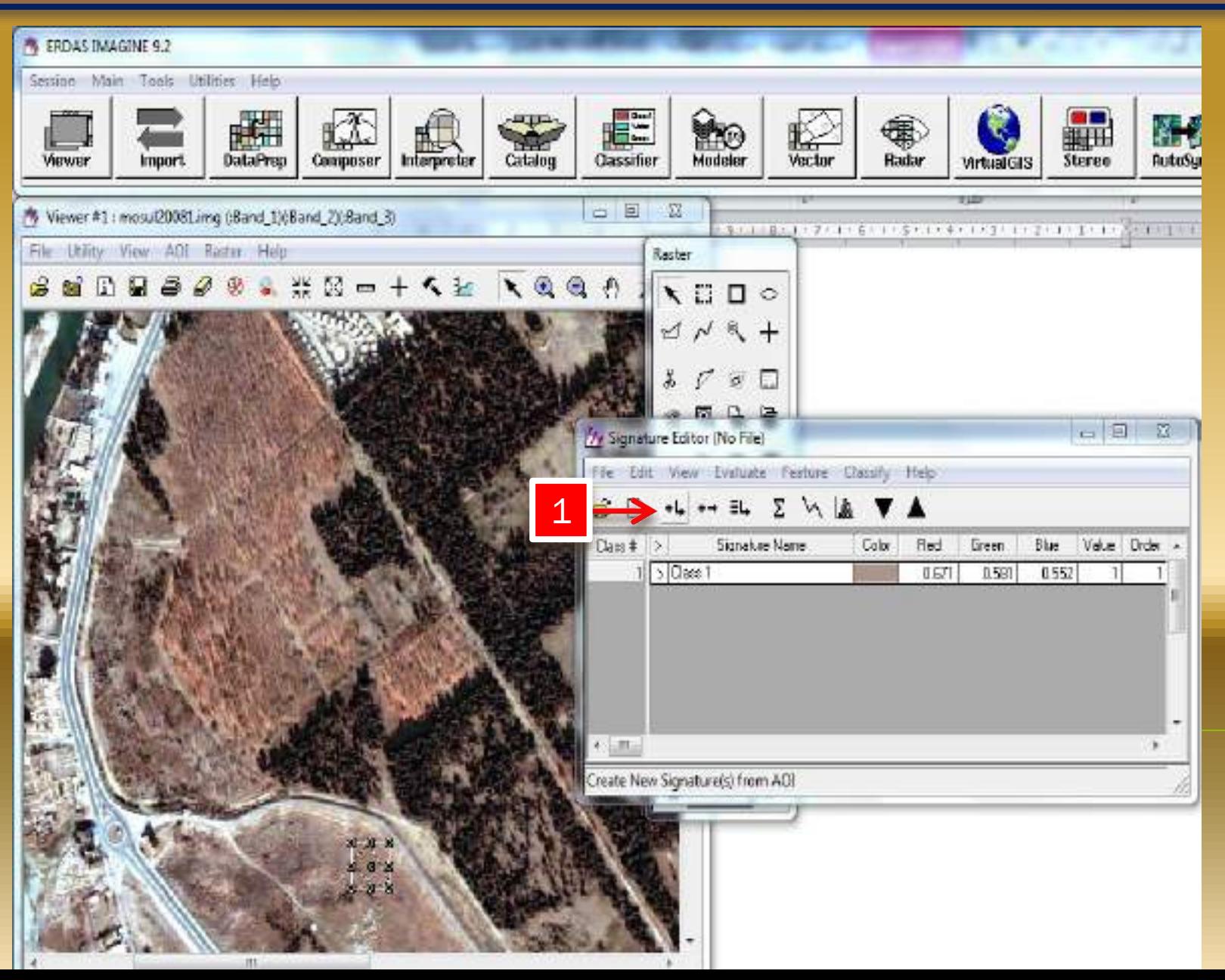

## في حال اردنا دمج صنفين نحدد الصنفين في نافذة ال signature بعده نذهب الى االداة يظهر عندها الصنف الجديد

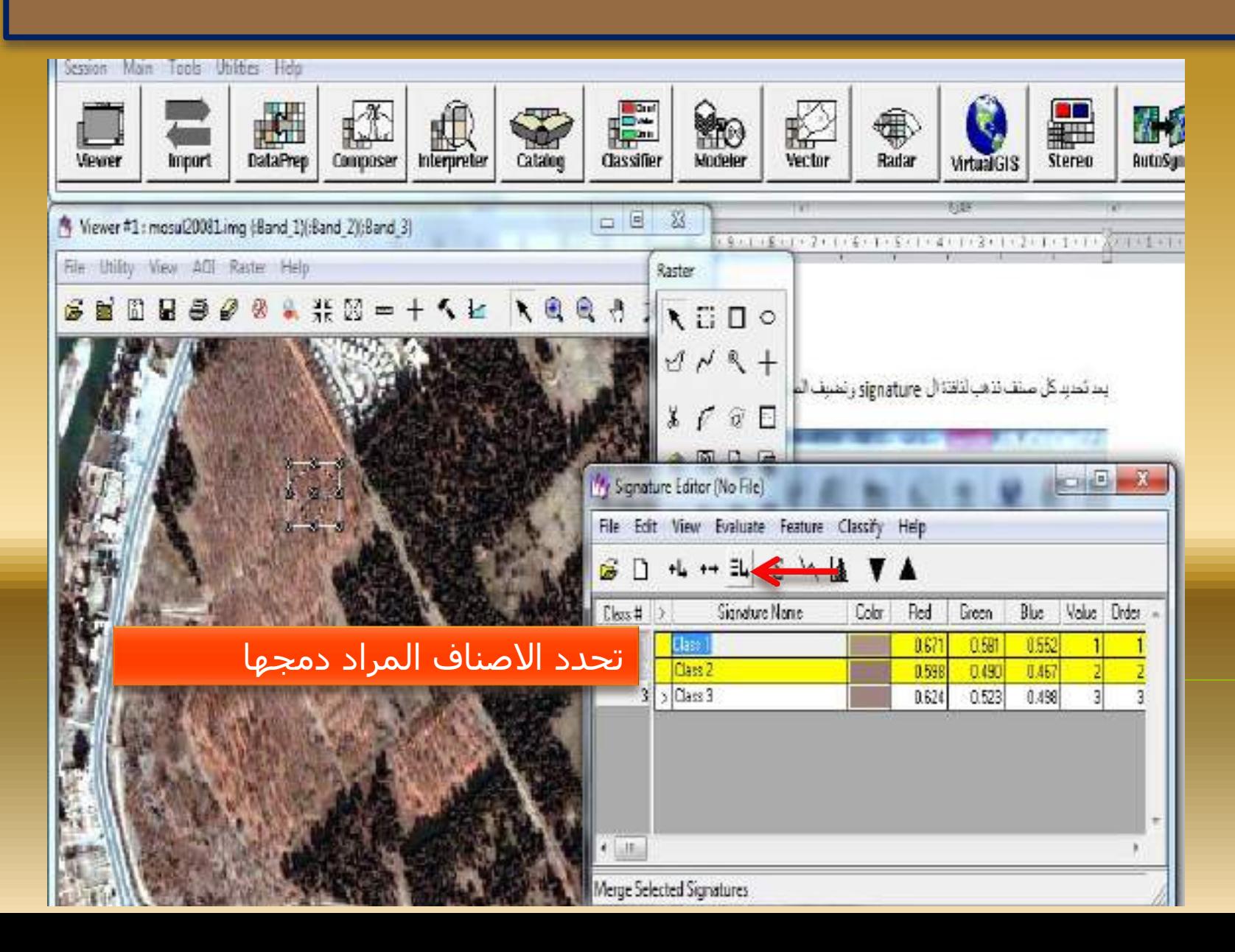

#### يظهر صنف جديد . نقوم بعدها بمسح االصناف القديمة عن طريق تحديد هذه الاصناف ثم كلك يمين Delete Selection ونفس الحال اذا حدث خطأ نحدد الصنف ثم Delete Selection

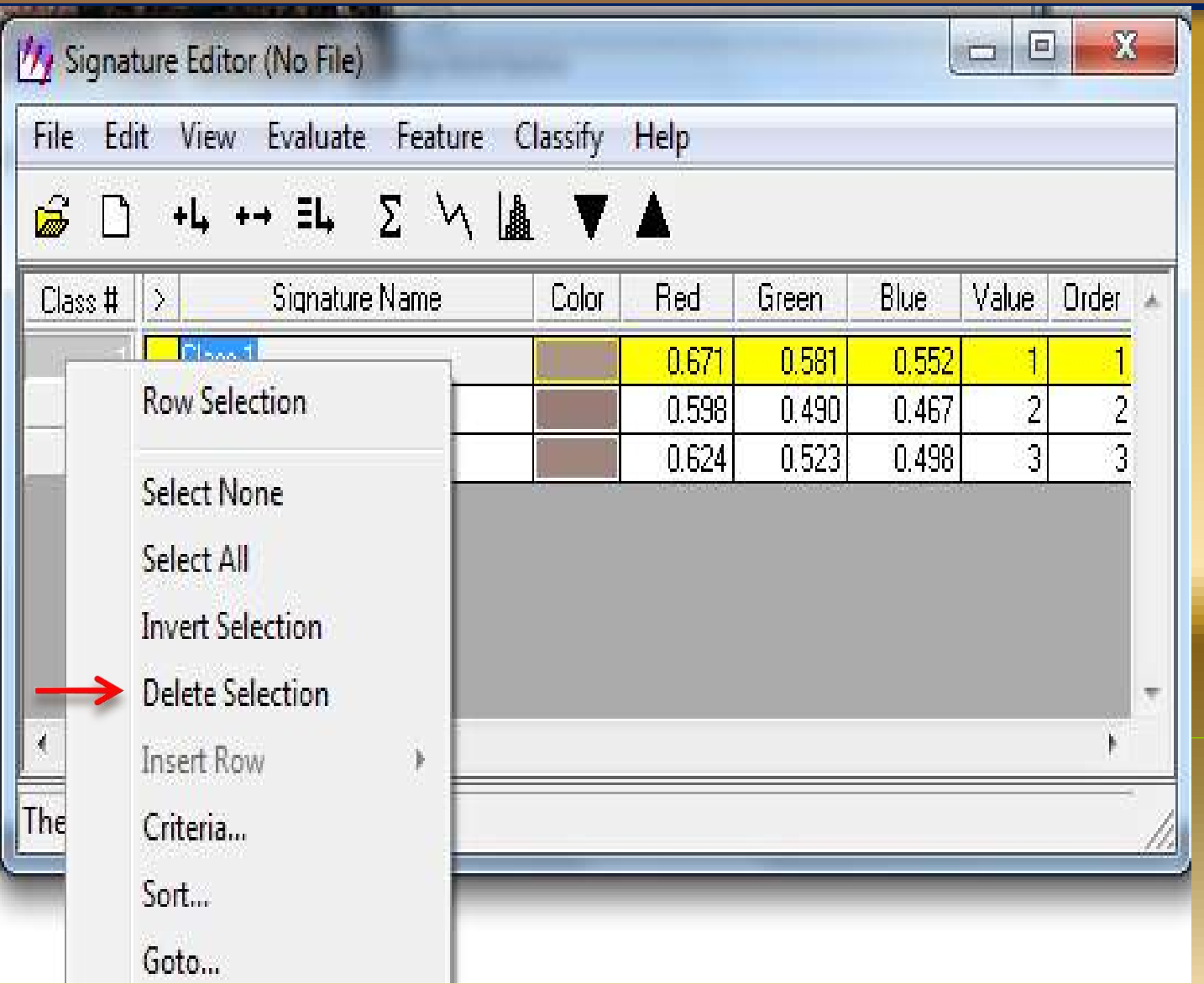

## بعد االنتهاء من تحديد كافة االصناف نقوم بخزنها

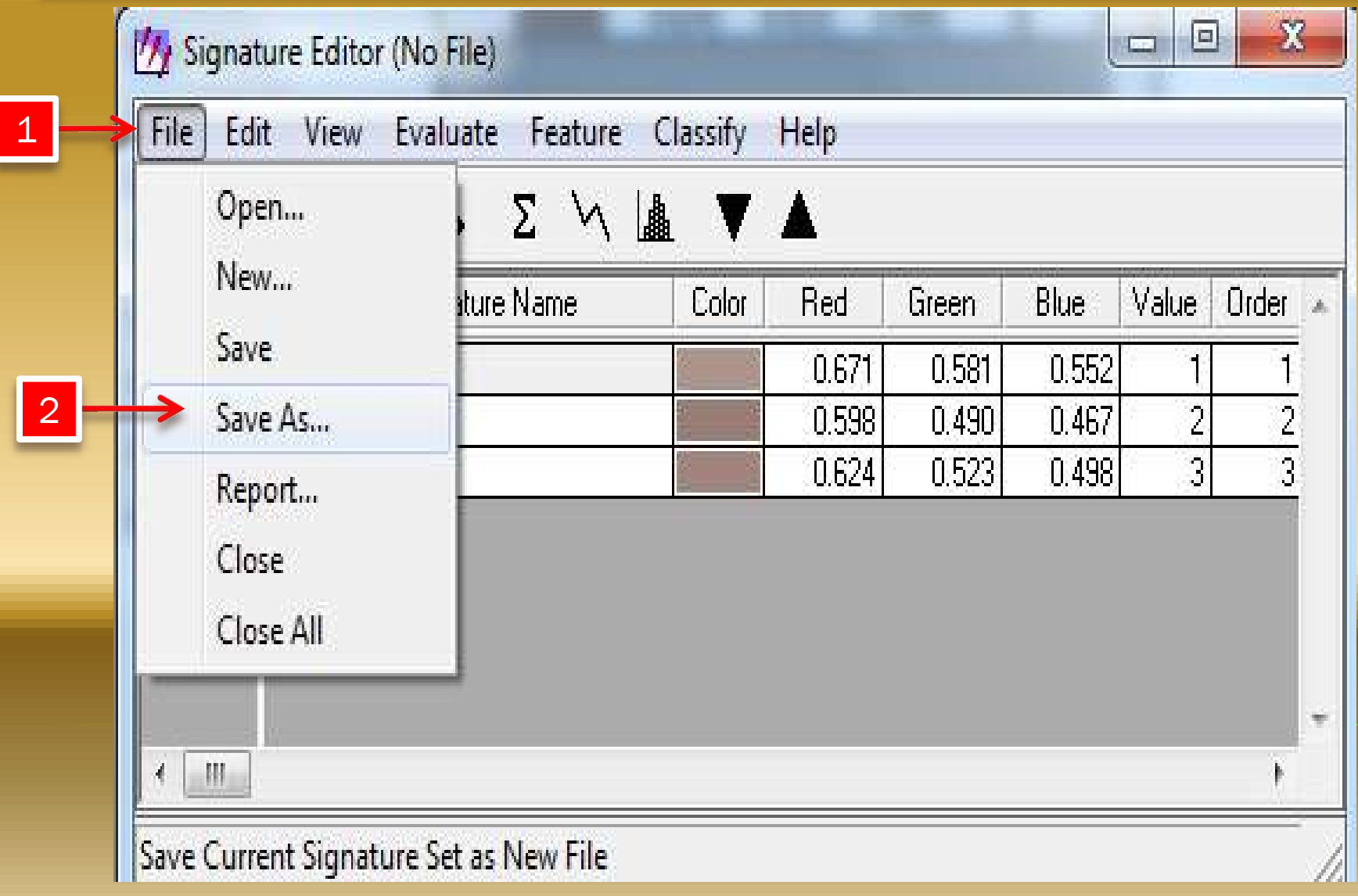

## نحدد اسم ومكان الحفظ للبصمة الطيفية ننتبه الى file type تكون

صيغته sig

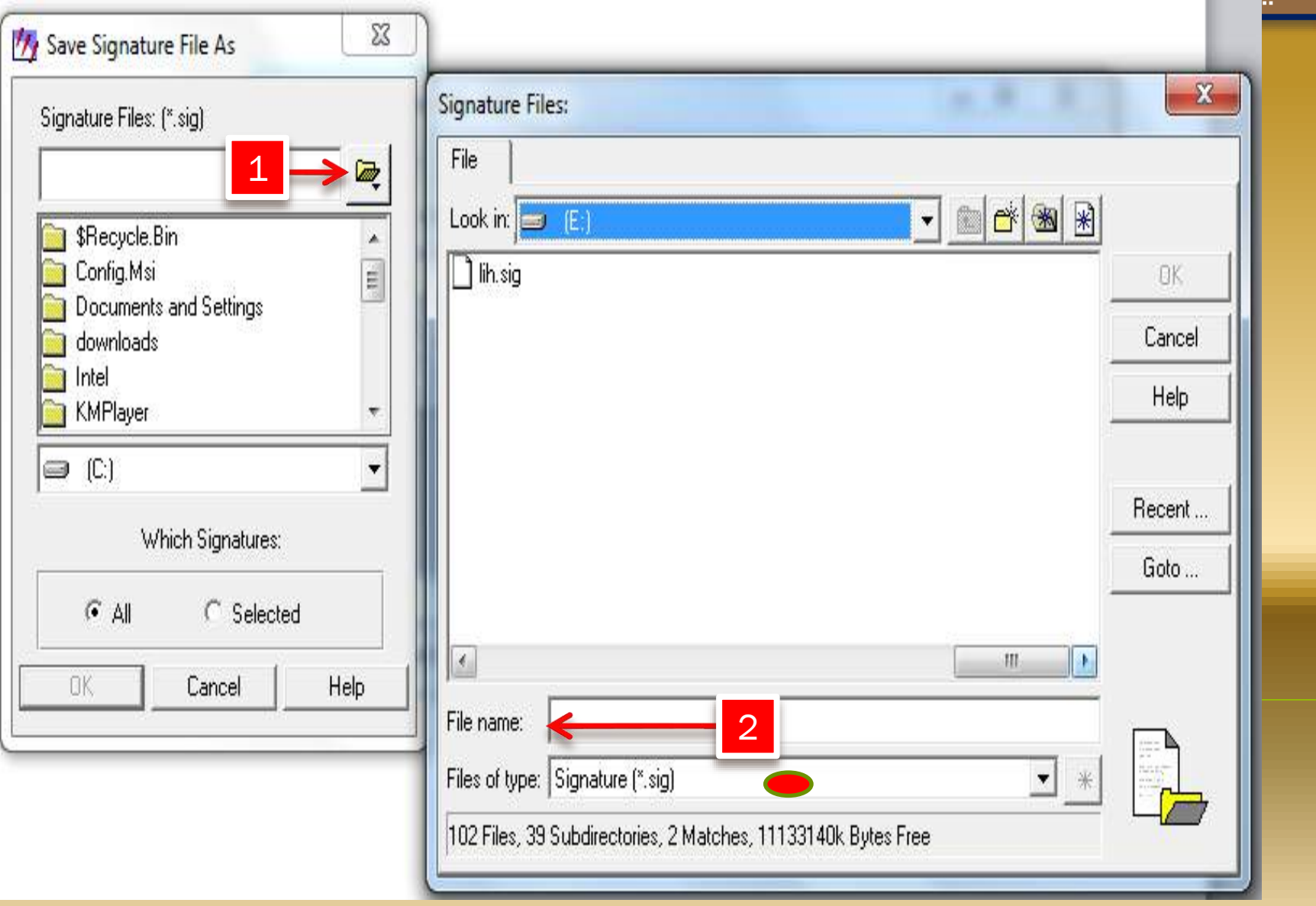

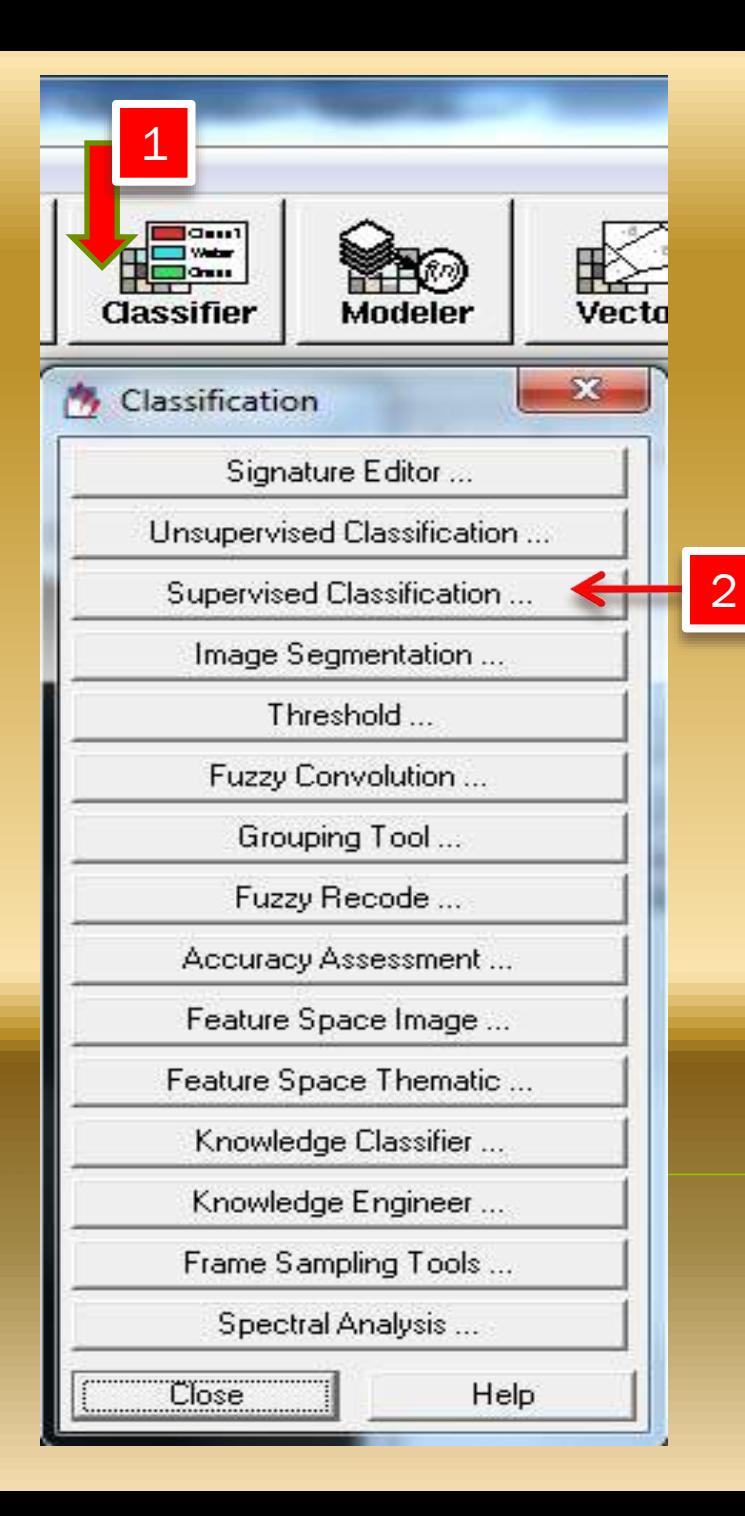

#### بعدها نعود للشريط الرئيسي للبرنامج

#### نبدأ بادخال

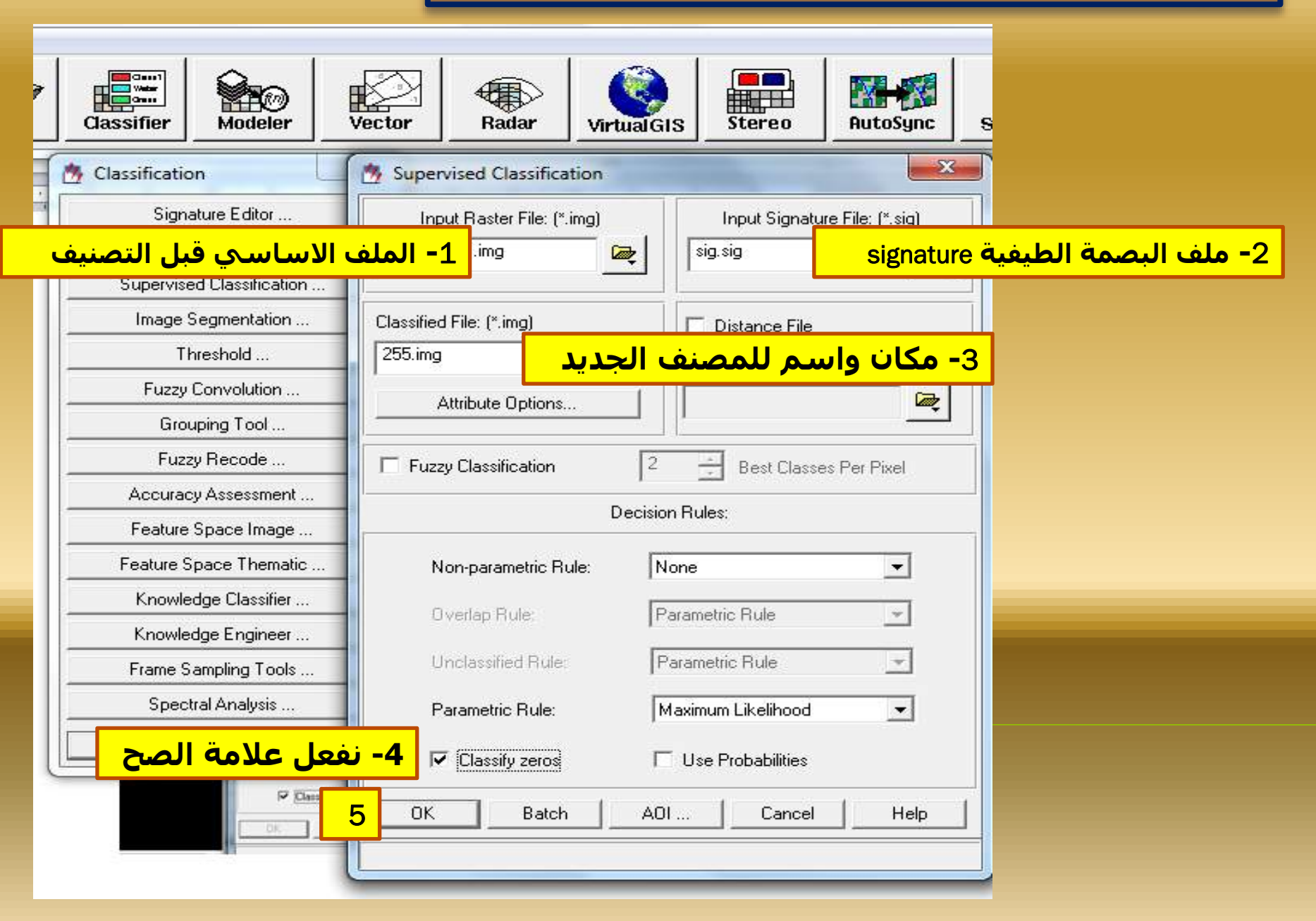

بعدها ok تبدأ عملية التصنيف الموجه . وبعد انتهاءها نضغط Ok

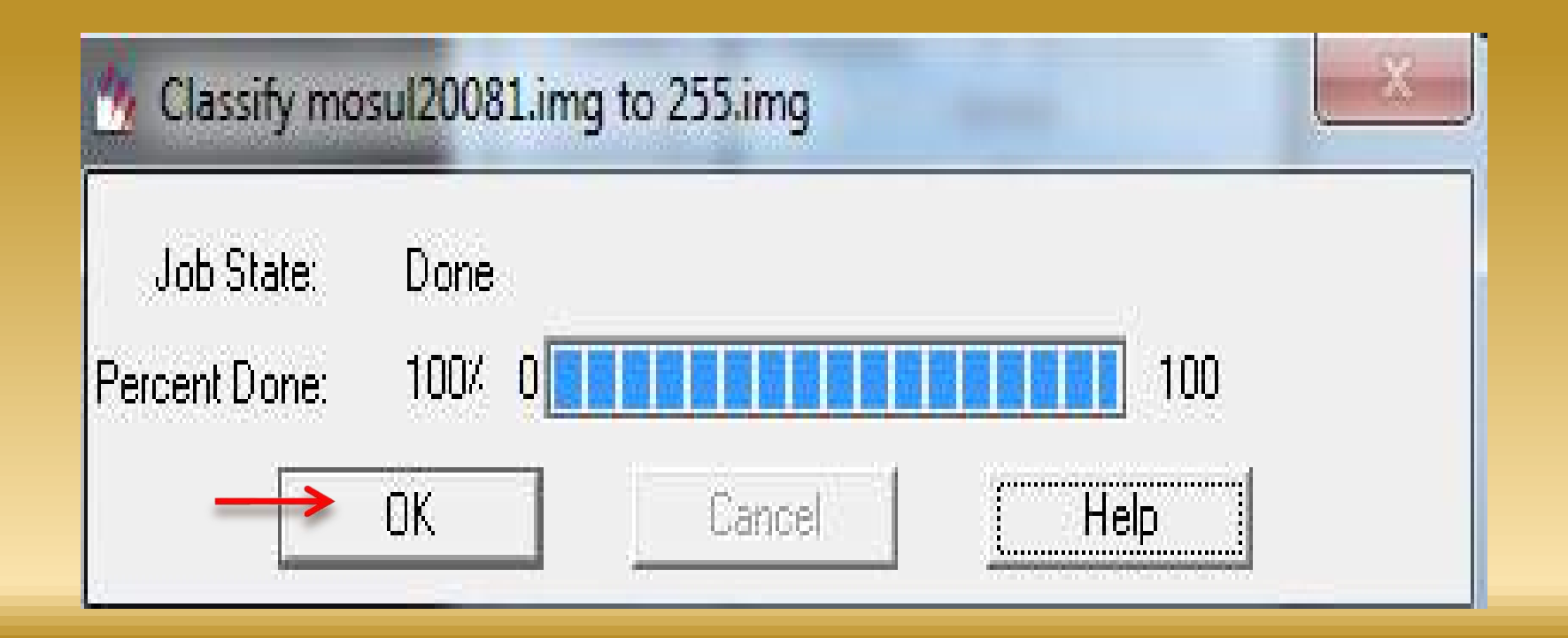

# **برنامج ERDAS IMAGINE**

**التصنيف غري املوجه**

**التدريسية: فائزة علي رشيد**

تصنيف الصور الفضائية: يوجد نوعين من التصنيف: التصنيف غير الموجه Classification Unsupervised التصنيف الموجه Classification Supervised

خطوات التصنيف غير الموجه :

استدعاء المرئية الفضائية اوالصورة على Viewer من القائمة الرئيسية للبرنامج نقوم باختيار االمر Classifier Unsupervised Classification ثم

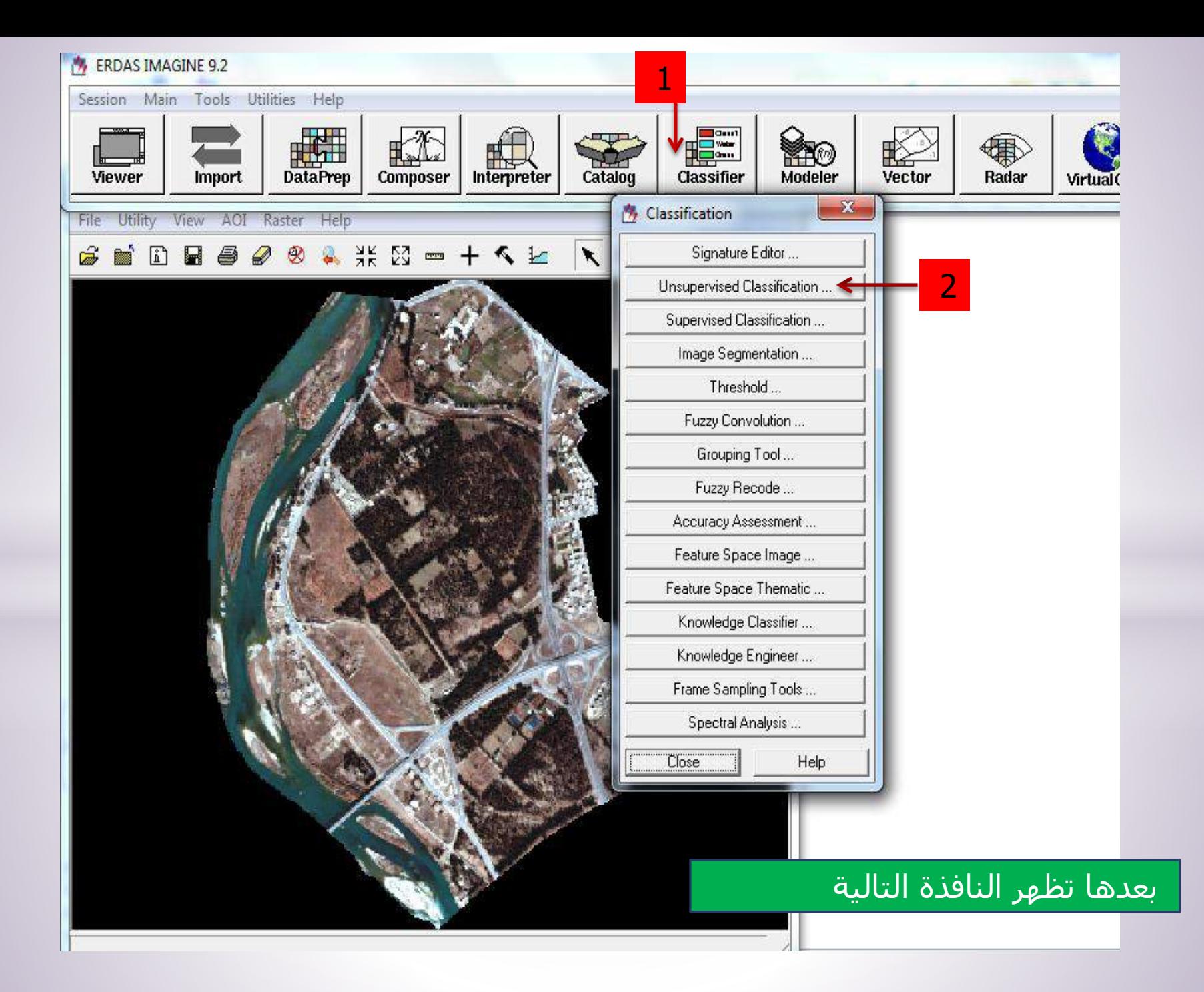

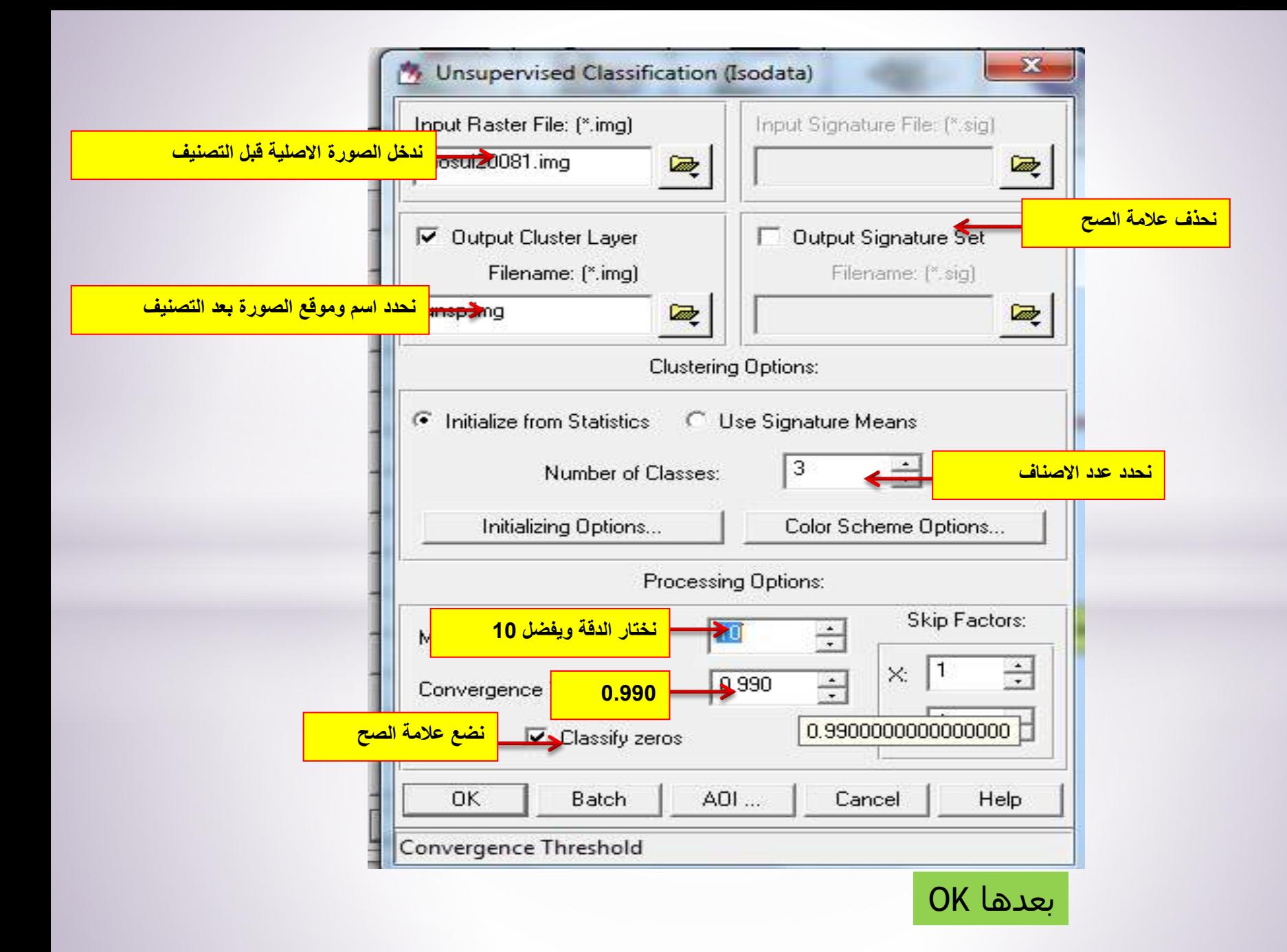

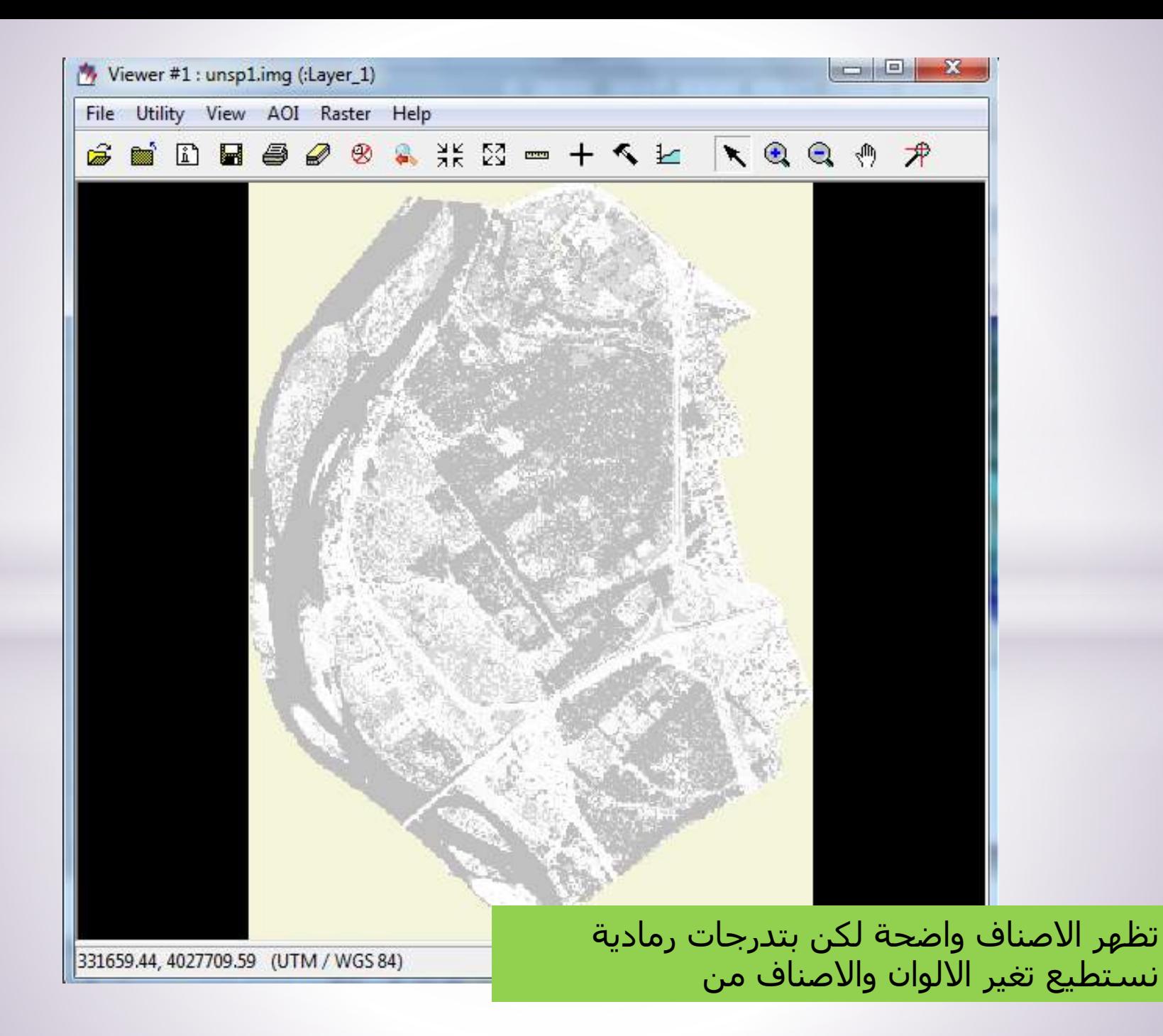

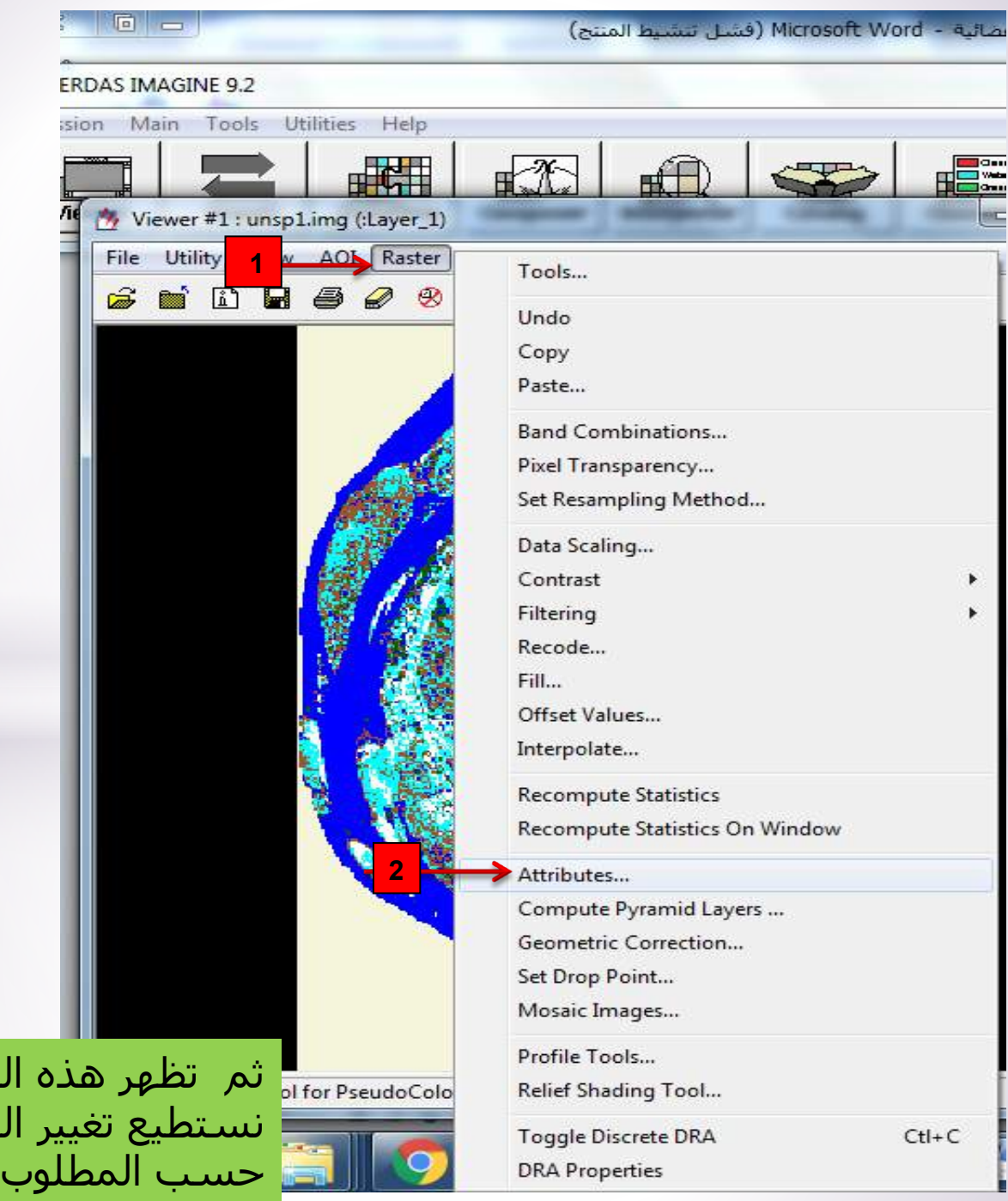

ثم تظهر هذه النافذة والتي منها نستطيع تغيير اللون واسم الصنف

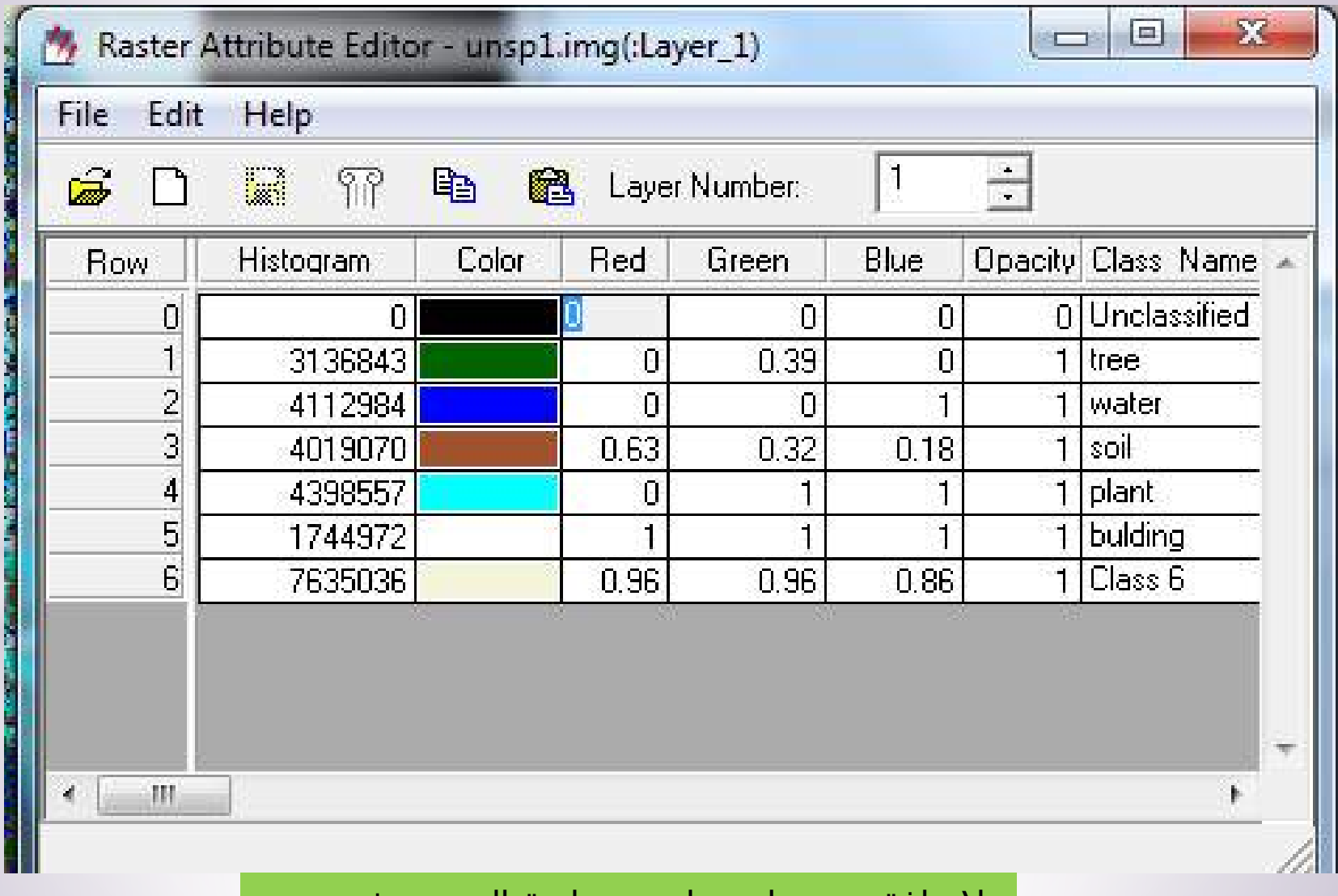

والضافة عمود لحساب مساحة الصنف نذهب الى Edit ثم كما مبين في الصورة التالية

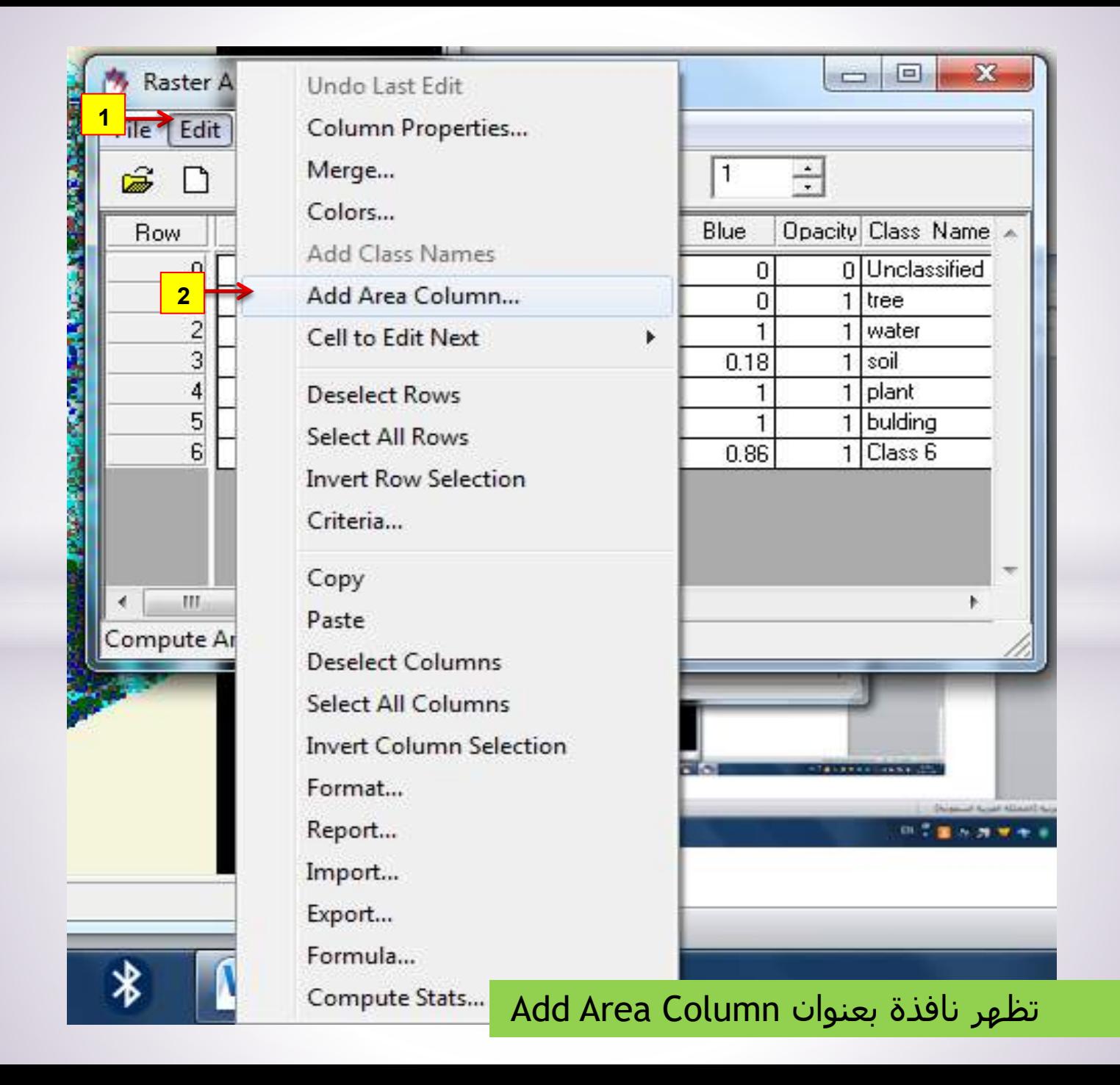

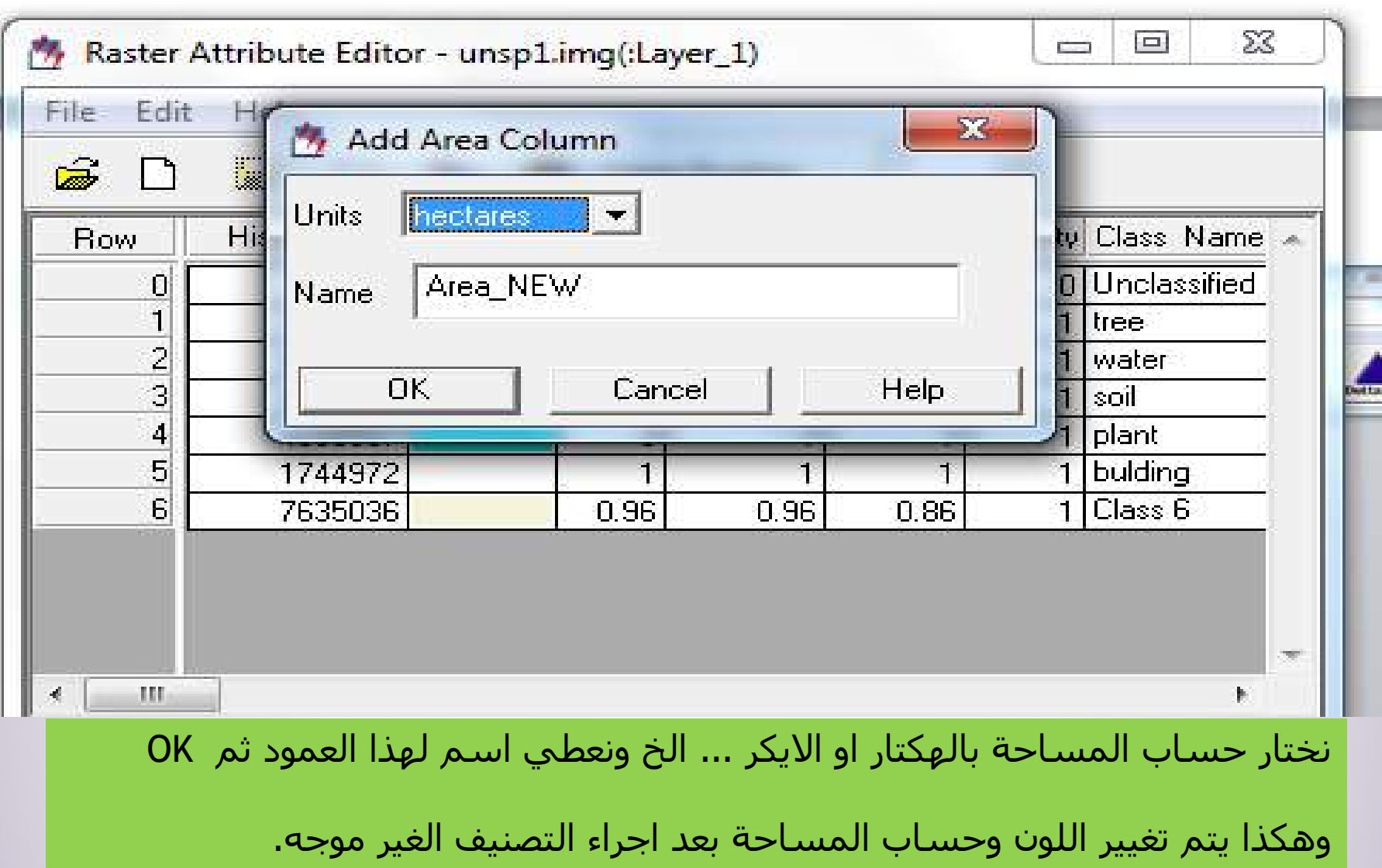

دمج الباندات ERDAS Imagine

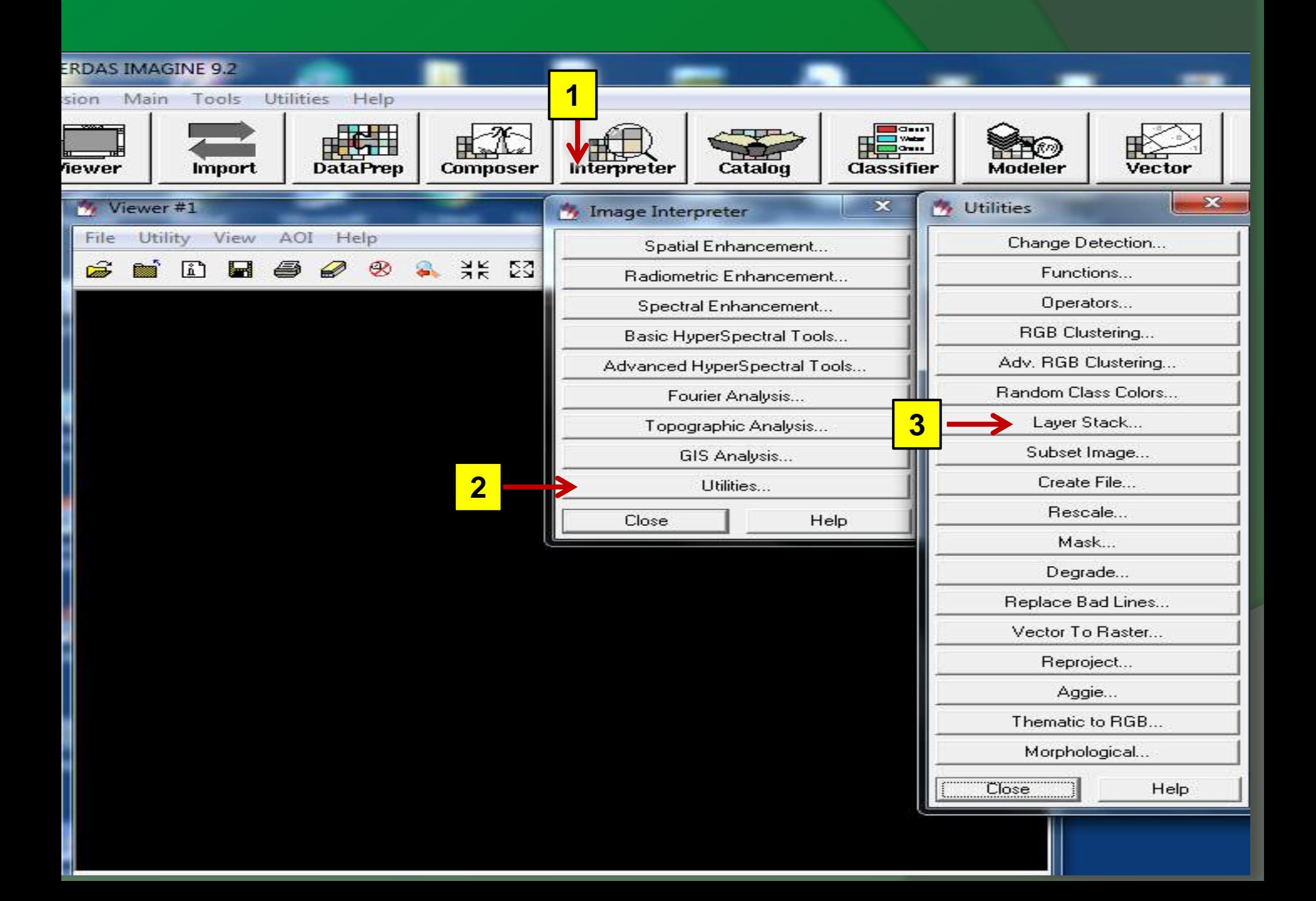

عند الضغط على file input تظهر نافذة بنفس العنوان نختار الباند من المكان المحفوظ فيه ثم put Out نحدد مكان لخزن الباندات المدموجة ثم Add بعده OK

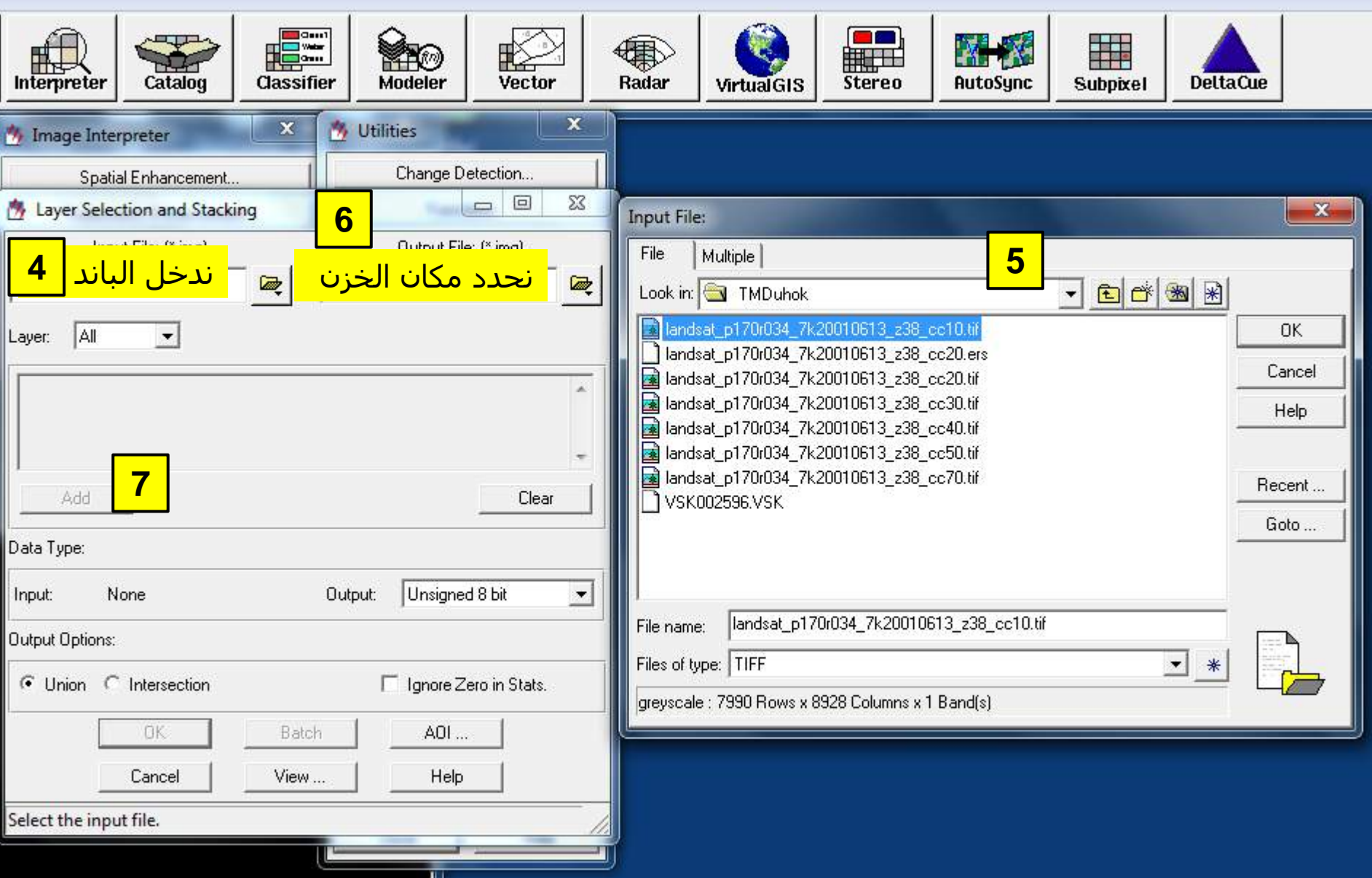

#### ثم نعود مرة ثانية ونختار باند جديد بنفس الطريقة السابقة ثم Add وهكذا كلما اضفنا باند نضغط Add

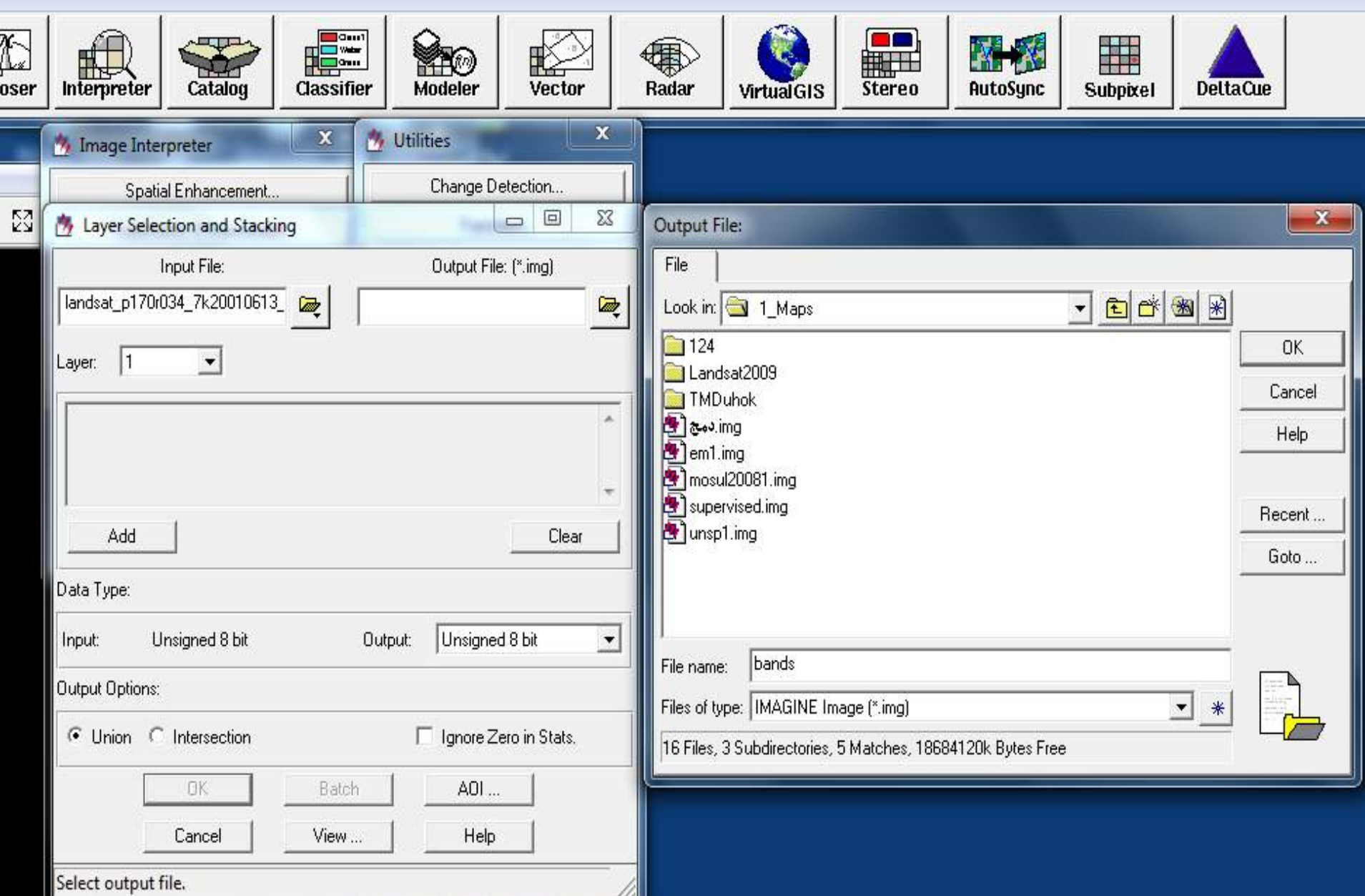

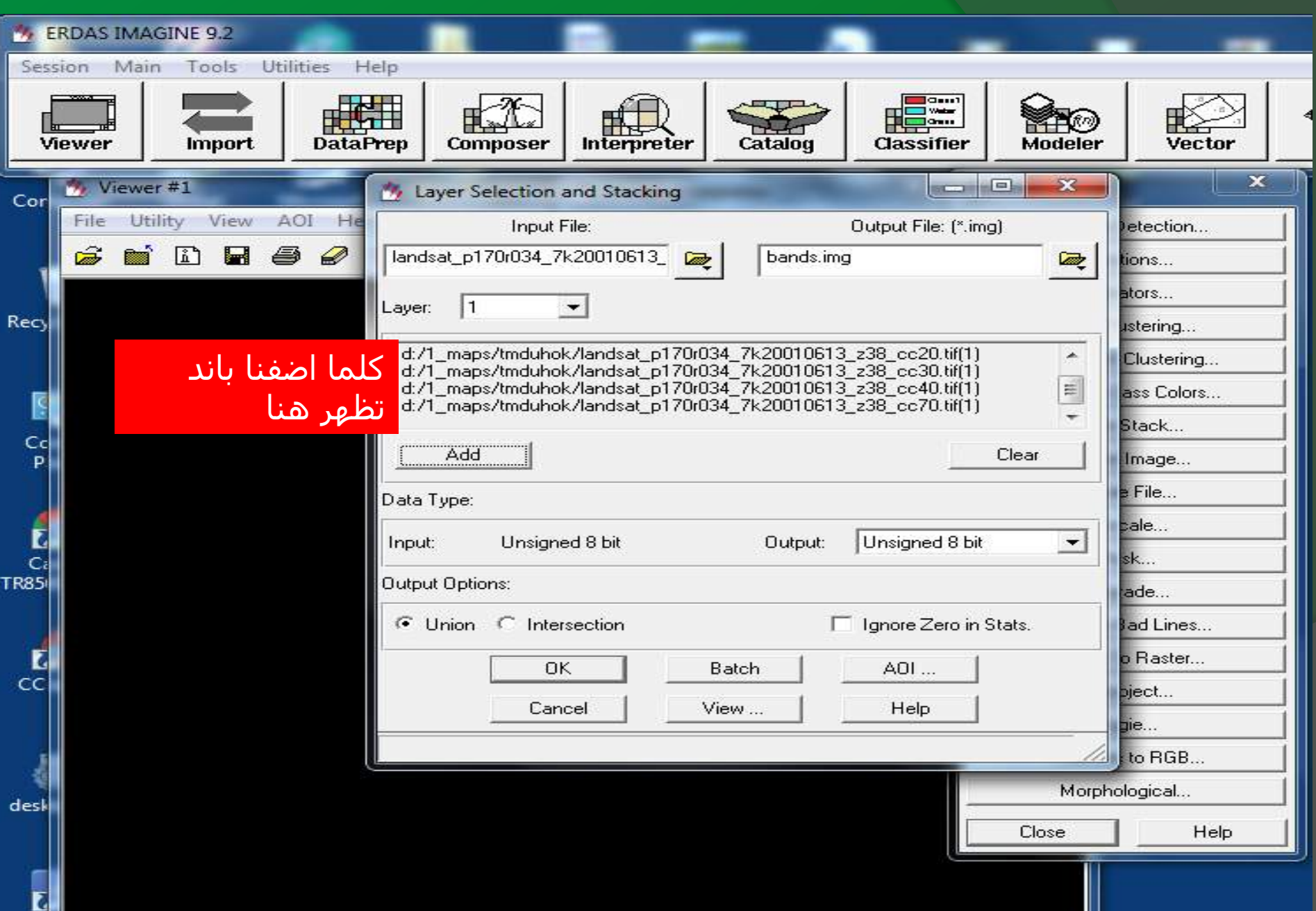
#### ً بعد االنتهاء من اضافة كل الباندات نضغط OK تظهر هذه النافذة عند اكتمالها نضغد ايضا OK

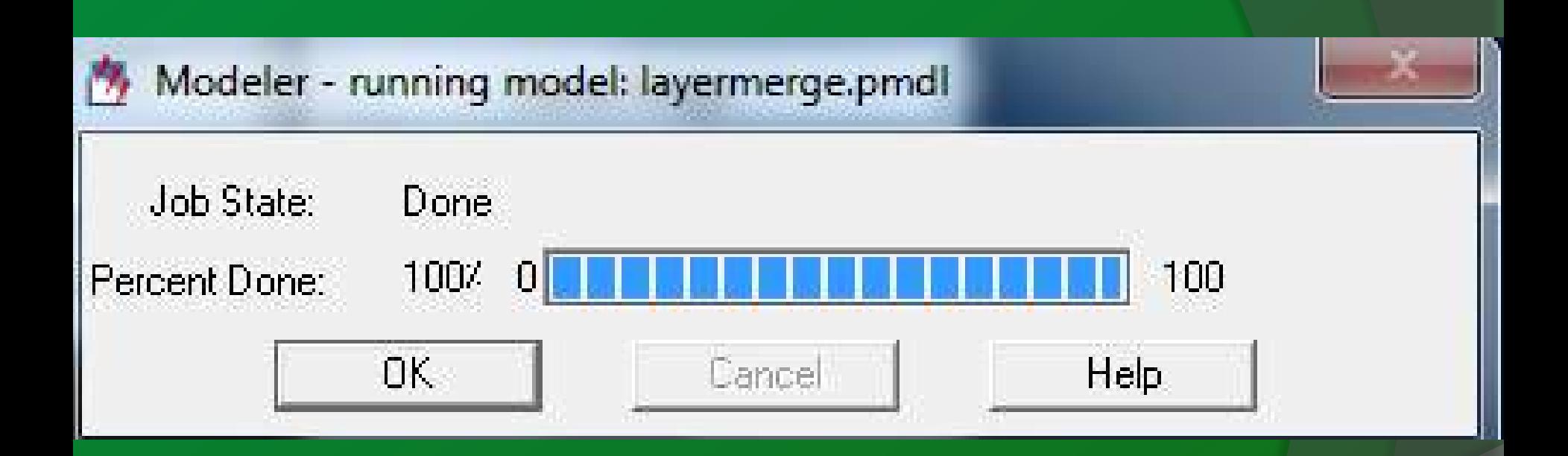

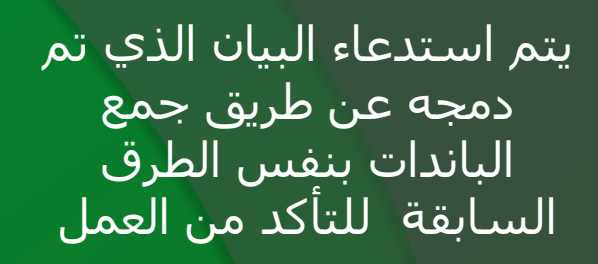

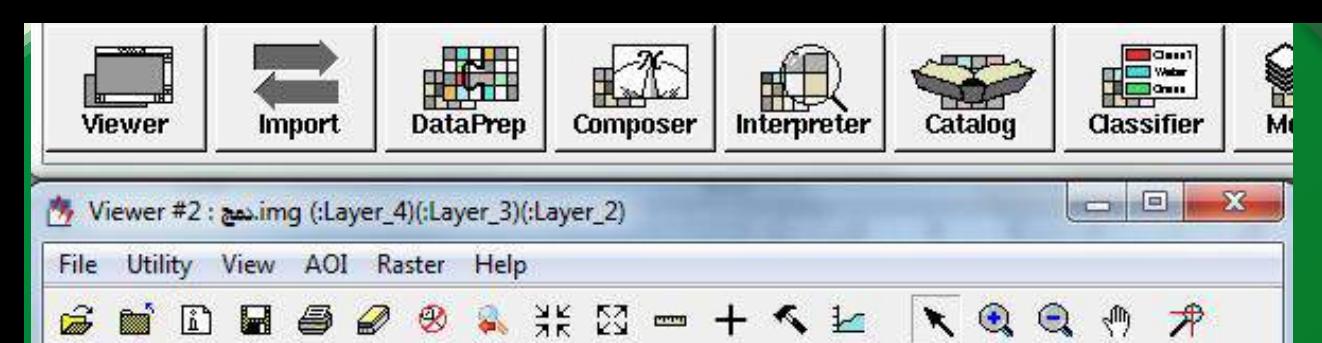

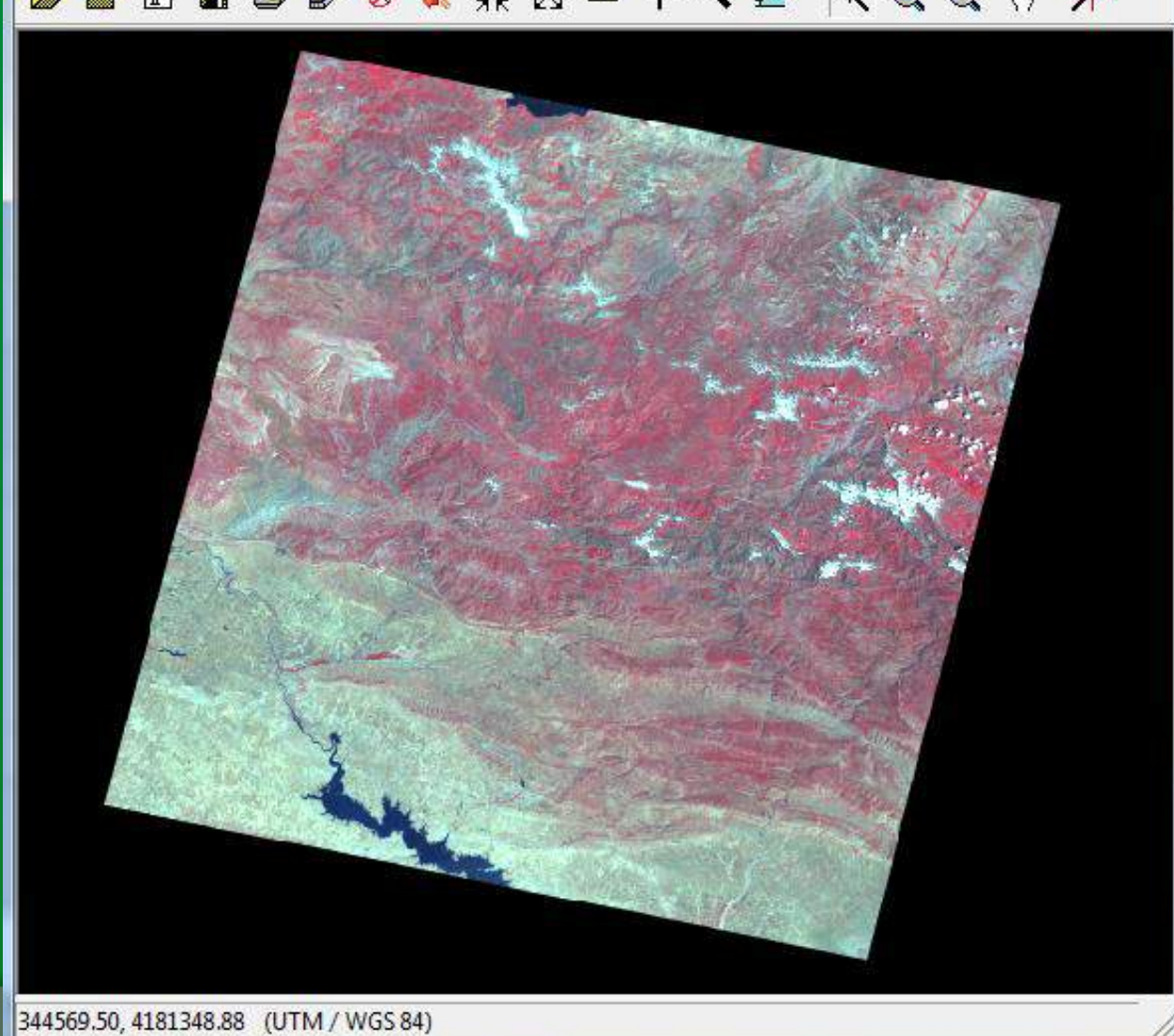

# انتاج الخارطة باستخدام برنامج ERDAS Imagine

# تتكون الخارطة من العناصر االساسية التالية

-1 عنوان الخارطة Title 2- الاتجاه الشمالي North arrow -3 مقياس الرسم Bar Scale -4 مفتاح الخارطة Legend 5- المرجعية الجغرافية (الاحداثيات) Grids

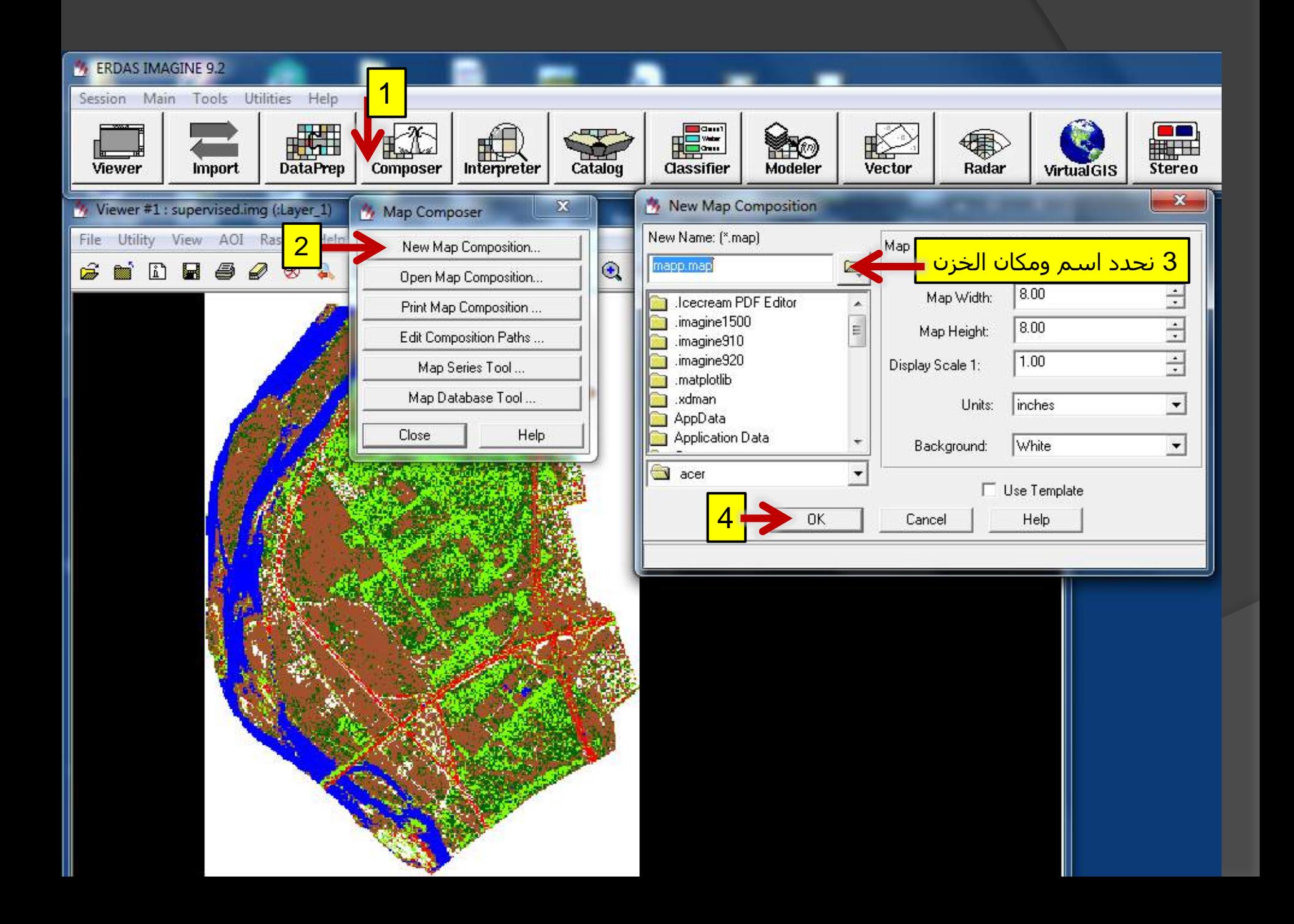

#### تظهر هذه النافذة . من ادوات Annotation نختار شكل التحديد كي ننقل الشكل المطلوب انتاجه

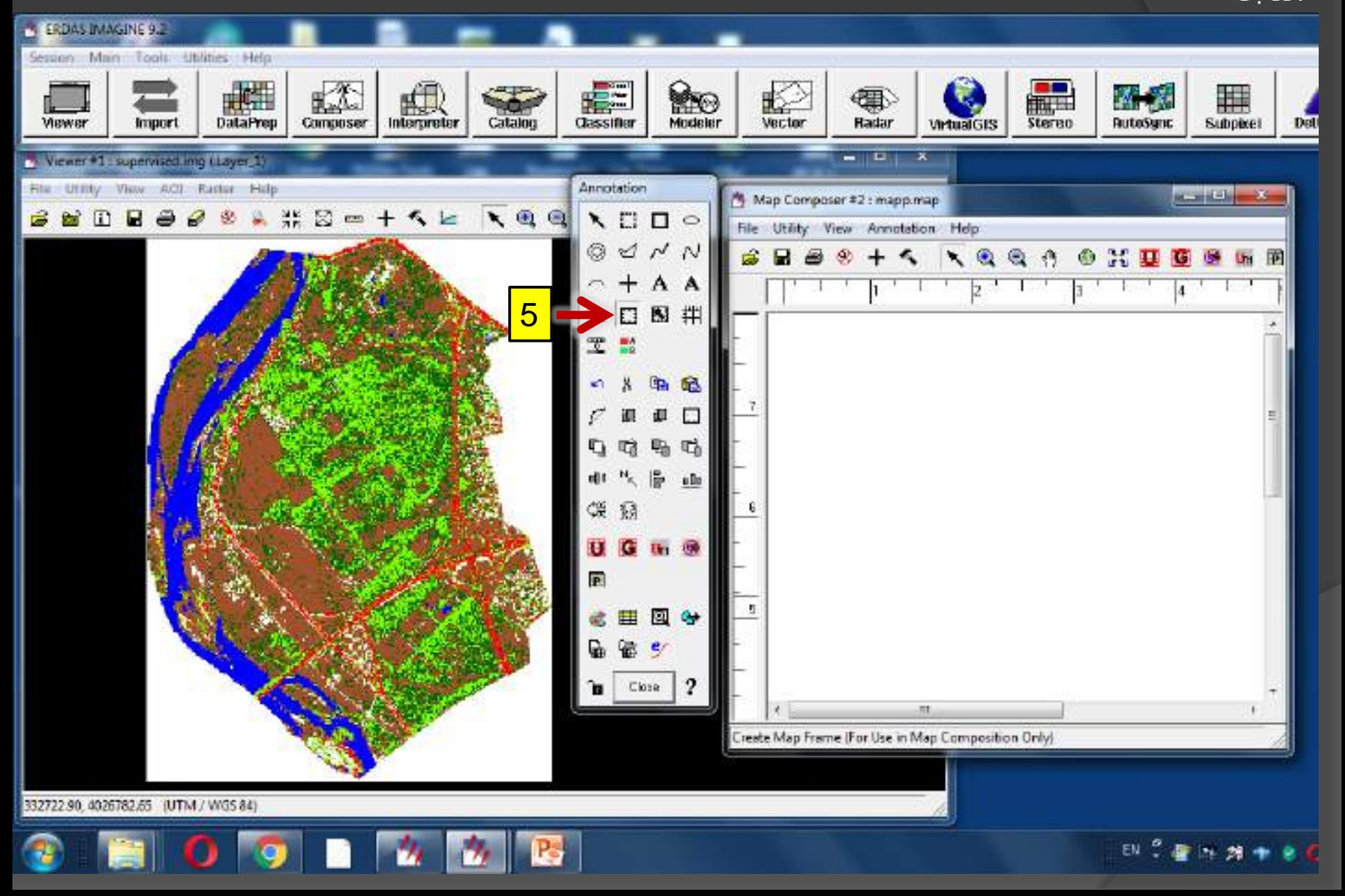

### نحدد الشكل في نافذة composer تظهر بعدها نافذة frame map

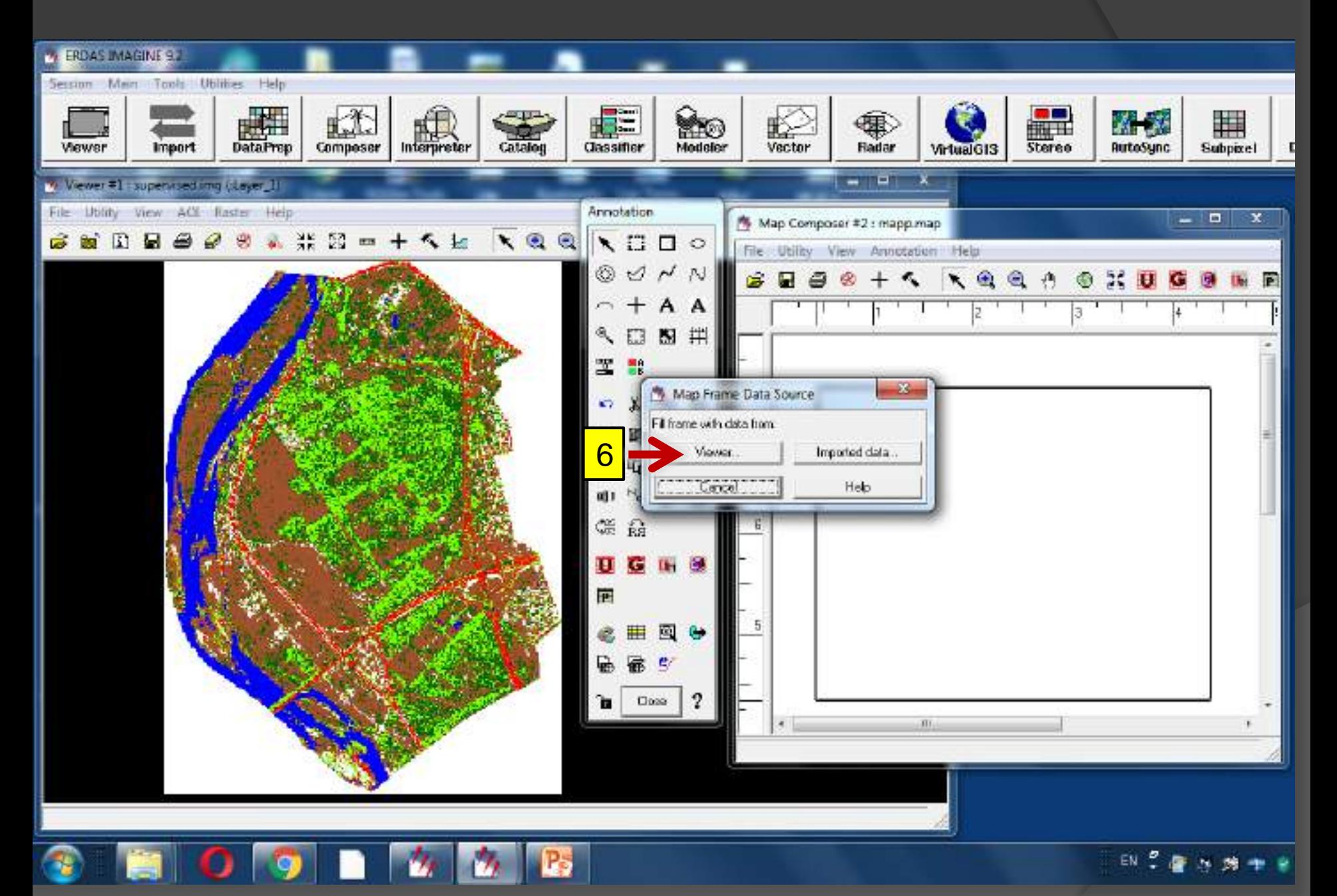

تظهر نافذة create Frame Instruction نضع المؤشر على الخارطة الاساسية يظهر بشكل سهم داخل مربع نضغط عليها

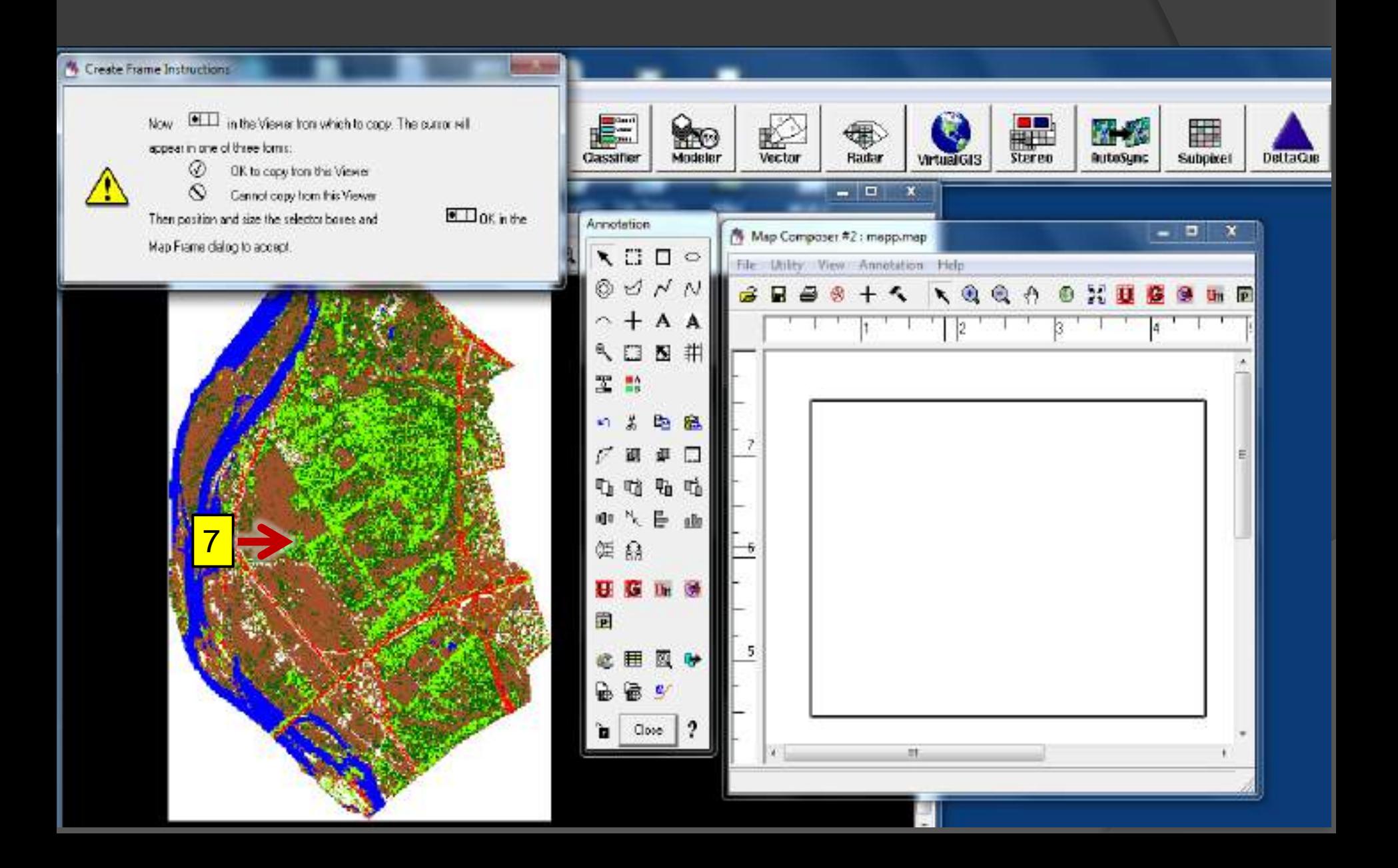

#### ويتحدد مربع على الخارطة االساسية نقم بتكبيره او تصغيره حسب الجزء المطلوب نقله النتاجه كخارطة

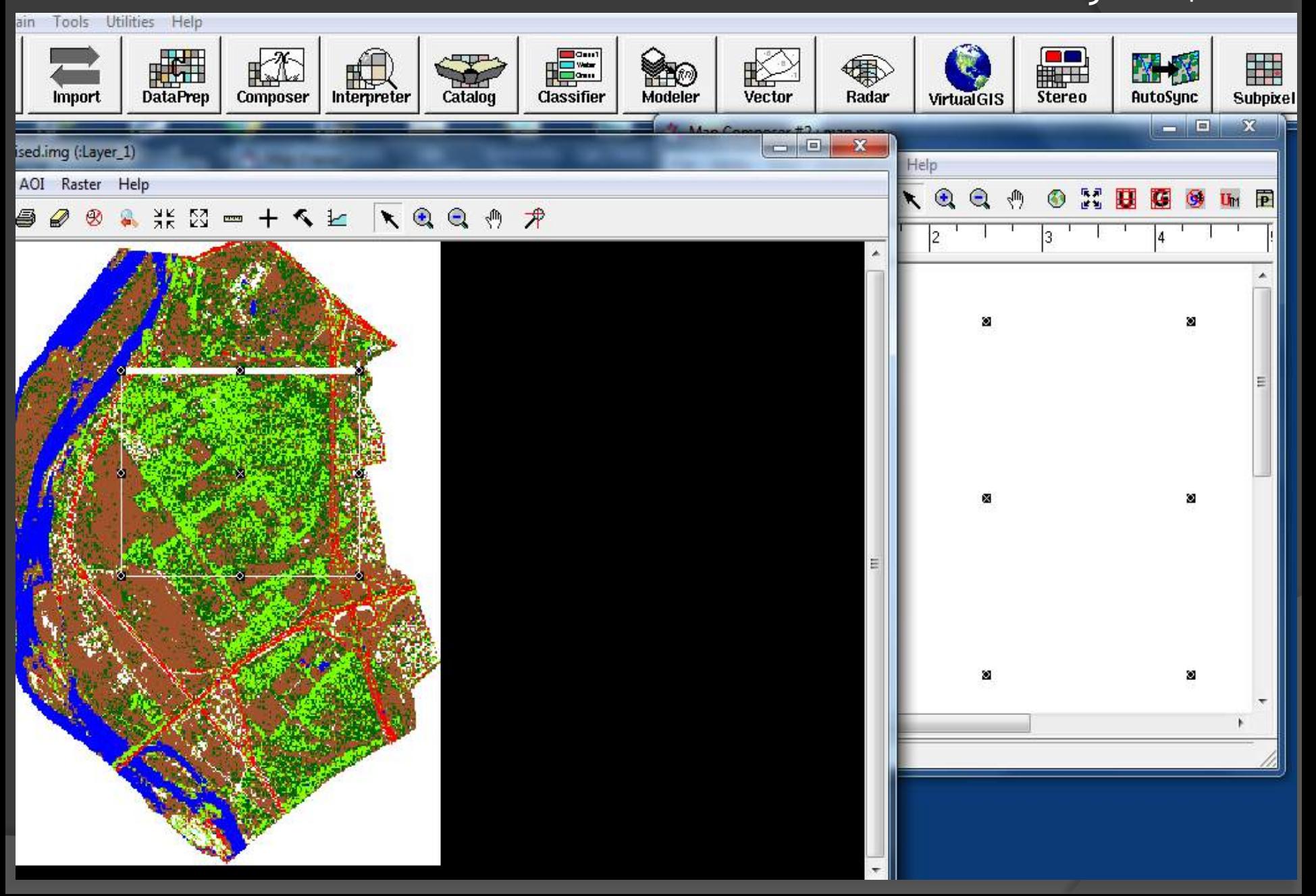

نالحظ تكون نقاط بشكل مربع وتظهر نافذة Frame Map ويتحدد مربع على الخارطة االساسية نقم بتكبيره او تصغيره حسب الجزء المطلوب نقله النتاجه كخارطة كما في الشريحة السابقة بعد الضغط على Ok ينقل الجزء المحدد انتاجه الى نافذة composer Map

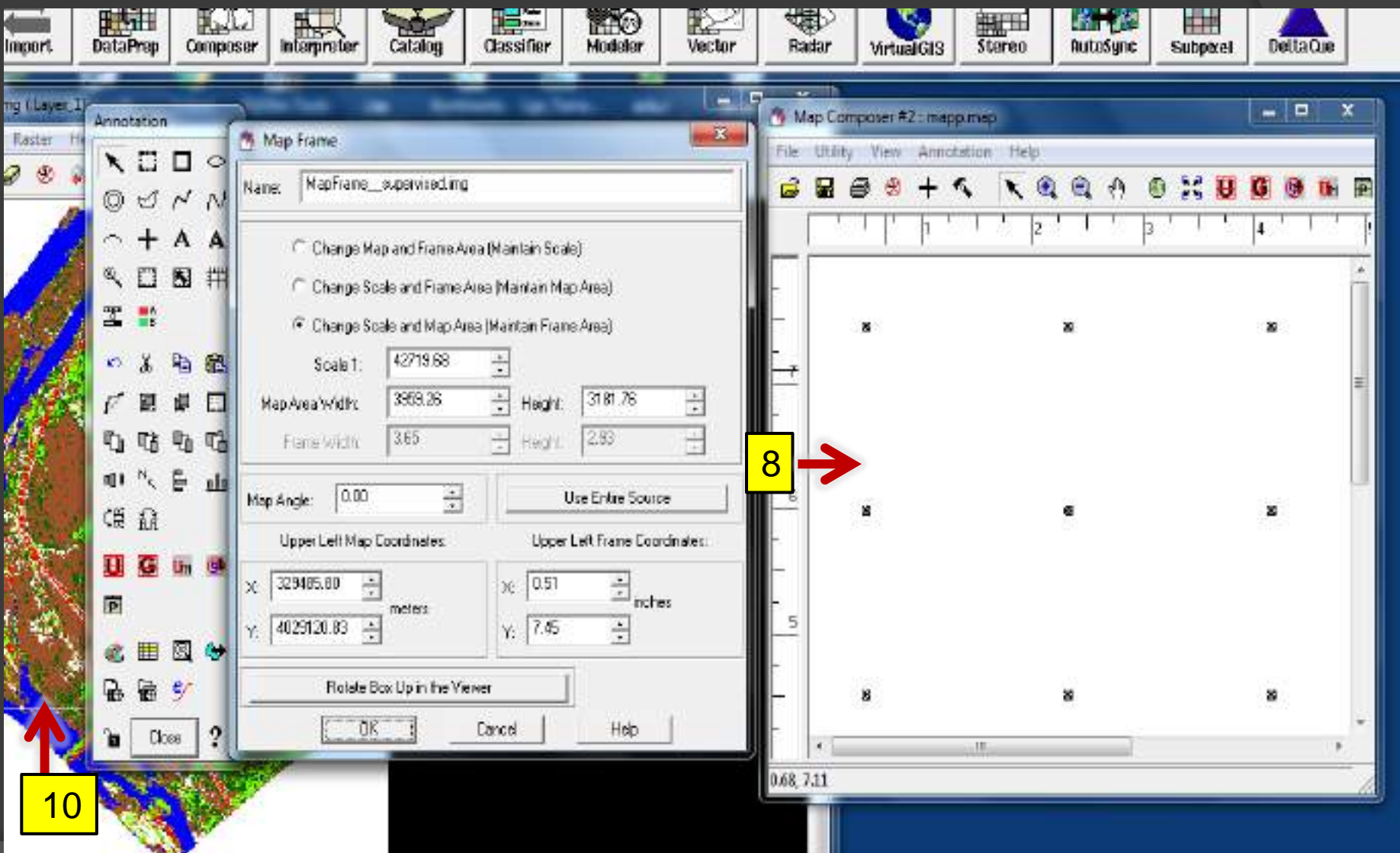

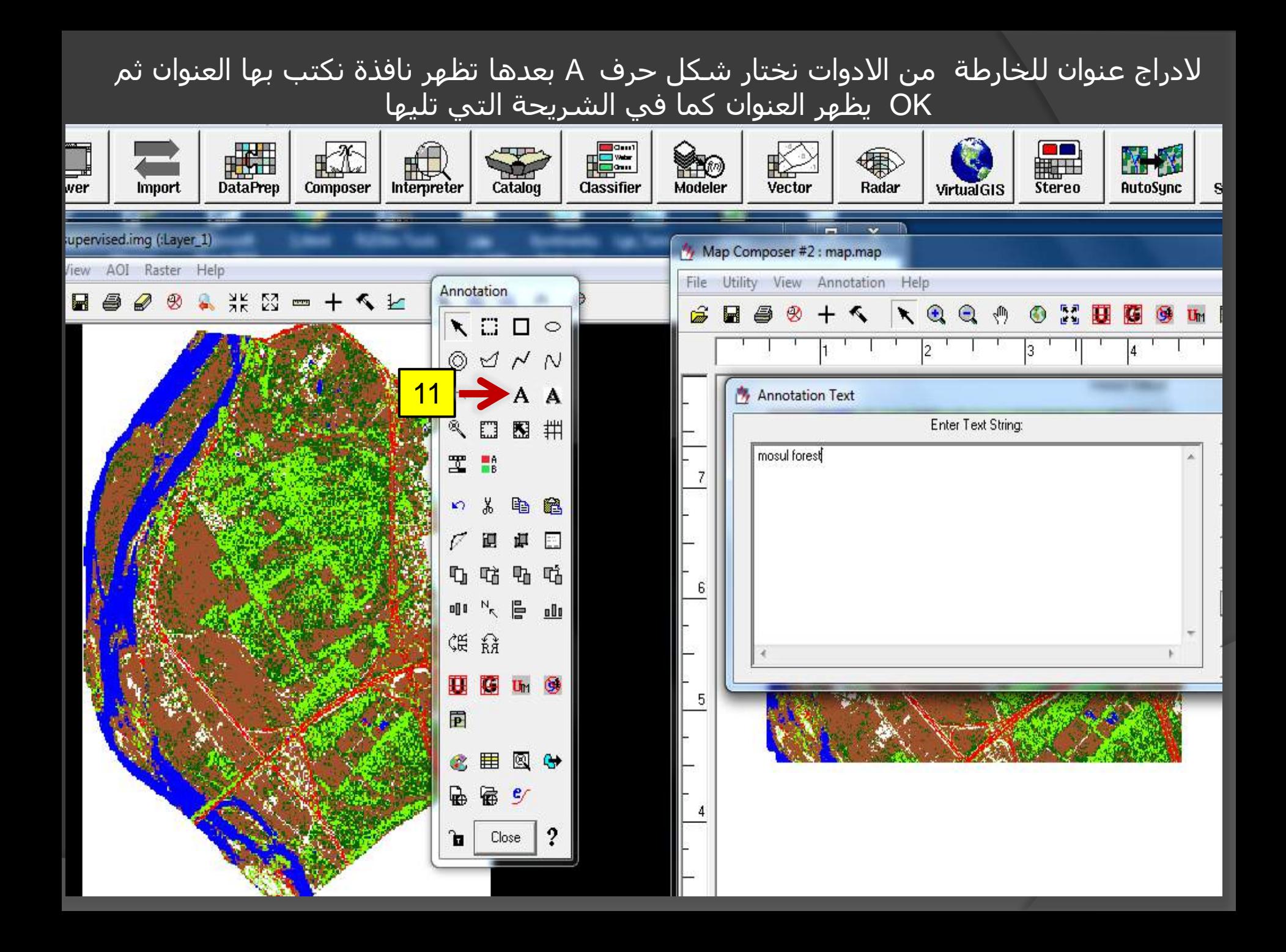

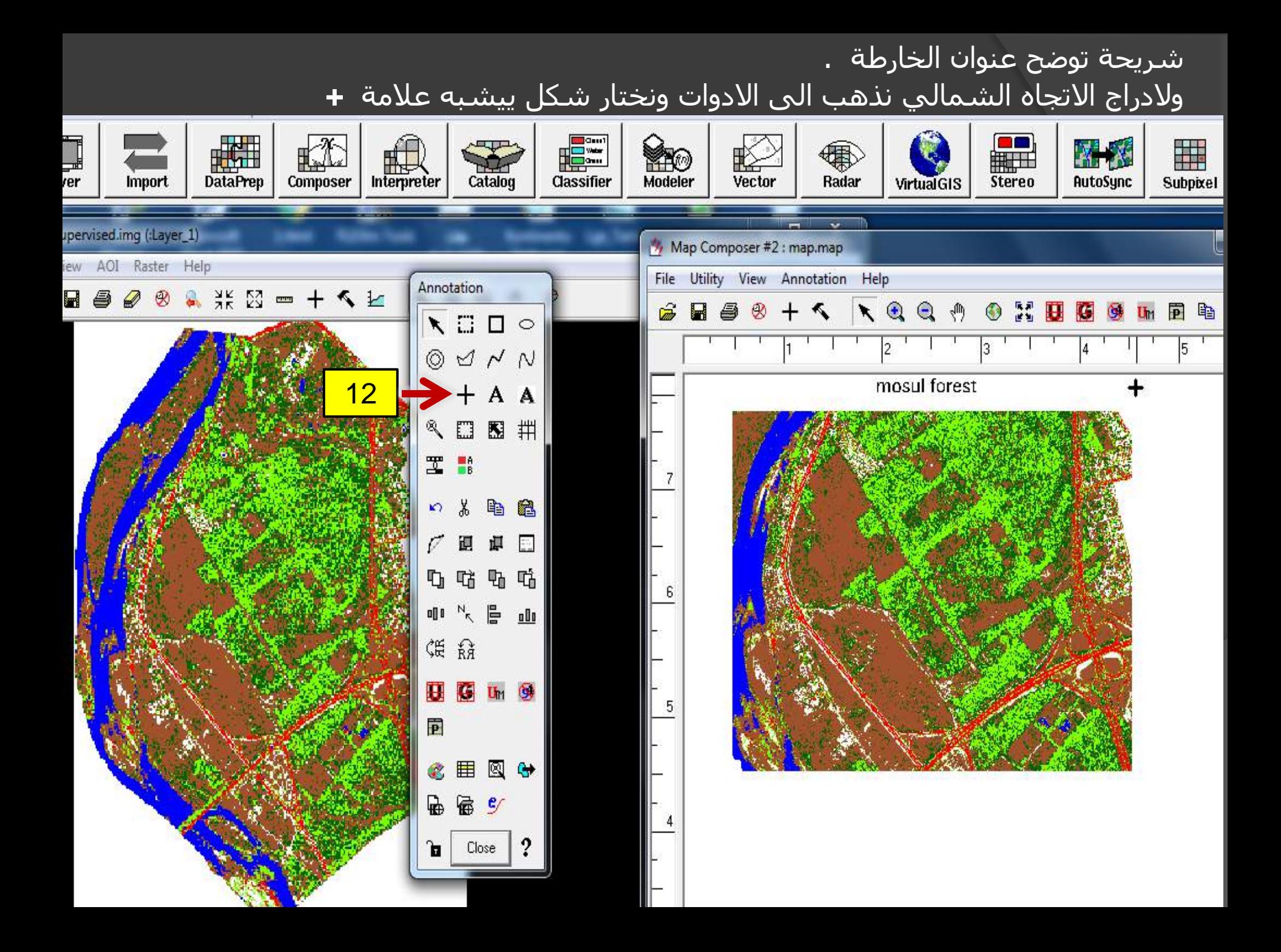

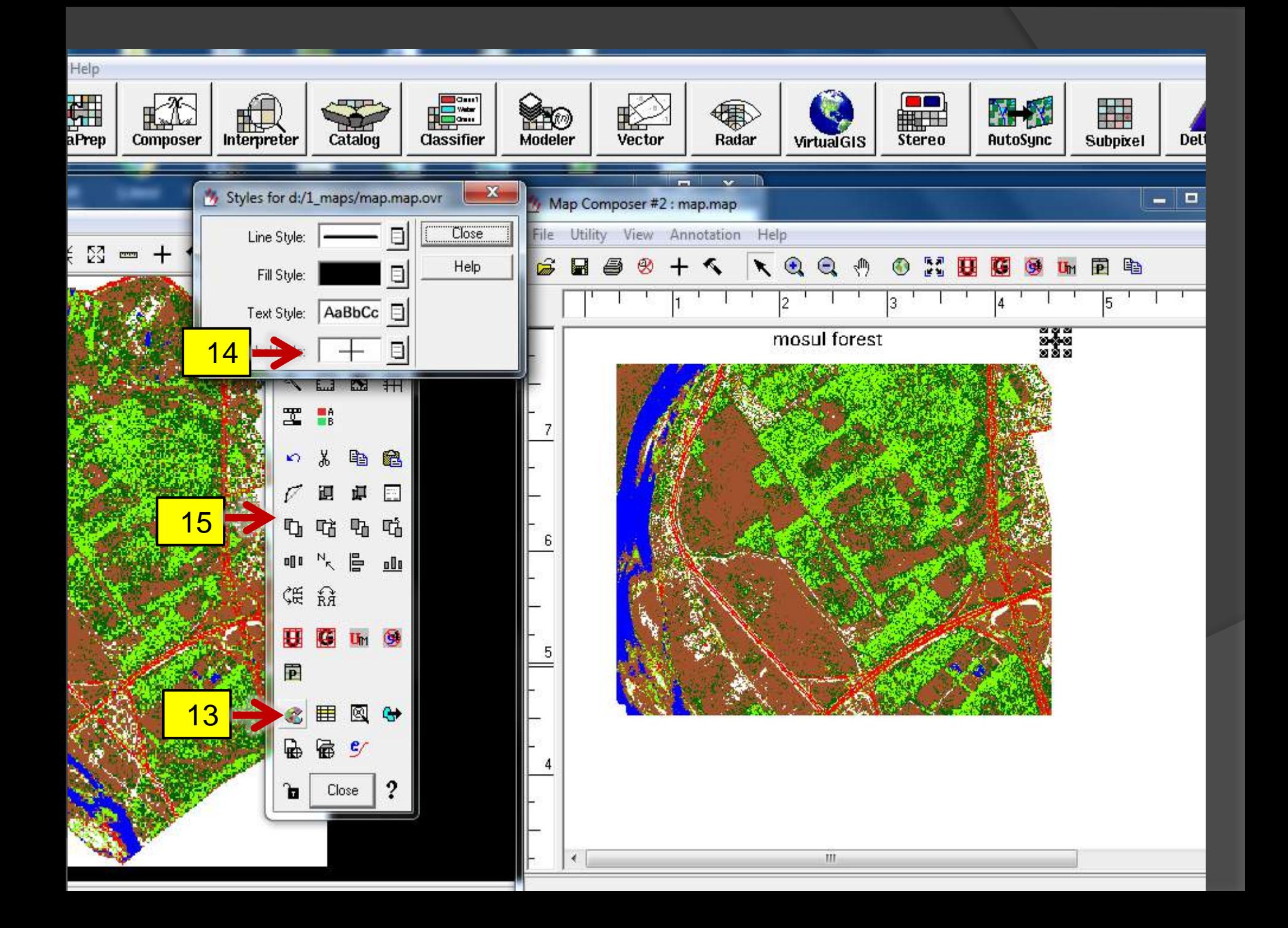

الدراج المقياس نختار الشكل من االدوات نقوم بتحديد مكان له اسفل الخارطة الجديدة تظهر نافذة scale instruction Bar نضع المؤشر على او السهم على الخارطة الجديدة المطلوب انتاجها يظهر سهم داخل

مربع

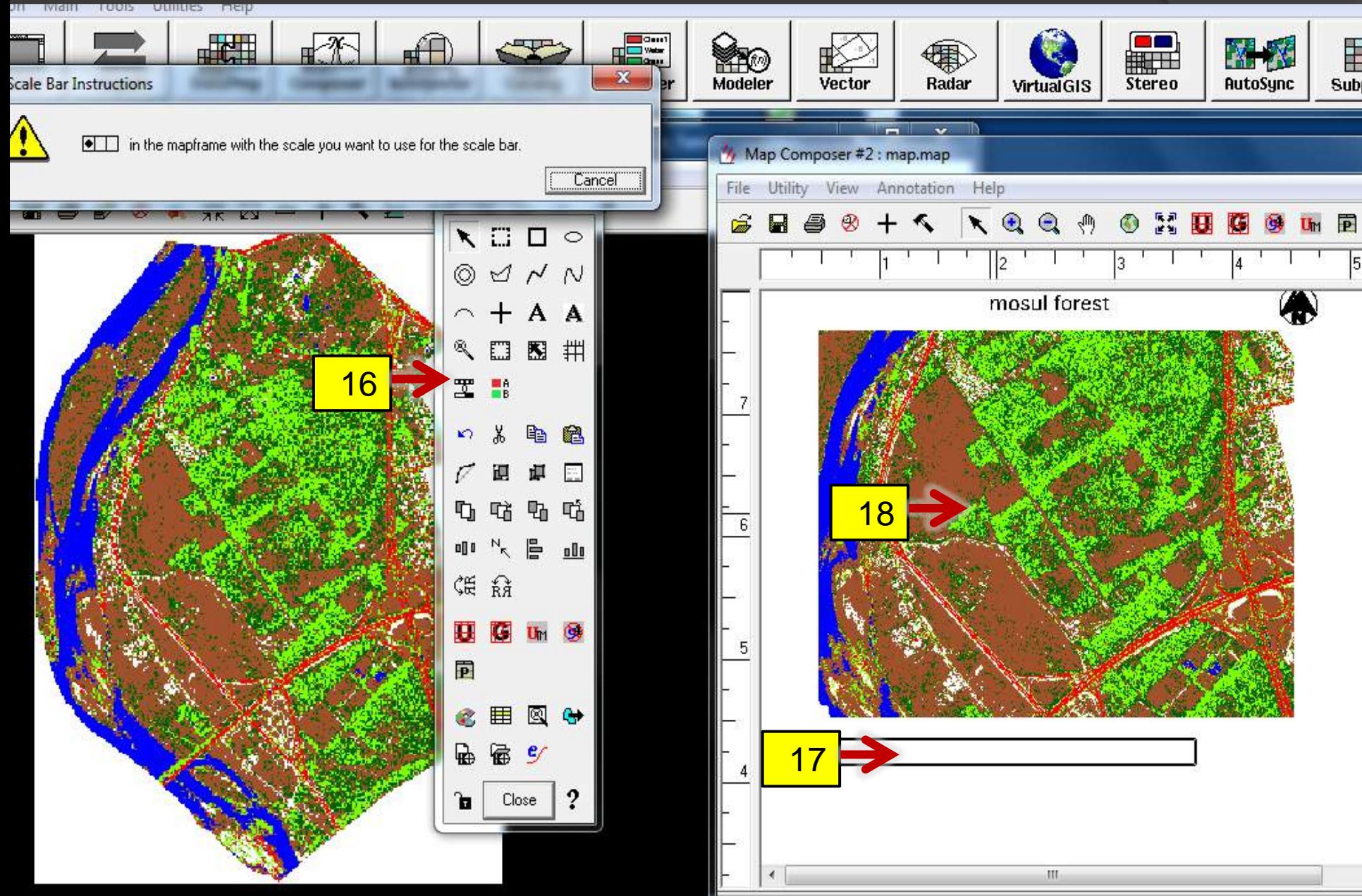

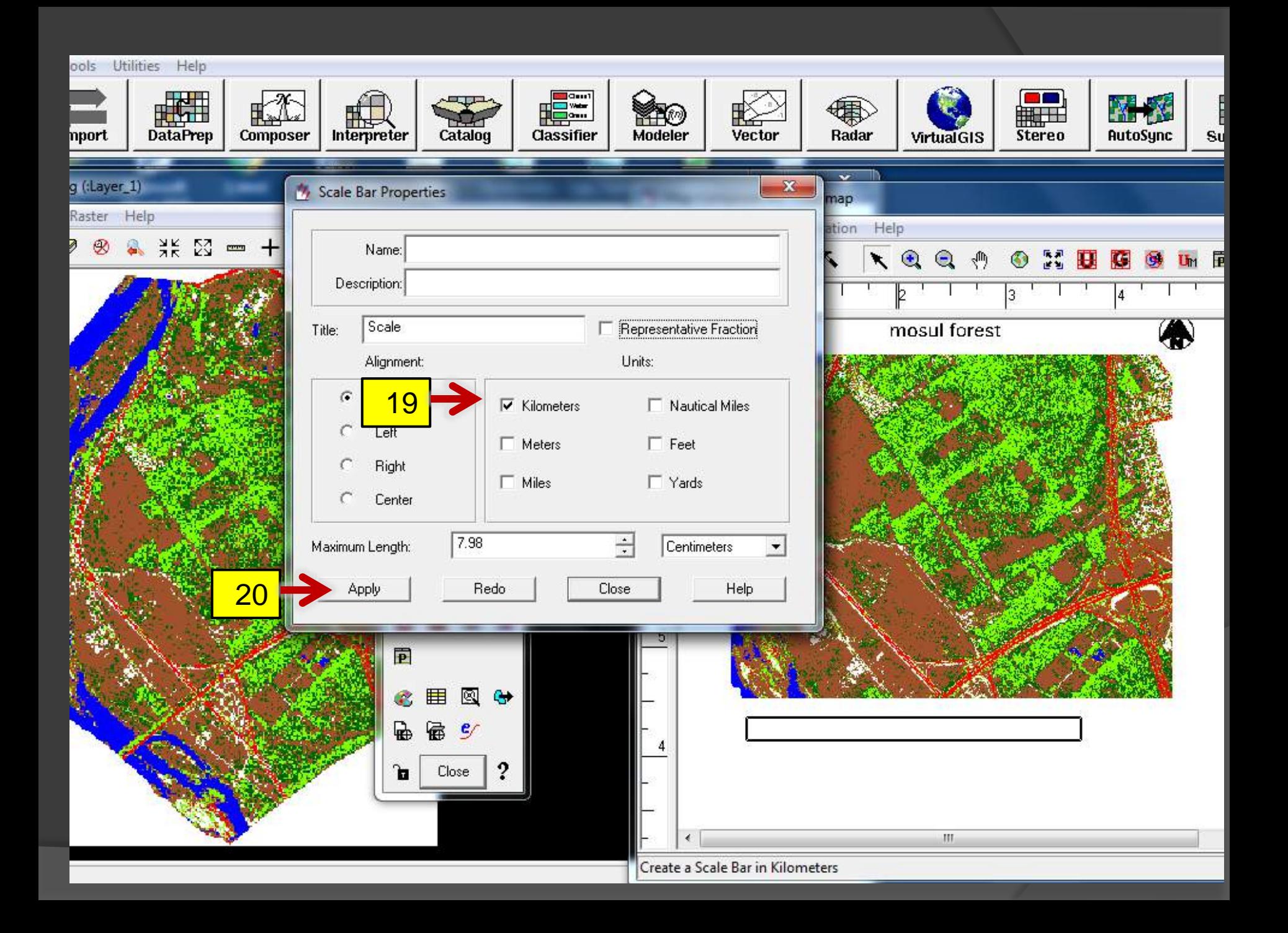

#### يظهر المقياس اسفل الخارطة الجديدة . ولعمل مرجعية (الاحداثيات) ً من قامة الادوات نختار التالي

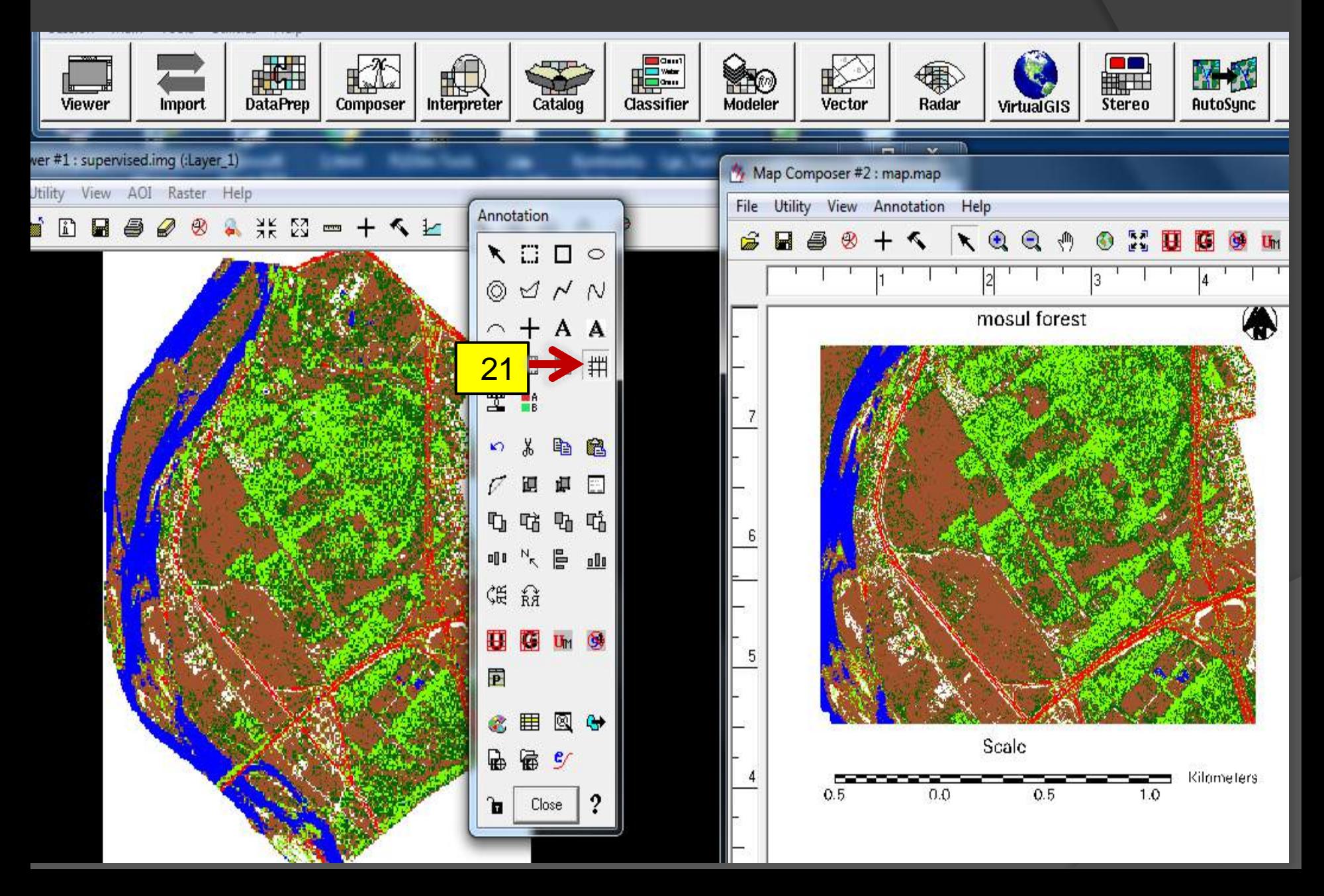

نختار Horizontal ثم نحدد Grid full use ثم apply بعدها نعود ونختار Verticalثم نحدد use apply ثم full Grid

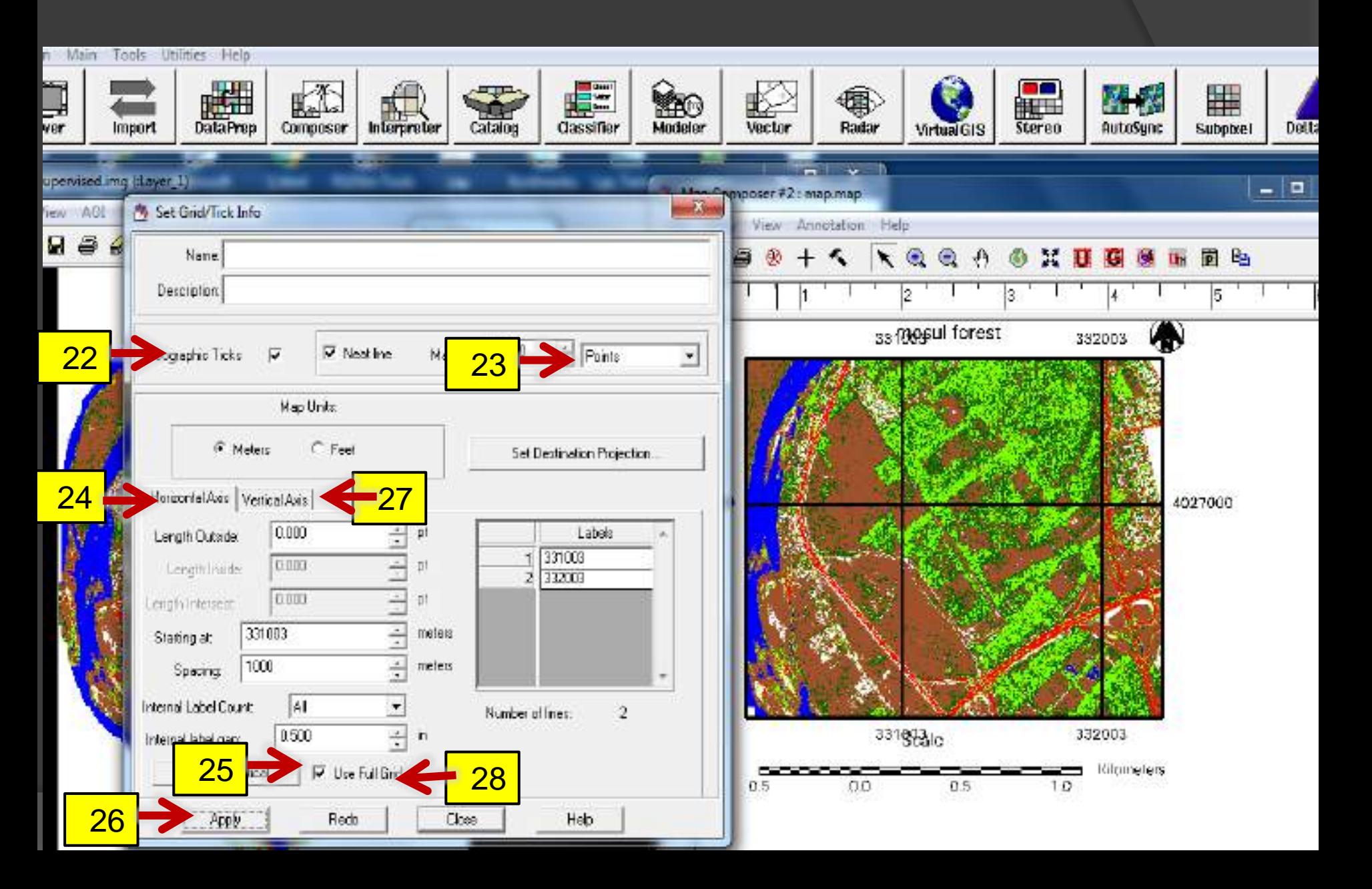

#### الدراج مفتاح الخارطة

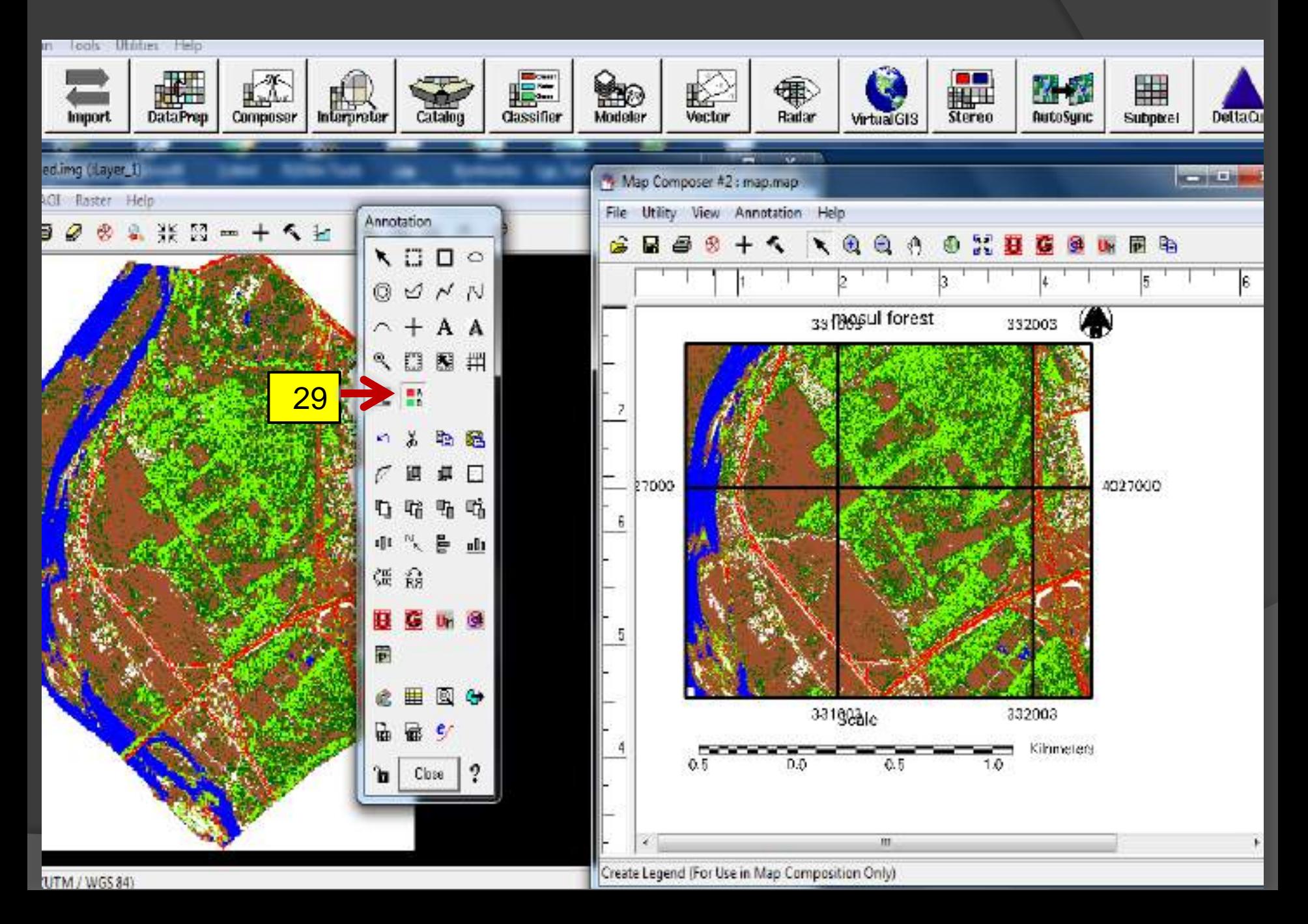

بعد اختيار االداة تظهر نافذة instruction legend نضع المؤشر على الخارطة الجديدة يظهر سهم داخل مربع نضغط عليها بالماوس

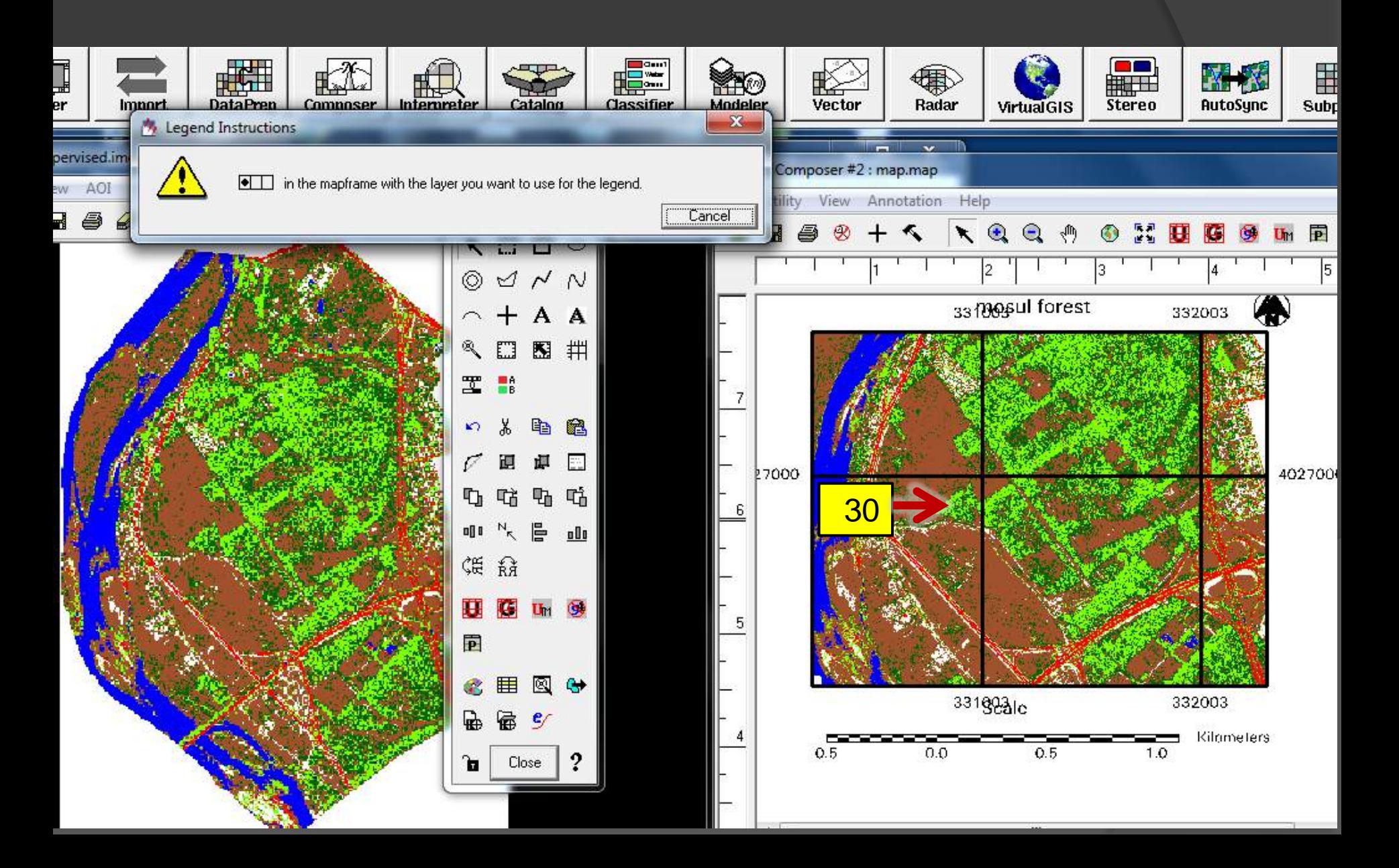

#### بعد النقر بالماوس تظهر نافذة properties legend يمكن كتابة عنوان لمفتاح الخارطة .<br>ويمكن تركه فارغاً ثم Apply

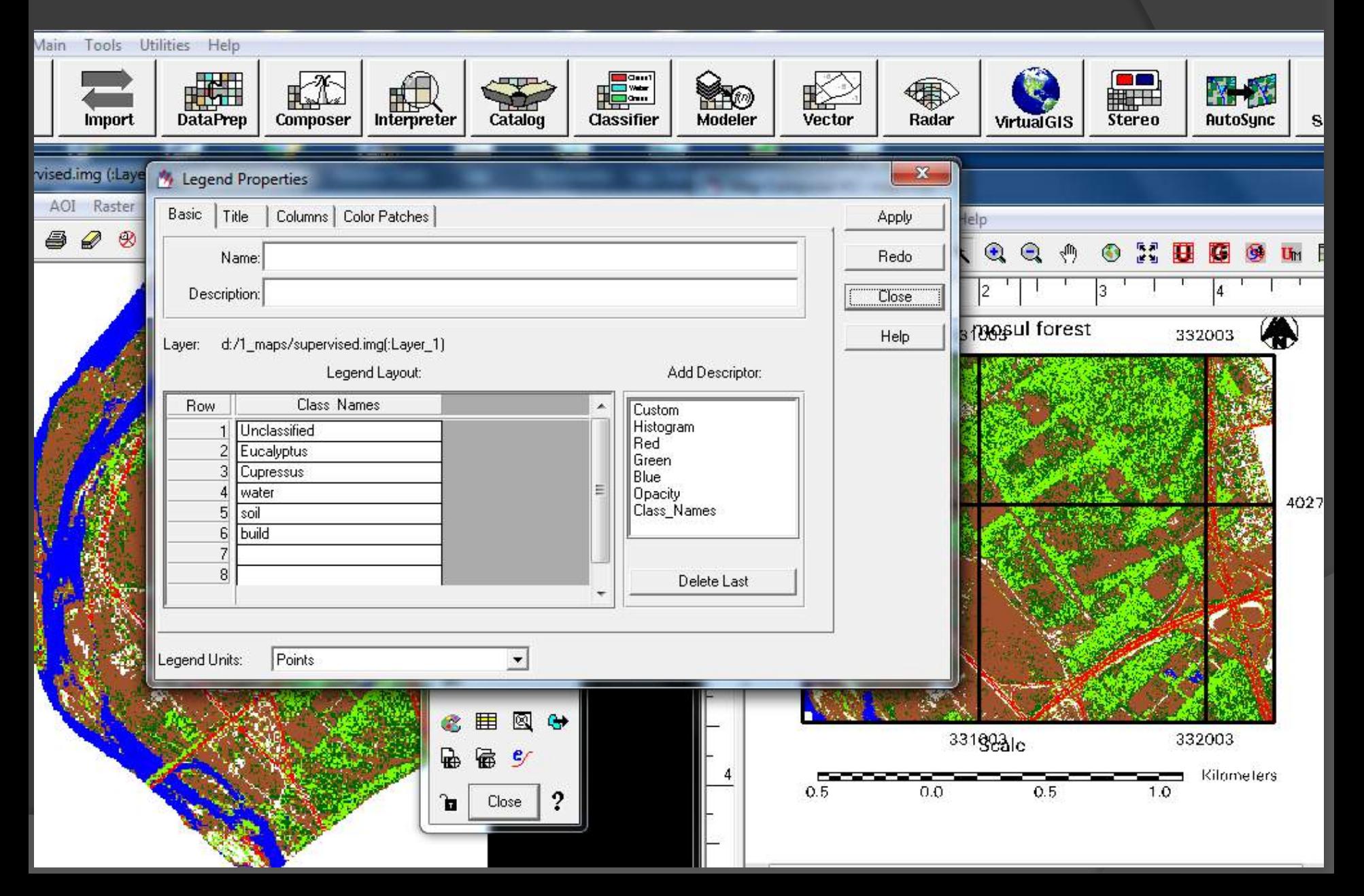

## الخارطة النهائية تحوي على كافة عناصر الخارطة

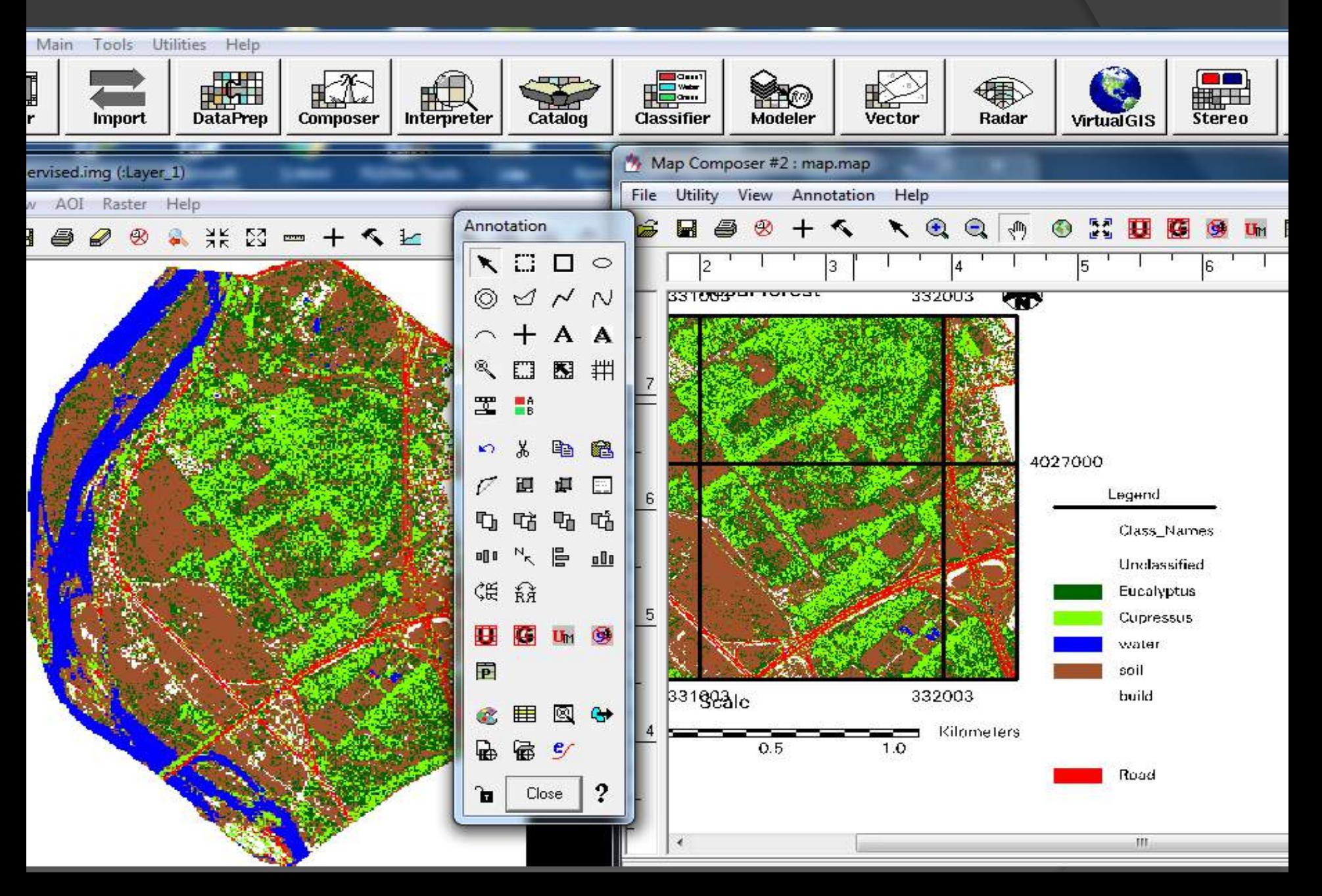